# <span id="page-0-0"></span>**SONY**

# Digital Still Camera

#### Инструкция по эксплуатации

Перед эксплуатацией аппарата внимательно прочтите, пожалуйста, данную инструкцию и сохраните ее для дальнейших справок.

#### Bruksanvisning

Läs noggrant igenom denna bruksanvisning innan du börjar använda kameran och spara sedan bruksanvisningen.

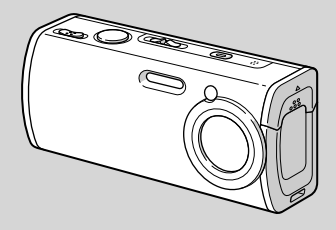

# Cyber-shot

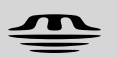

**MEMORY STICK TM** 

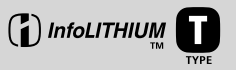

# **DSC-L1**

© 2004 Sony Corporation

#### **Русский**

#### **ПРЕДУПРЕЖДЕНИЕ**

**Во избежание опасности возгорания или механических повреждений не подвергайте аппарат воздействию дождя или влаги.**

**Во избежание опасности поражения электрическим током не открывайте корпус. Обращайтесь за обслуживанием только к квалифицированному персоналу.**

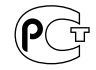

#### **Внимание для покупателей в Европе**

Данное изделие было протестировано и признано удовлетворяющим ограничениям, налагаемым директивой об электромагнитной совместимости по использованию соединительных кабелей длиной менее 3 метров.

#### **Внимание**

Электромагнитное поле определенной частоты может влиять на изображение и звук данного фотоаппарата.

#### **Примечание**

 Если статическое электричество или электромагнетизм приведет к прерыванию (невыполнению) передачи данных, то перезапустите прикладную программу или отсоедините и подсоедините кабель USB опять.

#### **Примечание**

В некоторых странах и регионах может регулироваться утилизация батарейки, используемой для питания данного изделия. Пожалуйста, обратитесь к Вашим местным властям.

#### **Дата изготовления фотоаппарата**

Такой же номер, как и серийный номер фотоаппарата, указан на этикетке со штрих-кодом картонной коробки изделия. Вы можете узнать дату изготовления фотоаппарата, взглянув на обозначение "P/D:", знаки указанные на этикетке со штрих-кодом картонной коробки.

P/D:XX XXXX 1 2

1. Месяц изготовления 2. Год изготовления A-0, B-1, C-2, D-3, E-4, F-5, G-6, H-7, I-8, J-9

#### **Сначала прочтите это**

#### **Пробная запись**

Перед записью одноразовых событий, возможно, Вы захотите выполнить пробную запись для того, чтобы убедиться в нормальной работе фотоаппарата.

#### **Компенсация за содержание записи не предусматривается**

Содержание записи не может быть компенсировано, если запись или воспроизведение не возможны из-за неисправности Вашего фотоаппарата или записывающего устройства, и т.п.

#### **Рекомендации дублирования**

Во избежание потенциального риска потери данных всегда копируйте (дублируйте) данные на диск.

#### **Примечания о совместимости данных изображения**

- Данный фотоаппарат удовлетворяет правилам проектирования универсального стандарта файловых систем для фотоаппарата, установленного JEITA (Japan Electronics and Information Technology Industries Association).
- Воспроизведение изображений, записанных Вашим фотоаппаратом, на другой аппаратуре, и воспроизведение изображений, записанных или отредактированных на другой аппаратуре, Вашим фотоаппаратом не гарантируется.

#### **Меры предосторожности относительно авторского права**

На телевизионные программы, фильмы, видеоленты и другие материалы может распространяться авторское право. Неправомочная перезапись таких материалов может противоречить положениям закона об авторском праве.

#### **Не трясите фотоаппарат и не стучите по нему**

В дополнение к повреждениям и утрате способности записи изображений, это может вывести из строя плату памяти "Memory Stick Duo" или вызвать разрушение, повреждение или потерю данных изображения.

#### **Экран ЖКД, искатель ЖКД (только модели с искателем ЖКД) и объектив**

- Экран ЖКД и искатель ЖКД изготовлены с помощью чрезвычайно высокопрецизионной технологии, так что свыше 99,99% пикселей предназначено для эффективного использования. Однако, на экране ЖКД и искателе ЖКД могут постоянно появляться мелкие черные и/или яркие точки (белого, красного, синего или зеленого цвета). Появление этих точек вполне нормально для процесса изготовления и никоим образом не влияет на записываемое изображение.
- Помещая фотоаппарат вблизи окна или на открытом воздухе, соблюдайте осторожность. Попадание на экран ЖКД, искатель или объектив прямого солнечного света в течение длительного времени может быть причиной неисправностей.
- Не нажимайте на экран ЖКД слишком сильно. Экран может быть неровным, и это может привести к неисправности.
- При низкой температуре на экране ЖКД может оставаться остаточное изображение. Это не является неисправностью.

#### **Приводной вариообъектив**

Данный фотоаппарат оснащен приводным вариообъективом. Соблюдайте осторожность, не подвергайте объектив ударам и не прилагайте к нему силу.

#### **Крышка объектива**

Крышка объектива данного фотоаппарата открывается и закрывается автоматически при включении и выключении фотоаппарата. Будьте осторожны, чтобы не защемить Ваши пальцы, когда крышка объектива открывается и закрывается. Также не пытайтесь открывать крышку объектива принудительно, так как это может привести к неисправности.

#### **Перед использованием очистите поверхность вспышки**

Выделение тепла от вспышки может привести к тому, что грязь на поверхности вспышки вызовет обесцвечивание поверхности вспышки или же прилипнет к поверхности вспышки, в результате чего освещенность станет недостаточной.

#### **Не подвергайте фотоаппарат воздействию влаги**

При проведении съемок на открытом воздухе под дождем или в подобных условиях соблюдайте осторожность, чтобы не подвергать фотоаппарат воздействию влаги. Вода, попадающая внутрь фотоаппарата, может привести к неисправностям, которые в некоторых случаях могут быть неустранимыми. Если произойдет конденсация влаги, см. стр. 133 и следуйте инструкциям о том, как ее удалить перед использованием фотоаппарата.

#### **Не подвергайте фотоаппарат воздействию песка или пыли**

Использование фотоаппарата в местах с повышенным содержанием песка или пыли может привести к неисправности.

#### **Не направляйте фотоаппарат на солнце или другой яркий свет**

Это может привести к непоправимому повреждению Ваших глаз. Иначе это может привести к неисправности Вашего фотоаппарата.

#### **Примечания по расположению фотоаппарата**

Не используйте фотоаппарат в местах вблизи генераторов сильных радиоволн или источников излучения, а также в местах с сильным магнитным полем. Фотоаппарат может не выполнить запись или воспроизведение надлежащим образом.

#### **Объектив Carl Zeiss**

Данный фотоаппарат оснащен объективом Carl Zeiss, способным воспроизводить резкие изображения с отличной контрастностью. Объектив данного фотоаппарата был изготовлен в соответствии с системой обеспечения качества, сертифицированной Carl Zeiss, согласно стандартам качества Carl Zeiss, в Германии.

#### **Изображения, используемые в данном руководстве**

Фотографии, использованные в данном руководстве в качестве примеров изображений, являются репродуцированными изображениями, а не настоящими изображениями, снятыми с помощью данного фотоаппарата.

#### **Перед использованием Вашего фотоаппарата**

#### **Плата памяти "Memory Stick", совместимая с данным фотоаппаратом**

Носителем записи на интегральных схемах, используемым с данным фотоаппаратом, является плата памяти "Memory Stick Duo". Существует два размера платы памяти "Memory Stick". Выбирайте плату памяти "Memory Stick", соответствующую Вашему фотоаппарату.

#### **Плата памяти "Memory Stick Duo" (Размер, используемый с данным фотоаппаратом)**

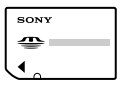

#### **Плата памяти "Memory Stick"**

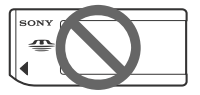

- Относительно подробностей о плате памяти "Memory Stick Duo" см. стр. 134.
- Платы памяти "Memory Stick PRO" и "Memory Stick PRO Duo" могут использоваться только с совместимым устройством "Memory Stick PRO".
- Сведения о количестве изображений, которые могут быть сохранены с использованием данного фотоаппарата, приведены на стр. 27 или 124.

#### **При использовании платы памяти "Memory Stick Duo" с совместимым устройством "Memory Stick"**

Не забудьте вставить плату памяти "Memory Stick Duo" в прилагаемый адаптер Memory Stick Duo.

#### **Адаптер Memory Stick Duo**

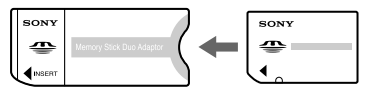

#### **О батарейном блоке "InfoLITHIUM"**

#### **При использовании батарейного блока в первый раз**

Не забудьте зарядить прилагаемый батарейный блок NP-FT1 (стр. 14).

#### **Перезарядка**

Батарейный блок может быть заряжен, даже если он не был полностью разряжен. Кроме того, батарейный блок может использоваться, даже если он был заряжен только частично.

#### **Продление срока службы батарейного блока**

Если фотоаппарат не используется в течение длительного времени, выключите фотоаппарат, извлеките батарейный блок и храните его в сухом, прохладном месте для сохранения функций батарейного блока (стр. 137).

• Относительно подробностей о батарейном блоке "InfoLITHIUM" см. стр. 136.

#### **Торговые марки**

- Cuber-shot является торговой маркой Sony Corporation.
- "Memory Stick",  $\mathcal{F}_{\text{max}}$ , "Memory Stick PRO", MEMORY STICK PRO, "Memory Stick Duo", **MEMORY STICK DUO, "Memory Stick PRO** Duo", MEMORY STICK PRO DUO, "MagicGate" и **МАGIC GATE** являются торговыми марками Sony Corporation.
- "InfoLITHIUM" является торговой маркой Sony Corporation.
- Picture Package является торговой маркой Sony Corporation.
- Microsoft, Windows, Windows Media и DirectX являются либо зарегистрированными торговыми марками, либо торговыми марками корпорации Microsoft Corporation в США и/или других странах.
- Macintosh, Mac OS, QuickTime, iMac, iBook, PowerBook, Power Mac и eMac являются либо торговыми марками, либо зарегистрированными торговыми марками Apple Computer, Inc.
- Macromedia и Flash являются либо торговыми марками, либо зарегистрированными торговыми марками Macromedia, Inc. в Соединенных Штатах Америки и/или в других странах.
- Intel, MMX, и Pentium являются либо торговыми марками, либо зарегистрированными торговыми марками Intel Corporation.
- Кроме того, названия систем и изделий, используемые в данном руководстве, являются, вообще говоря, торговыми марками или зарегистрированными торговыми марками их соответствующих разработчиков или производителей. Однако, знаки ™ или ® используются не во всех случаях в данном руководстве.

#### **Оглавление**

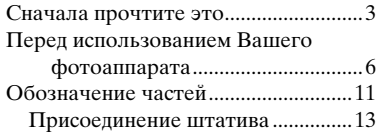

#### **[Начальные операции](#page-0-0)**

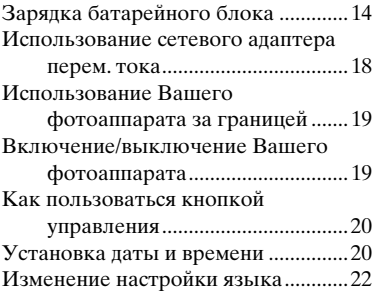

#### **[Съемка неподвижных](#page-0-0) [изображений](#page-0-0)**

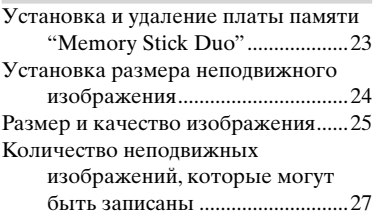

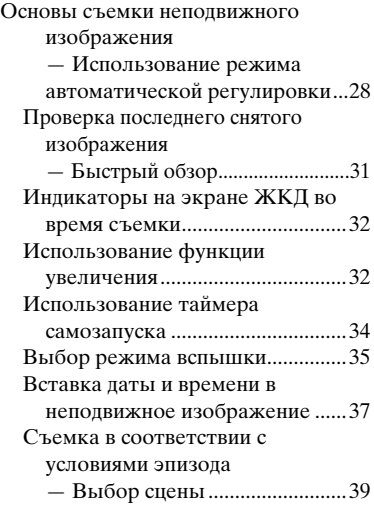

#### **[Просмотр неподвижных](#page-0-0)  [изображений](#page-0-0)**

[Просмотр изображений на экране](#page-0-0)  [ЖКД Вашего фотоаппарата ...44](#page-0-0)

#### **[Удаление неподвижных](#page-0-0)  [изображений](#page-0-0)**

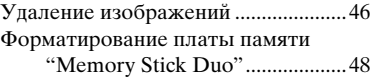

#### **[Перед выполнением](#page-0-0)  [усовершенствованных операций](#page-0-0)**

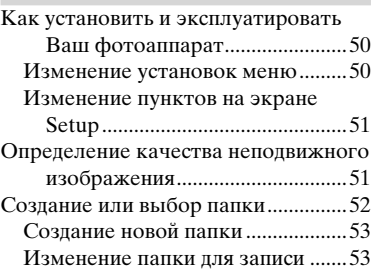

#### **[Усовершенствованная съемка](#page-0-0)  [неподвижных изображений](#page-0-0)**

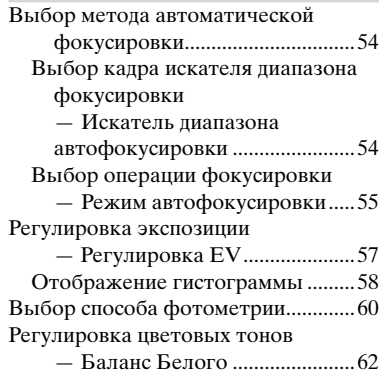

[Регулировка уровня вспышки](#page-0-0)

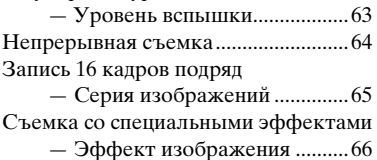

#### **[Усовершенствованный просмотр](#page-0-0)  [неподвижных изображений](#page-0-0)**

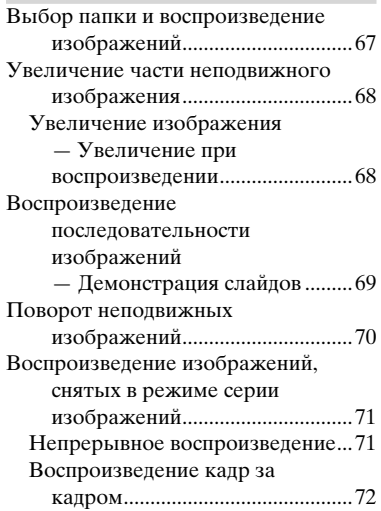

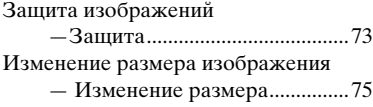

#### **[Диск переключения](#page-0-0)  [режимов](#page-0-0)**

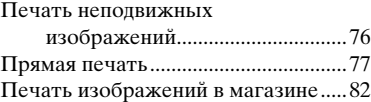

#### **[Получение удовольствия от](#page-0-0)  [просмотра фильмов](#page-0-0)**

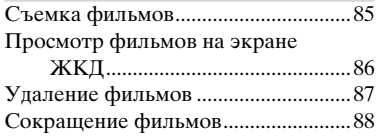

#### **[Получение удовольствия от](#page-0-0)  [изображений на Вашем компьютере](#page-0-0)**

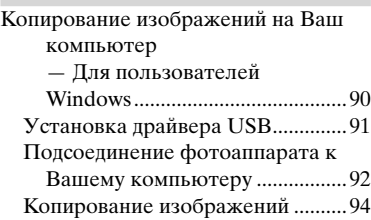

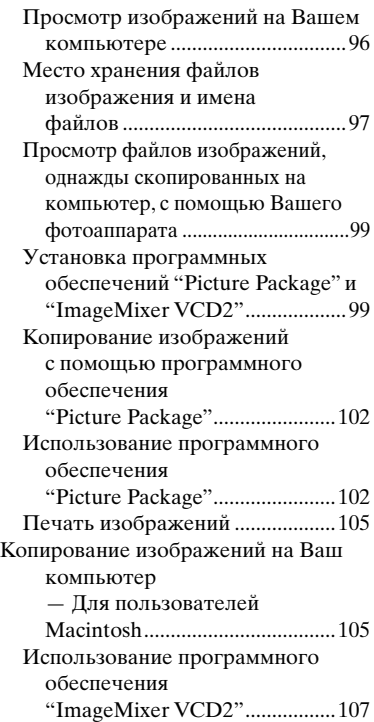

#### **[Устранение](#page-0-0)  [неисправностей](#page-0-0)**

[Устранение неисправностей ...........109](#page-0-0) [Предупреждающие индикаторы и](#page-0-0)  [сообщения ..................................120](#page-0-0) [Индикация самодиагностики](#page-0-0) [— Если появится код,](#page-0-0)  [начинающийся с алфавитной](#page-0-0) 

[буквы ..........................................123](#page-0-0)

#### **[Дополнительная](#page-0-0)  [информация](#page-0-0)**

[Количество изображений, которые](#page-0-0)  [могут быть сохранены, или](#page-0-0)  [время съемки .............................124](#page-0-0) [Пункты меню ....................................125](#page-0-0) [Пункты установки ............................129](#page-0-0) [Меры предосторожности ................132](#page-0-0) [О плате памяти "Memory Stick" .....134](#page-0-0) [О батарейном блоке](#page-0-0)  ["InfoLITHIUM" ........................136](#page-0-0) [Технические характеристики .........138](#page-0-0) [Экран ЖКД ........................................](#page-0-0) 140

#### **[Алфавитный указатель](#page-0-0)**

[Алфавитный указатель ...................](#page-0-0) 145

#### **Обозначение частей**

См. стр. в круглых скобках относительно подробностей об операции.

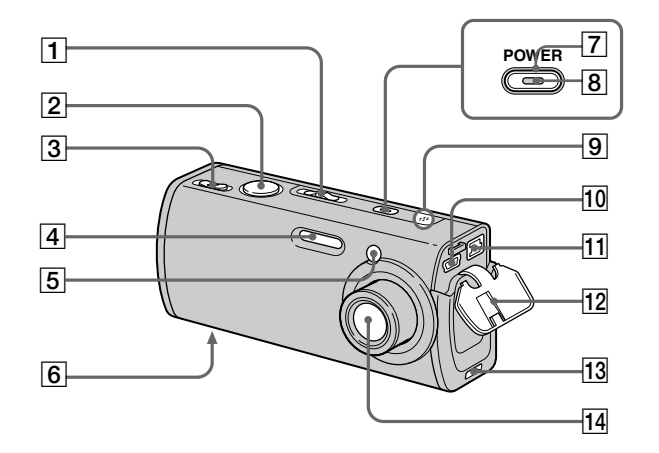

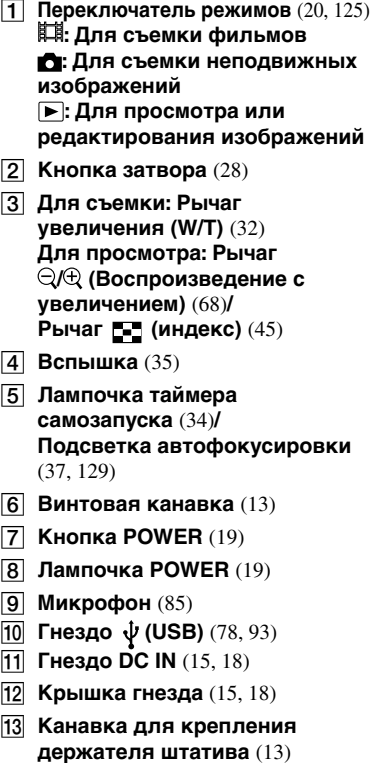

**Объектив**

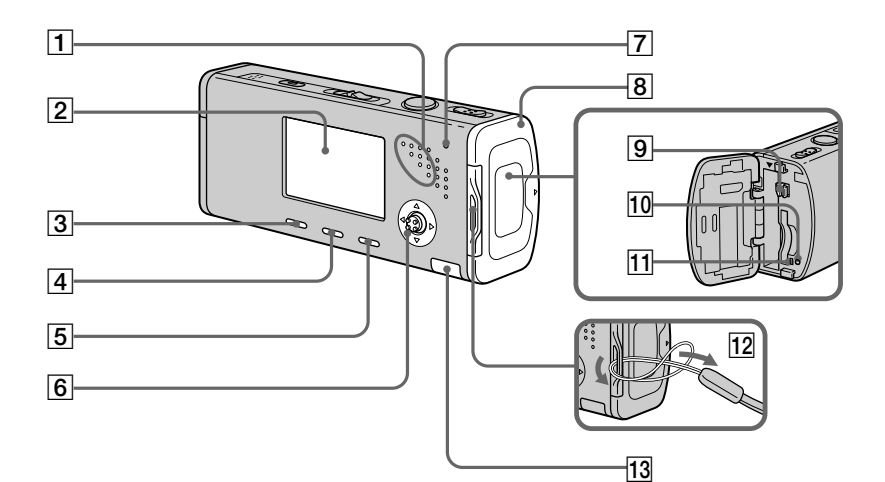

#### **Громкоговоритель**

#### **Экран ЖКД**

Подробные сведения по пунктам на экране ЖКД см. на стр. с 140 по 144 .

- **[3]** Кнопка **П** / Ф (размер **изображения/удаление)**  (24, 46 )
- **Кнопка (дисплей/задняя подсветка ЖКД вкл/выкл)** (32 )
- **5** Кнопка MENU (50, 125)
- **6** Кнопок управления **Меню включено: // / /**  $(20)$

**Меню выключено: / / /** (35/34/31/60)

- **7** Лампочка *I*/CHG (оранжевая) (15)
- **Крышка батареи/платы памяти "Memory Stick Duo"**
- **Рычажок извлечения батареи**  $(14)$
- **ПО Кнопка RESET** (109)
- **Лампочка доступа** (23)
- **Крючок для шейного ремешка Прикрепление ремешка**

Присоединение ремня рекомендуется для предотвращения падения фотоаппарата.

#### **Крышка внутренней батарейки**

• Содержит перезаряжаемую кнопочную батарейку. **Не открывайте эту крышку, поскольку это может привести к неисправности.**

#### **Присоединение штатива**

Прикрепление фотоаппарата к штативу позволит Вам выполнять съемку четких изображений практически без тряски. При присоединении штатива к фотоаппарату сначала присоедините держатель штатива.

• **Вы не сможете присоединить штатив непосредственно к фотоаппарату.**

#### **Присоедините держатель штатива**

**1** Вставьте выступ на держателе штатива в канавку для крепления держателя штатива на фотоаппарате.

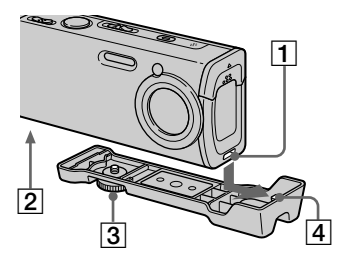

- **Канавка для крепления держателя штатива**
- **Винтовая канавка**
- **Фиксирующий винт**
- **Выступ**

**2** Убедитесь в том, что фиксирующий винт совпадает с винтовой канавкой фотоаппарата, а затем поверните фиксирующий винт для прикрепления держателя штатива к фотоаппарату.

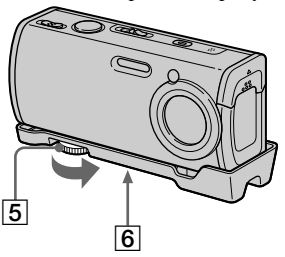

- **Фиксирующий винт**
- **Винтовое отверстие для штатива** Присоединяйте штатив здесь.
- См. инструкцию по эксплуатации, прилагаемую к штативу, для способа присоединения штатива.
- Используйте штатив с длиной резьбы менее, чем 5,5 мм. Вы не сможете плотно прикрепить держатель штатива к штативам, имеющим большую длину резьбы, и можете повредить фотоаппарат.
- Будьте осторожны, чтобы верхний конец фиксирующего винта не поцарапал фотоаппарат.

#### **Зарядка батарейного блока**

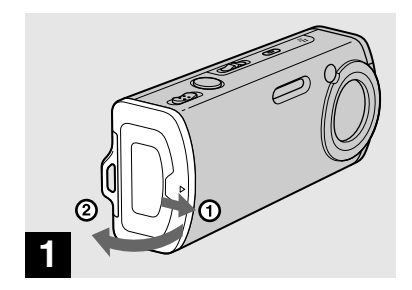

 **Откройте крышку отсека для батареи/платы памяти "Memory Stick Duo".**

Передвиньте крышку в направлении стрелки.

- • **Перед зарядкой батарейного блока убедитесь, что Ваш фотоаппарат выключен (стр. 19).**
- Ваш фотоаппарат функционирует с батарейным блоком "InfoLITHIUM" NP-FT1 (тип T) (прилагается). Вы можете использовать только батарейный блок типа T (стр. 136).

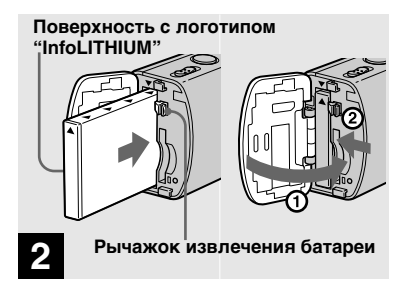

 **Установите батарейный блок, а затем закройте крышку отсека для батареи/ платы памяти "Memory Stick Duo".**

Убедитесь в том, что батарейный блок плотно вставлен до упора, а затем закройте крышку.

#### **Слот вставки батарейки**

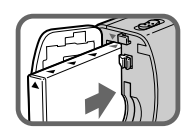

Вставьте батарейный блок так, чтобы кончик меток  $\triangle$  со стороны батарейного блока указывал на кончик метки на слоте для вставки батарейного блока.

• Батарейный блок легко вставляется посредством нажатия рычага извлечения батареи в направлении лицевой стороны фотоаппарата с помощью конца батарейного блока.

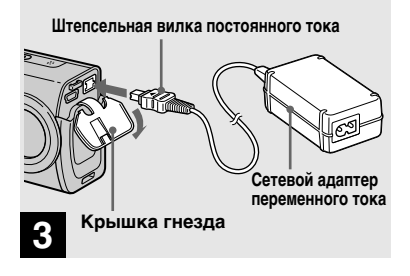

 **Подсоедините сетевой адаптер переменного тока (прилагается) к гнезду DC IN Вашего фотоаппарата.**

Подсоедините штепсельную вилку постоянного тока с меткой  $\blacktriangle$ . обращенной вверх.

- Не закорачивайте штепсельную вилку постоянного тока сетевого адаптера переменного тока металлическим предметом, поскольку это может привести к неисправности.
- Очищайте штепсельную вилку постоянного тока сетевого адаптера переменного тока сухим тканевым тампоном. Не используйте загрязненную штепсельную вилку. При использовании загрязненной штепсельной вилки батарейный блок может не зарядиться надлежащим образом.

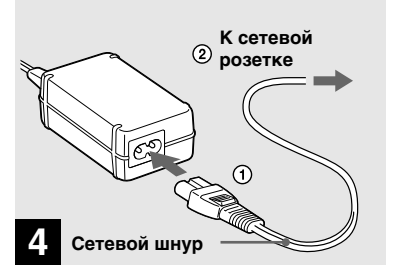

 **Подсоедините сетевой шнур к сетевому адаптеру переменного тока, а затем к сетевой розетке.**

Лампочка •/СНG загорится, когда начнется зарядка.

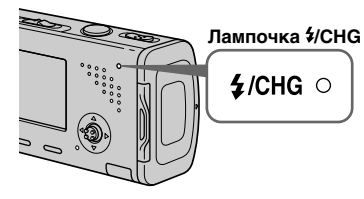

Лампочка •/СНС погаснет, когда зарядка завершится.

• После зарядки батарейного блока отсоедините сетевой адаптер переменного тока от гнезда DC IN фотоаппарата и от сетевой розетки.

#### **Индикатор оставшегося заряда батарейного блока**

Индикатор оставшегося заряда батарейного блока на экране ЖКД показывает оставшееся время съемки или просмотра.

#### **Индикатор оставшегося заряда**

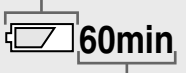

**Оставшееся время**

 • Отображаемое оставшееся время может быть неверным в определенных обстоятельствах или условиях.

#### **Время зарядки**

Приблизительное время зарядки полностью разряженного батарейного блока с помощью сетевого адаптера переменного тока при температуре 25°C.

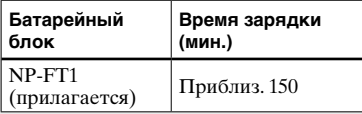

• Время зарядки может стать дольше в зависимости от условий использования и окружающей среды.

#### **Для снятия батарейного блока**

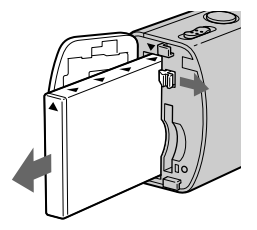

Откройте крышку отсека для батареи/платы памяти "Memory Stick Duo". Передвиньте рычажок извлечения батареи в направлении стрелки и извлеките батарейный блок.

• При извлечении батарейного блока соблюдайте осторожность, не уроните его.

**16 RU**

#### **Количество изображений и срок службы батарейного блока, которые можно записать/просмотреть**

В таблицах показано приблизительное количество изображений и срок службы батарейного блока, которые могут быть записаны/просмотрены, если Вы будете выполнять съемку изображений в нормальном режиме с полностью заряженным батарейным блоком при температуре 25°C. Количество изображений, которое можно записать или просмотреть, следует принимать во внимание при замене платы памяти "Memory Stick Duo" при необходимости. Помните о том, что действительное количество может быть меньше, чем указанное, в зависимости от условий использования.

• Емкость батарейки снижается при каждом использовании и с течением времени (стр. 136).

#### **Съемка неподвижных изображений**

**В обычных условиях1)**

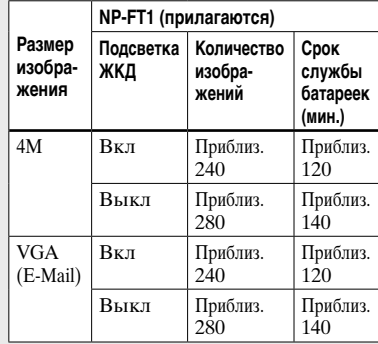

1) Съемка в следующих ситуациях:

- Опция (P.Quality) установлена в положение [Fine].
- Съемка один раз через каждые 30 секунд
- Увеличение поочередно переключается между предельными значениями W и T
- Вспышка срабатывает каждый второй раз
- Питание включается и выключается через каждые десять раз
- Опция [AF Mode] на экране Setup установлена в положение [Single].

 Способ измерения основан на стандарте CIPA. (CIPA: Camera & Imaging Products Association – Ассоциация производителей изделий для съемки и обработки изображений)

#### **Просмотр неподвижных изображений2)**

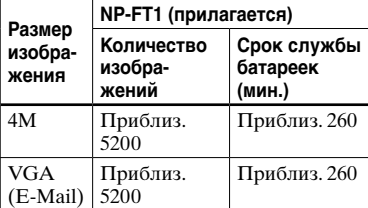

2) Просмотр одиночных изображений последовательно с интервалом примерно в три секунды.

#### **Использование сетевого адаптера перем. тока**

#### **Съемка фильмов3)**

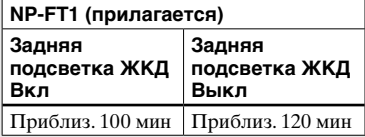

- 3) Непрерывная съемка фильмов с размером изображения [160]
- Количество изображений и срок службы батареек, которые можно записать/просмотреть, уменьшаются при следующих условиях:
- Низкая температура окружающей среды
- При использовании вспышки
- Фотоаппарат включался и выключался много раз
- Частое использование увеличения
- Опция [LCD Backlight] на экране Setup установлена в положение [Bright]
- Опция [AF Mode] на экране Setup установлена в положение [Monitor]
- Низкий уровень заряда батареи

**Штепсельная вилка постоянного тока**

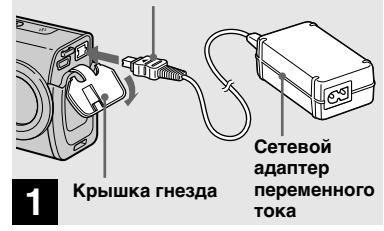

 **Откройте крышку гнезда и подсоедините сетевой адаптер переменного тока (прилагается) к гнезду DC IN Вашего фотоаппарата.**

Подсоедините штепсельную вилку постоянного тока с меткой  $\blacktriangle$ . обращенной вверх.

• Полсоелините сетевой алаптер переменного тока к легко доступной сетевой розетке. Если во время использования сетевого адаптера произойдет какая-либо неисправность, немедленно отключите питание, вынув штепсельную вилку из сетевой розетки.

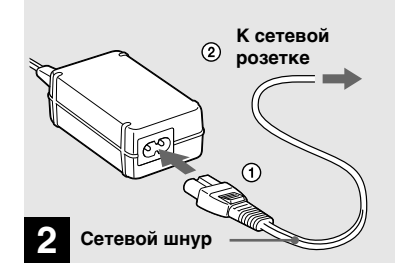

- **Подсоедините сетевой шнур к сетевому адаптеру переменного тока, а затем к сетевой розетке.**
- После использования адаптера переменного тока отсоедините его от гнезда DC IN на фотоаппарате и от сетевой розетки.
- Данное устройство не отсоединяется от источника питания переменного тока до тех пор, пока оно подсоединено к сетевой розетке, даже если само устройство выключено.

# **19Начальные операции** Начальные операции

#### **Использование Вашего фотоаппарата за границей**

#### **Источники питания**

Вы можете пользоваться Вашим фотоаппаратом в любой стране или регионе с сетевым адаптером переменного тока/сетевым шнуром (прилагается), на переменном токе напряжением от 100 В до 240 В, частотой 50/60 Гц. При необходимости, в зависимости от конструкции сетевой розетки **[b]**, используйте имеющийся в продаже адаптер штепсельной вилки переменного тока **[a]**.

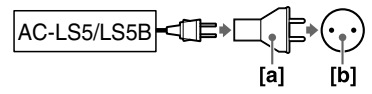

• Не используйте электронный трансформатор (дорожный преобразователь), поскольку это может вызвать неисправность.

#### **Включение/выключение Вашего фотоаппарата**

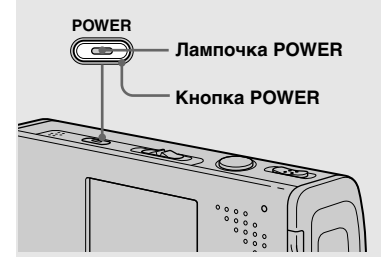

#### **Нажмите кнопку POWER.**

Лампочка POWER (зеленая) загорится и питание включится. Если Вы включаете Ваш фотоаппарат в первый раз, появится экран Clock Set (установка часов) (стр.20).

#### **Выключение питания**

Нажмите кнопку POWER еще раз. Лампочка POWER погаснет, и фотоаппарат выключится.

- **Не оставляйте фотоаппарат с выдвинутым объективом на длительный период времени при извлеченном батарейном блоке или сетевом адаптере переменного тока, так как это может привести к неисправности.**
- Если Вы включите питание, когла переключатель режимов установлен в положение или  $\Box$ , объектив придет в движение. Не прикасайтесь к части объектива во время его работы.

#### **Функция автоматического отключения питания**

Если Вы не будете использовать фотоаппарат около трех минут во время съемки или просмотра, или выполнения функции Setup, фотоаппарат автоматически отключится для предотвращения разрядки батареи. Функция автоматического отключения питания срабатывает, только если фотоаппарат функционирует от батарейного блока. Функция автоматического отключения питания не будет также работать при следующих обстоятельствах.

- При просмотре фильмов
- При воспроизведении демонстрации слайдов
- При подсоединении кабеля USB

#### **Как пользоваться кнопкой управления**

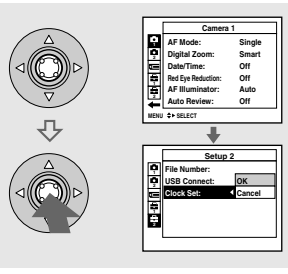

Для изменения текущих настроек фотоаппарата войдите в меню или экран Setup (установка) (стр. 51), и используйте кнопку управления для выполнения изменений. Для настройки пункта меню нажмите кнопки  $\triangle$ / $\blacktriangledown$ / $\blacktriangle$  на кнопке управления для выбора нужного пункта и настройки и выполните настройкy. Для настройки пункта Setup нажмите кнопки  $\triangle$ / $\blacktriangledown$ / $\triangle$ / $\blacktriangleright$ на кнопке управления для выбора нужного пункта и настройки, а затем нажмите кнопку , чтобы выполнить установку.

#### **Установка даты и времени**

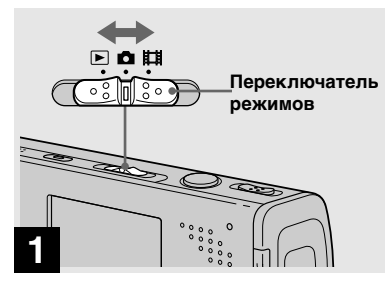

 **Установите переключатель**  режимов в положение **...** 

**• Для изменения даты и времени на экране Setup, выберите опцию [Clock Set] в <sup>2</sup> (Setup 2), (стр. 51 и 131) и выполните действия процедуры, начиная с пункта .**

• Вы можете также выполнить эту операцию, когда переключатель режимов установлен в положение или  $\boxed{\blacktriangleright}$ .

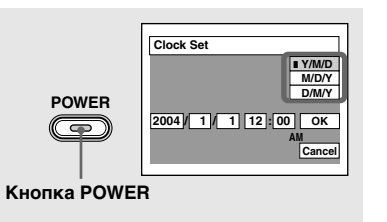

## **2**

 **Нажмите кнопку POWER для включения питания.**

Загорится лампочка POWER (зеленая), и на экране ЖКД появится экран Clock Set (установка часов).

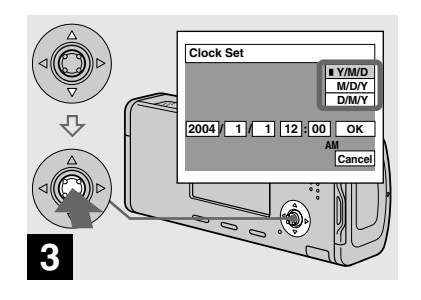

 **Выберите нужный формат отображения даты с помощью кнопок / на кнопке управления, а затем нажмите кнопку .** 

Выберите [Y/M/D] (год/месяц/день), [M/D/Y] (месяц/день/год) или [D/M/ Y] (день/месяц/год).

• Если заряд перезаряжаемой кнопочной батарейки (стр. 133), обеспечивающей питание для сохранения данных времени, становится низким, экран Clock Set появится снова. Если это произойдет, переустановите дату и время, начиная с приведенного выше пункта  $\mathbf{\mathbf{8}}$ .

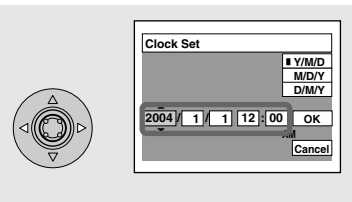

 $\rightarrow$  **Выберите пункт года, месяца, дня, часа или минуты, который Вы хотите установить с помощью кнопок / на кнопке управления.**

**4**

Пункт, который должен быть установлен, указывается с помощью кнопок  $\triangle$ / $\nabla$ .

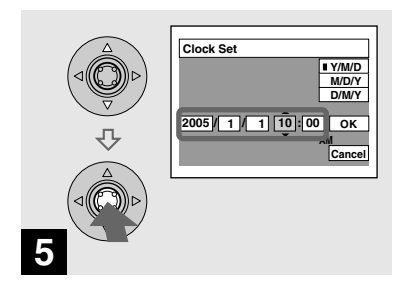

 **Установите числовое значение с помощью кнопок / на кнопке управления, а затем для его ввода нажмите кнопку .**

После ввода числа указатель А/ перемещается на следующий пункт. Повторите действия пунктов и  $\blacksquare$ , пока все значения не будут установлены.

- Если Вы в пункте В выбрали [D/M/Y], установите время в пределах 24-часового цикла.
- Полночь указывается как 12:00 AM, а полдень указывается как 12:00 PM.

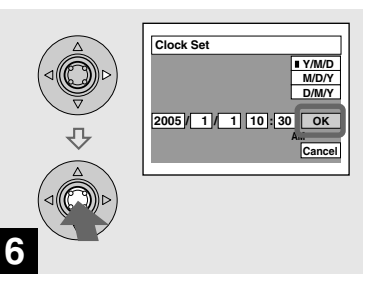

 **Выберите опцию [OK] при помощи кнопки на кнопке управления, а затем нажмите кнопку .**

Дата и время будут введены, и часы начнут функционировать.

• Для отмены установки даты и времени выберите опцию [Cancel] с помощью кнопок ▲/▼/◀/▶ на кнопке управления, а затем нажмите кнопку •.

#### **Изменение настройки языка**

Вы можете изменить отображение на экране, например, пунктов меню, предупреждений и сообщений на нужном Вам языке.

 Для изменения настройки языка выберите опцию (Language) в **<sup>1</sup>** (Setup 1) на экране Setup (стр. 51 и 130) и выберите нужный язык.

#### **Установка и удаление платы памяти "Memory Stick Duo"**

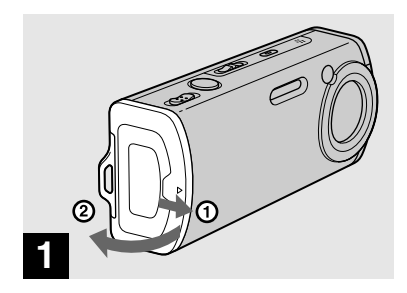

#### **Откройте крышку отсека для батареи/платы памяти "Memory Stick Duo".**

Передвиньте крышку в направлении стрелки.

- **• При использовании данного фотоаппарата, адаптер Memory Stick Duo (прилагается) не требуется.**
- Относительно подробностей о плате памяти "Memory Stick Duo" см. стр. 134.

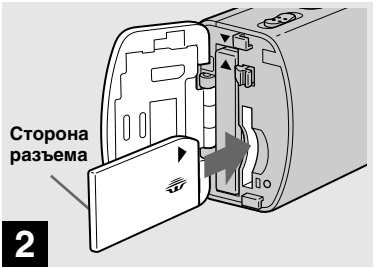

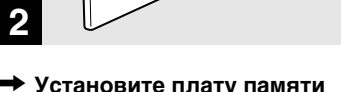

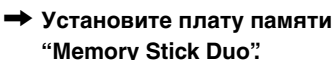

Вставьте плату памяти "Memory Stick Duo" внутрь до защелкивания, как показано на рисунке.

 • При вставлении платы памяти "Memory Stick Duo" убедитесь, что Вы направляете ее нужной стороной, и вставьте в направлении разъема до упора. Если плата памяти "Memory Stick Duo" не будет установлена надлежащим образом, Вы, возможно, не сможете записывать или просматривать изображения на плате памяти "Memory Stick Duo". Кроме того, это может привести к неисправности и фотоаппарата, и платы памяти "Memory Stick Duo".

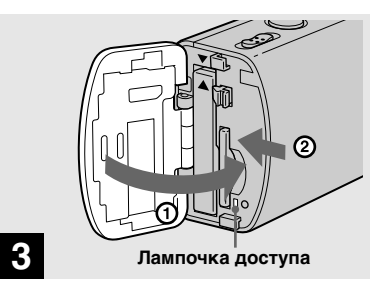

 **Закройте крышку отсека для батареи/платы памяти "Memory Stick Duo".**

#### **Для удаления платы памяти "Memory Stick Duo"**

Откройте крышку отсека для батареи/платы памяти "Memory Stick Duo", а затем нажмите плату памяти "Memory Stick Duo", в результате чего она будет вытолкнута наружу.

**• Всякий раз, когда лампочка доступа высвечена, это значит, что происходит считывание или запись изображения. Никогда не вынимайте в это время плату памяти "Memory Stick Duo" и не отключайте питание. Данные могут быть повреждены.**

#### **Установка размера неподвижного изображения**

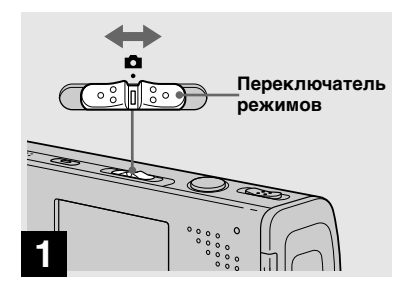

 **Установите переключатель**  режимов в положение **О** и **включите питание.** 

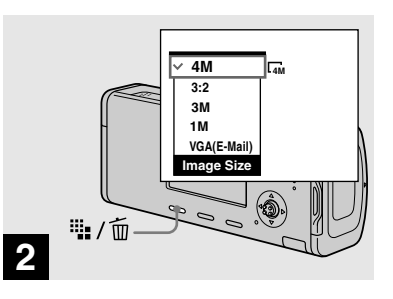

 **Нажмите кнопку (размер изображения).**

Появится установка Image Size (размер изображения).

• Относительно подробностей о размере изображения см. стр. 25.

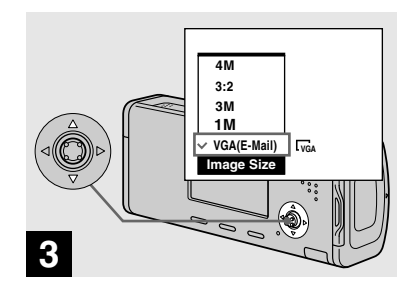

 **Выберите нужный размер изображения с помощью кнопок / на кнопке управления.**

Размер изображения установлен. Когда установка будет завершена, нажмите кнопку  $\mathbb{H}/\overline{\mathbb{m}}$  (размер изображения), в результате чего установка Image Size исчезнет с экрана ЖКД.

• Выбранный здесь размер изображения сохранится в памяти даже после выключения питания.

#### **Размер и качество изображения**

Вы можете выбрать размер изображения (количество пикселей) и качество изображения (коэффициент сжатия), исходя из особенностей изображения, которое Вы хотите снять.

Размеры изображения приводятся в пикселях (точках) (по горизонтали × по вертикали), составляющих изображение. Например, размер изображения 4M (2304×1728) указывает, что в изображении присутствует 2304 пикселей по горизонтали и 1728 пикселей по вертикали. Чем больше число пикселей, тем больше размер изображения.

Вы можете выбрать Fine (высококачественное) или Standard качество изображения. В каждом режиме используется различный коэффициент сжатия.

Если Вы выбрали режим Fine, качество изображения улучшится вместе с увеличением размера изображения, но количество сохраняемых данных также увеличится, а число изображений, которые можно записать на плату памяти "Memory Stick Duo", уменьшится. Обращайтесь к таблице справа и выберите размер и качество изображения в соответствии с типом изображений, которые Вы хотите снимать.

#### **Краткое описание размера изображения**

На следующей иллюстрации приведено небольшое изображение, снятое в максимальном и в минимальном размерах.

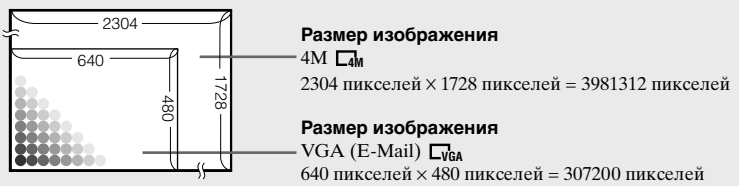

#### **Примеры на основе размера изображения**

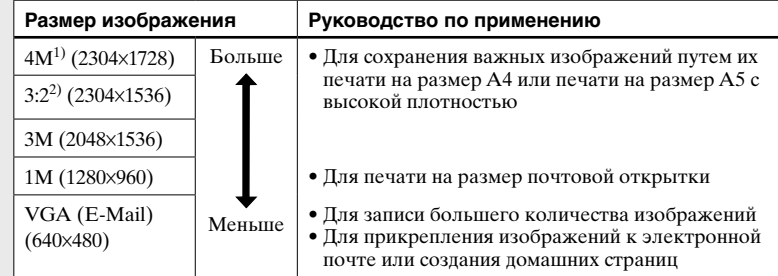

 $1)$ Заводской установкой является положение [4M]. Это наивысшее качество изображения для данного фотоаппарата.

2) Изображения записываются с тем же соотношением сторон 3:2, что и бумага для печати фотографий или почтовые открытки и т.п.

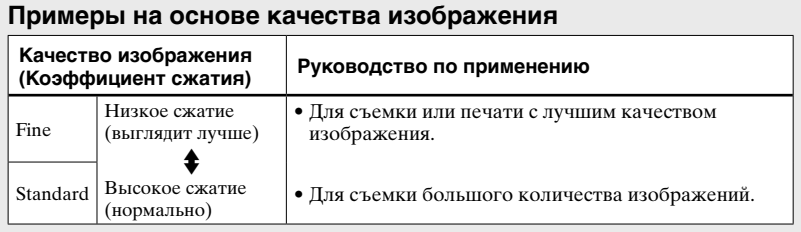

#### **Количество неподвижных изображений, которые могут быть записаны**

#### **Количество изображений, которые могут быть сохранены на плате памяти "Memory Stick Duo"1)**

Количество изображений, которые могут быть сохранены в режиме, когда опция  $[P.$ Quality] установлена в положение  $[$ Fine]  $([Standard])^2$ , приведено ниже.

• В приведенной ниже таблице указаны приблизительное количество изображений и время записи, которые могут быть записаны на плату памяти "Memory Stick Duo", отформатированную с помощью данного фотоаппарата.

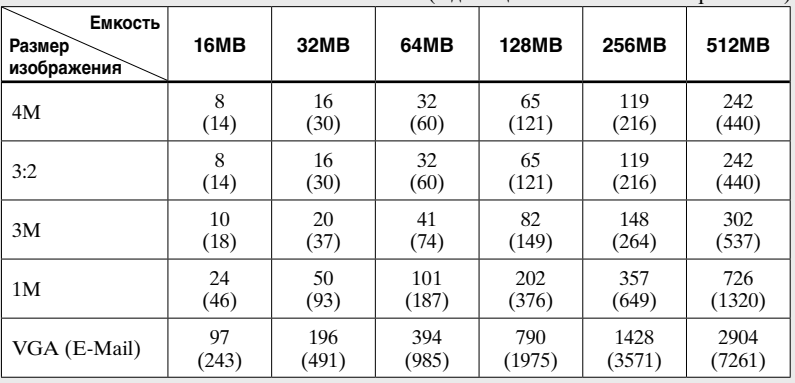

(Единицы: количество изображений)

<sup>1)</sup> При установке опции [REC Mode] в положение [Normal].

 Информация о количестве изображений, которые могут быть сохранены в других режимах, приведена на стр. 124.

2) Более подробная информация о качестве изображения (коэффициент сжатия) приведена на стр. 51.

- При воспроизведении на данном фотоаппарате изображений, записанных с помощью более ранних моделей Sony, дисплей может отличаться от действительного размера изображения.
- При просмотре изображений на экране ЖКД фотоаппарата все они отображаются с одинаковым размером.
- Количество снимаемых изображений может отличаться от этих значений в зависимости от режима съемки, условий и объекта съемки.
- Когда количество оставшихся снимаемых изображений превышает 9999, на экране ЖКД появляется индикатор ">9999".
- Вы можете изменить размер изображений позднее (Функция изменения размеров, см. стр. 75).

#### **Основы съемки неподвижного изображения — Использование режима автоматической регулировки**

#### **Правильно держите фотоаппарат**

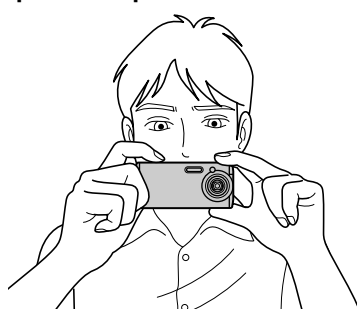

При съемке изображений фотоаппаратом следите за тем, чтобы Ваши пальцы не перекрывали участки объектива, излучатель вспышки, микрофон или лампочку /CHG. (стр. 11)

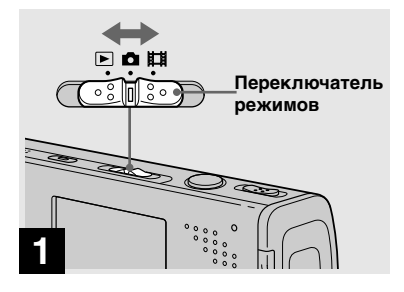

#### **Установите переключатель**  режимов в положение **Q** и **включите питание.**

- Крышка объектива откроется при включении питания или при установке переключателя режимов в положение  $\alpha$ или $\mathbb{H}$ .
- Не касайтесь объектива во время его работы, например, при нажатии кнопки POWER для включения питания или при работе функции увеличения фотоаппарата (стр. 32).

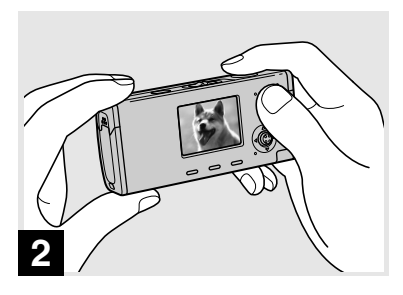

- **Держите фотоаппарат двумя руками в устойчивом положении и направьте его так, чтобы снимаемый объект находился в центре рамки фокусировки.**
- Данный фотоаппарат имеет функцию автоматической фокусировки крупного плана (макро). Минимальное фокусное расстояние, необходимое для фокусировки на объект, составляет приблизит. 12 см от поверхности объектива на стороне W или 50 см на стороне T.
- Кадр, указанный на экране ЖКД, отображает диапазон регулирования фокуса (Искатель диапазона автофокусировки, стр. 54).

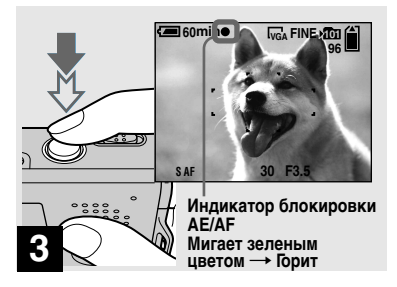

#### **Нажмите и держите нажатой кнопку затвора на полпути вниз.**

Раздастся звуковой сигнал, но изображение при этом еще не будет записано. Когда индикатор блокировки AE/AF изменит мигание на устойчивое высвечивание, фотоаппарат готов для съемки. (В зависимости от объекта, экран ЖКД может на доли секунды застыть.)

- Если Вы отпустите кнопку затвора, съемка будет отменена.
- Вы можете продолжить съемку, даже если фотоаппарат не подает звуковых сигналов, но в этом случае фокус установлен неправильно.
- **•** Звуковой сигнал не будет звучать, если опция [Beep] на экране Setup установлена в положение [Off] (стр. 130).

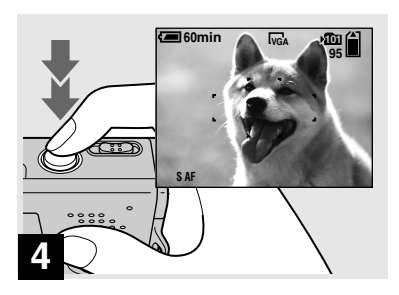

#### **Нажмите кнопку затвора до упора.**

Затвор издаст звук. Изображение будет записано на плату памяти "Memory Stick Duo ". Записанное изображение будет отображаться в течение приблизительно двух секунд (автоматический просмотр, стр. 129).

**•** При работе фотоаппарата с использованием батарейного блока, если Вы не будете выполнять действий на фотоаппарате в течение некоторого времени во время записи или воспроизведения, фотоаппарат автоматически отключится во избежание разрядки батарейного блока (стр. 20).

#### **Переключатель режимов**

Если Вы установите переключатель режимов в положение  $\Box$ , доступные функции изменятся следующим образом, в соответствии с пунктом (Camera) в меню.

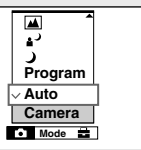

#### **Автоматическая съемка неподвижного изображения [Auto]**

Фокус, экспозиция и баланс белого автоматически регулируются надлежащим образом, облегчая съемку. Кроме того, режим качества изображения устанавливается в положение [Fine] (стр. 51), кадр искателя диапазона автофокусировки устанавливается в положение [Multi AF], а режим фотометрии устанавливается в положение [Multi] (стр. 54 и 60). В меню появятся только пункты (Camera), [Mode] (REC Mode) и  $\blacksquare$  (Setup).

#### **Программная съемка неподвижного изображения [Program]**

Необходимые регулировки выполняются автоматически, как при автоматической съемке неподвижного изображения, но Вы можете также изменить фокус и другие регулировки по своему усмотрению. Кроме того, Вы можете также установить нужные функции съемки с помощью меню (стр. 50 и 125).

 **(Сумеречный режим) (стр. 39) (Портретный режим при сумеречном освещении) (стр. 39) (Режим ландшафта) (стр. 39) •** (Режим неконтрастного **фотоснимка) (стр. 39) (Снежный режим) (стр. 39) (Пляжный режим) (стр. 40) (Режим съемки при свечах) (стр. 40)** 

#### **Для переключения метода съемки**

- **1** Установите переключатель режимов в положение  $\blacksquare$ .
- **2** Нажмите кнопку MENU.
- **3** Выберите пункт $\blacksquare$  (Camera) при помощи кнопки на кнопке управления.
- **4** Выберите нужный режим съемки с помощью кнопок  $\triangle$   $\nabla$  на кнопке управления.

#### **Проверка последнего снятого изображения — Быстрый обзор**

### **60min <sup>101</sup> 8/8 VGA Review**  $101 - 0029$ **RETURN** : / 而

#### **⇒ Нажмите кнопку ∢ (©**) на **кнопке управления.**

Для возврата к режиму нормальной съемки слегка нажмите на кнопку затвора или нажмите кнопку  $\blacktriangleleft$  ( $\textcircled{S}$ ) еще раз.

#### **Для удаления изображения, которое показано на экране ЖКД**

- **1** Нажмите кнопку  $\overline{\mathbb{I}}$  /  $\overline{\mathbb{I}}$  (удаление).
- **2** Выберите опцию [Delete] при помощи кнопки на кнопке управления, а затем нажмите кнопку  $\bullet$ . Изображение будет удалено.

**•** Сразу после начала воспроизведения вследствие обработки изображения изображение может отображаться нечетко.

#### **Автоматическая фокусировка**

Если Вы попытаетесь снять объект, фокусировка на котором затруднена, индикатор блокировки AE/AF будет медленно мигать. Кроме того, не подается звуковой сигнал блокировки AE.

Работа функции автоматической фокусировки может быть затруднена в следующих условиях. В таких случаях отпустите кнопку затвора, а затем снова наведите фотоаппарат на снимаемый объект и выполните фокусировку еще раз.

- Объект удален от фотоаппарата и затемнен.
- Контраст между объектом и фоном незначителен.
- Объект располагается за стеклом, например, за окном.
- Быстродвижущийся объект.
- Объект отражает свет или имеет яркую поверхность, как, например, зеркало или светящееся тело.
- Мигающий объект.
- Объект с задней подсветкой.

Имеется две функции автоматической фокусировки: "Кадр искателя диапазона автофокусировки", которая устанавливает фокус в соответствии с расположением и размерами объекта, и "Режим автофокусировки", который устанавливает время начала/окончания фокуса. Подробные сведения приведены на стр. 54.

# **RU**

#### **Индикаторы на экране ЖКД во время съемки**

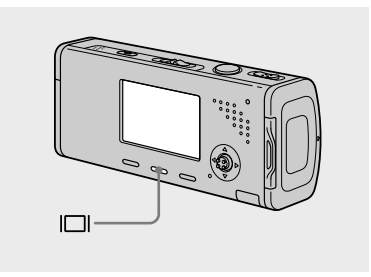

Всякий раз, когда Вы нажимаете  $\kappa$ нопку  $\Box$ , индикация будет изменяться в следующей последовательности.

- Относительно подробного описания индикаторов см. стр. 140.
- Относительно подробного описания гистограммы см. стр. 58.
- Вы можете продлить оставшийся срок службы батарейки, выключив заднюю подсветку ЖКД.
- При съемке/просмотре фильмов состояние экрана ЖКД изменяется следующим образом: Индикаторы выкл.  $\rightarrow$ Залняя полсветка ЖКП выкл.  $\rightarrow$

Индикаторы вкл.

**•** Эта установка сохранится в памяти даже после выключения питания.

**Гистограмма вкл.** (Информация об изображении может высаечиваться также во время воспроизведения.)

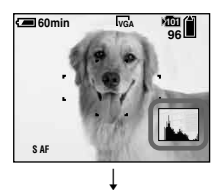

**Индикаторы выкл.**

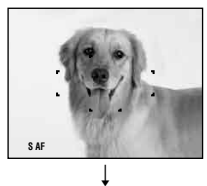

**Задняя подсветка ЖКД выкл.**

#### ↓ **Индикаторы вкл.**

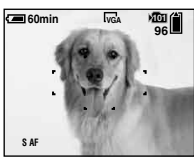

#### **Использование функции увеличения**

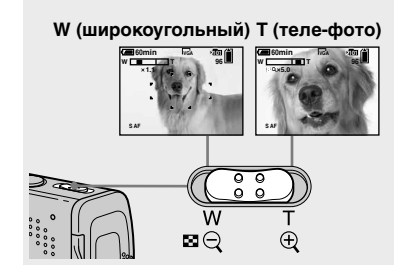

 **Передвиньте рычаг увеличения для выбора нужного масштаба увеличения для съемки.** 

#### **Минимальное фокусное расстояние до объекта**

 Приблизит. 12 см от поверхности объектива на стороне W. Приблизит. 50 см от поверхности объектива на стороне T.

- Во время выполнения операции увеличения детали объектива перемещаются. Не прикасайтесь к части объектива во время его работы.
- Вы не можете изменить масштаб увеличения при съемке фильма (стр. 85).

#### **Увеличение**

Ваш фотоаппарат оснащен следующими функциями увеличения.

Метод увеличения и масштаб увеличения различаются в зависимости от размера изображения и типа увеличения, поэтому выбирайте увеличение в соответствии с задачами съемки.

#### **Оптическое увеличение**

Теле-фото и широкоугольное регулирование осуществляется при помощи объектива таким же образом, как и в обычном пленочном фотоаппарате. Максимальное оптическое увеличение 3×.

#### **Цифровое увеличение**

Фотоаппарат имеет два следующих типа цифрового увеличения.

#### **Интеллектуальное увеличение**

Изображение будет увеличено почти без искажения. Это позволит Вам использовать интеллектуальное увеличение с таким же ощущением, как оптическое увеличение. Максимальный масштаб интеллектуального увеличения зависит

от выбранного размера изображения, как показано в следующей таблице.

#### **Прецизионное цифровое увеличение**

Все размеры изображений увеличиваются максимум до 6×. Функция прецизионного цифрового увеличения вырезает и увеличивает определенную часть изображения, в результате чего качество изображения ухудшается.

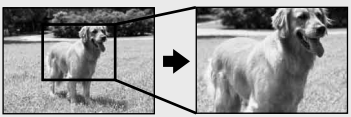

**Оптическое увеличение** **Прецизионное цифровое увеличение**

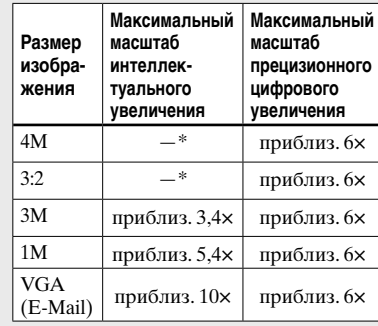

\* Масштаб максимального оптического увеличения 3×.

- Максимальный масштаб интеллектуального увеличения и прецизионного цифрового увеличения включает масштаб оптического увеличения.
- При использовании интеллектуального увеличения изображение на экране ЖКД может выглядеть грубым. Однако, это явление не оказывает влияния на записанное изображение.
- Вы не можете использовать интеллектуальное увеличение в режиме серии изображений.

#### **Для установки цифрового увеличения**

положение [Smart].

 Установите опцию [Digital Zoom] на экране Setup в положение [Smart] или [Precision] (стр 129). Когда Вы покупаете свой фотоаппарат, опция [Digital Zoom] установлена в

 Когда Вы будете передвигать рычаг увеличения, индикатор масштаба увеличения появится на экране ЖКД следующим образом.

#### **Сторона W этой линии соответствует оптическому увеличению, а сторона T соответствует цифровому увеличению**

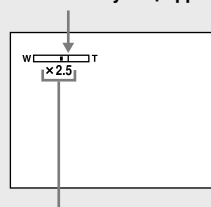

#### **Индикатор масштаба увеличения**

- Индикатор масштаба увеличения может выглядеть иначе в зависимости от типа увеличения.
- Оптическое увеличение:
- Интеллектуальное увеличение:  $\mathbf{SQ} \times$
- Прецизионное цифровое увеличение:  $\square Q \times$
- Кадр искателя диапазона автофокусировки не появится при использовании цифрового увеличения. Будут мигать индикаторы В или , и автофокусировка сработает с приоритетом на объектах, расположенных вблизи центральной части кадра.

#### **Использование таймера самозапуска**

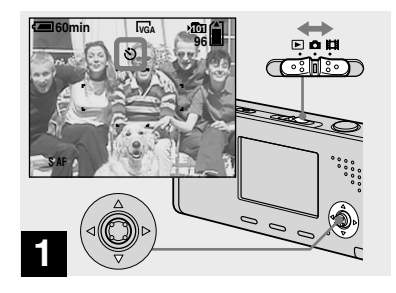

 **Установите переключатель**  режимов в положение **О. и нажмите кнопку ( ) на кнопке управления.** 

Увеличенный индикатор  $\bullet$  (таймера самозапуска) появится на экране ЖКД (стр. 130).

- Если в настоящее время отображается меню, нажмите сначала кнопку MENU, в результате чего меню исчезнет.
- Вы можете также выполнить эту операцию, когда переключатель режимов установлен в положение ...

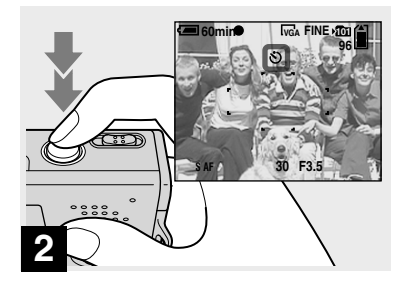

 **Расположите объект в центре кадра. Нажмите и удерживайте кнопку затвора наполовину нажатой для фокусировки, а затем нажмите кнопку затвора вниз до упора.**

После того, как Вы нажмете кнопку затвора, и до того, как затвор сработает (приблизительно 10 секунд спустя), будет мигать лампочка таймера самозапуска (стр. 11) и будет раздаваться звуковой сигнал.

#### **Для отмены таймера самозапуска во время функционирования**

Нажмите кнопку ▼ (\*) на кнопке управления еще раз. Индикатор исчезнет с экрана ЖКД.

**•** Если Вы нажмете кнопку затвора, стоя перед фотоаппаратом, фокус и экспозиция могут не установиться надлежащим образом.

#### **Выбор режима вспышки**

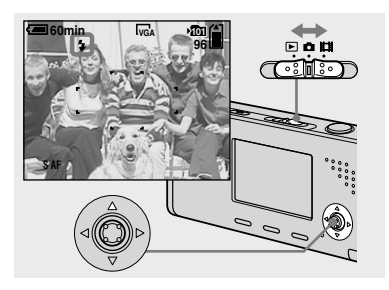

 **Установите переключатель**  режимов в положение **О** и **нажимайте повторно кнопку ( ) на кнопке управления для выбора режима вспышки.** 

Увеличенный индикатор выбранного режима вспышки появится на экране ЖКД (стр. 130). Всякий раз, когда Вы нажимаете кнопку  $\blacktriangle$  ( $\sharp$ ), индикатор меняется следующим образом.

#### **Нет индикатора (Автоматический**

**режим):** Вспышка автоматически срабатывает при съемке изображений в темном месте. Заводской установкой является опция Авто.

 **(Принудительная вспышка):** Вспышка срабатывает вне зависимости от яркости окружающего освещения. **SL (Медленная синхронизация):**

Вспышка срабатывает вне зависимости от яркости окружающего освещения. В темном месте скорость срабатывания затвора медленная, и Вы можете отчетливо снять фон, находящийся вне пределов досягаемости света вспышки.

 **(Без вспышки):** Вспышка не срабатывает.

- Если в настоящее время отображается меню, нажмите сначала кнопку MENU, в результате чего меню исчезнет.
- Pекомендуемое для съемки расстояние при использовании вспышки составляет приблиз. от 0,2 м до 2,0 м (W)/от 0,5 м до 1,5 м (T) (когда опция [ISO] установлена в положение [Auto] в меню установок.
- Вспышка сработает дважды. Первый раз срабатывает предварительная вспышка, которая используется для регулировки величины светового потока, а во второй раз срабатывает основная вспышка, при свете которой снимается изображение.
- Вы можете изменить яркость вспышки с помошью опции  $f$   $\pm$  (Flash Level) в меню установок (стр. 63). (Вы не можете изменить яркость вспышки, пока опция **• (Сатега) в меню установлена в** положение [Auto] в меню.)
- При использовании режима **4sL** (медленная синхронизация) или (без вспышки), скорость затвора замедляется при съемке в темных местах, поэтому рекомендуется использование штатива.
- Во время зарядки вспышки лампочка /CHG будет мигать. После завершения зарядки лампочка потухнет, и режим вспышки будет готов к функционированию.
- Установка режима вспышки сохраняется даже при выключении питания.

#### **Во избежание появления объектов с красными глазами**

Перед съемкой вспышка предварительно стробирует два или большее количество раз для уменьшения эффекта красных глаз. Установите опцию [Red Eye Reduction] на экране Setup в положение [On] (стр. 129). На экране ЖКД появится индикатор  $\circledcirc$ .

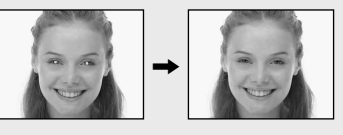

Процесс уменьшения эффекта красных глаз занимает приблизительно 1 секунду перед фактической съемкой изображения, поэтому держите фотоаппарат крепко, чтобы предотвратить дрожание. Кроме того, не забудьте предупредить объект о том, чтобы он

сохранял неподвижность.

• Уменьшение эффекта красных глаз может не принести желаемого результата в зависимости от индивидуальных особенностей, расстояния до объекта, если объект не видит предварительную вспышку в момент ее срабатывания, и от других условий. Кроме того, уменьшение эффекта красных глаз более эффективно под ярким освещением и на близком расстоянии от объекта.
# **Вставка даты и времени в неподвижное изображение**

# $\tau$ ি । ির্মি **Program Auto Camera Mode MENU 1**

 **Установите переключатель**  режимов в положение **D**, **а затем нажмите кнопку MENU.**

Появится меню.

- Если изображения сняты с наложенными датой и временем, дата и время не могут быть удалены позднее.
- Дата и время не будут вставлены в режиме серии изображений.
- Дата и время не появятся на экране ЖКД во время съемки, вместо этого на экране ЖКД появится индикатор Реальные дата и время, показываемые красным цветом, появляются в правом нижнем углу только во время воспроизведения.
- Вы можете также выполнить данную операцию с переключателем режимов, установленным в положение  $\Box$  или  $\blacktriangleright$

### **Съемка изображений с подсветкой автофокусировки**

Подсветка автофокусировки испускает свет для облегчения фокусировки на предмете в темных местах. На экране ЖКД появится индикатор  $\mathcal{V}_{\text{CON}}$  и, пока кнопка затвора наполовину нажата, излучатель автофокусировки будет испускать красный свет, пока фокусировка не будет достигнута.

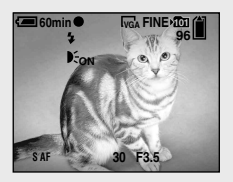

Если данная функция не требуется, установите опцию [AF Illuminator] на экране Setup в положение [Off] (стр. 129).

**•** Если свет подсветки автофокусировки не достигает объекта в достаточной мере, или если объект не является контрастным, фокусировка не будет достигнута. (Рекомендуемое расстояние составляет приблизительно до 2,0 м (W)/1,5 м (T).)

- Фокусировка будет достигнута, как только свет подсветки автофокусировки достигнет объекта, даже если свет будет попадать слегка в сторону от центра объекта.
- Кадр искателя диапазона автофокусировки не появится.<br>Будут мигать индикаторы Будут мигать индикаторы , и автофокусировка сработает с приоритетом на объектах, расположенных вблизи центральной части кадра.
- Излучатель автофокусировки работает, только если опция **(Camera)** в меню установлена в положение [Auto],  $[Program], \triangle^{\prime}$  (портретный режим при сумеречном освещении),  $\Omega$  (Режим неконтрастного фотоснимка),
- $\bullet$  (снежный режим)  $\hat{\bullet}$  (пляжный режим) или  $\overline{Q}$ (режим съемки при свечах).
- Подсветка автофокусировки испускает очень яркий свет. Несмотря на то, что никаких проблем с безопасностью не возникает, смотреть прямо на Излучатель подсветки автофокусировки с близкого расстояния не рекомендуется.

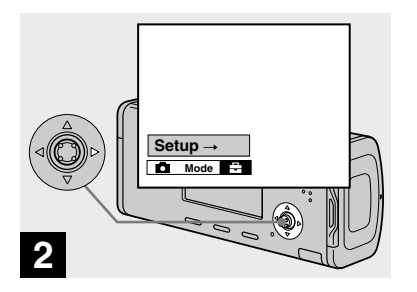

**+ Нажмите кнопку** • на **кнопке управления для**  продвижения в сторону **...** а **затем нажмите кнопку еще раз.** 

Появится экран Setup.

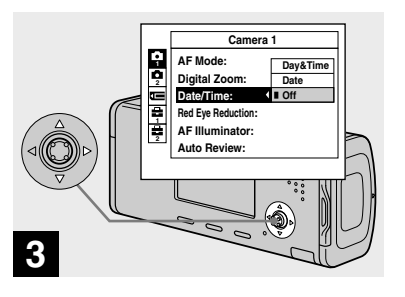

 **Выберите опцию 1 (Camera**  1) с помощью кнопки **A** на **кнопке управления, а затем нажмите кнопку . Выберите опцию [Date/Time] с помощью кнопок /, а затем нажмите кнопку .**

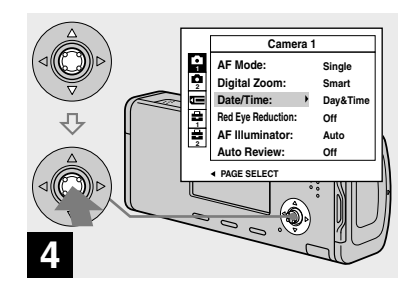

 **Выберите установку даты и времени с помощью кнопок / на кнопке управления, а затем нажмите кнопку .**

**Day&Time:** Накладывает дату, часы и минуты на изображение.

**Date:** Накладывает год, месяц и день на изображение.

**Off:** Не накладывает дату и время на изображение.

 После выполнения настройки сначала нажмите кнопку MENU, чтобы меню исчезло, а затем выполните съемку изображения.

- Если Вы выберите опцию [Date], дата наложится на изображение в порядке, выбранном в разделе "Установка даты и времени" (стр. 20).
- Установка даты и времени сохраняется даже при выключении питания.

### **Съемка в соответствии с условиями эпизода — Выбор сцены**

Вы можете делать более эффектные снимки, выбрав соответствующий режим, а затем нажав на кнопку затвора.

### **Сумеречный режим**

Позволяет Вам выполнить съемку ночных эпизодов с большого расстояния, без утраты темной атмосферы окружающей обстановки.

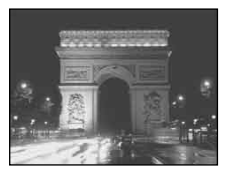

• Скорость затвора замедляется, поэтому, рекомендуется использовать штатив.

### **Портретный режим при сумеречном освещении**

Подходит для съемки портретов в темных местах. Позволяет Вам снимать четкие изображения людей в темных местах без утраты темной атмосферы окружающей обстановки.

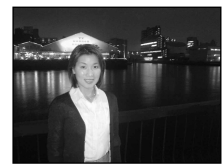

• Скорость затвора замедляется, поэтому, рекомендуется использовать штатив.

# **Режим ландшафта**

Фокусируется только на удаленном объекте для съемки ландшафтов и т.п.

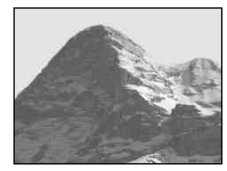

### **Режим неконтрастного фотоснимка**

Данный режим позволяет Вам снять телесные цвета в более ярких и теплых тонах для получения более красивых изображений. Кроме того, эффект мягкой фокусировки создает мягкую атмосферу для портретов людей, цветов, и т.п.

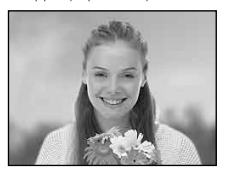

### **Снежный режим**

При съемке эпизодов на снегу или в других местах, где весь экран выглядит белым, используйте этот режим для предотвращения потери цветов и записи четких изображений.

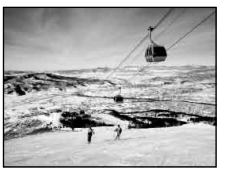

### **Пляжный режим**

При съемке эпизодов на побережье моря или озера будет отчетливо записан синий цвет воды.

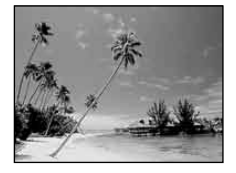

### **Режим съемки при свечах**

Вы можете производить съемку на вечеринках, службах при свечах и в других местах, освещаемых свечами, не нарушая атмосферы, созданной горящими свечами.

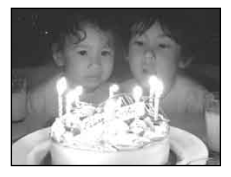

• Скорость затвора замедляется, поэтому, рекомендуется использовать штатив.

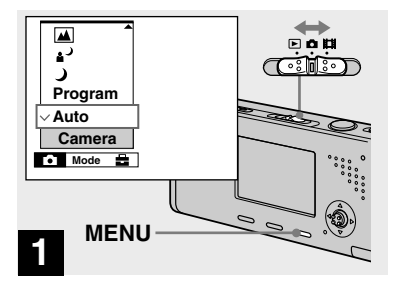

 **Установите переключатель**  режимов в положение **О**, **а затем нажмите кнопку MENU.** 

Появится меню.

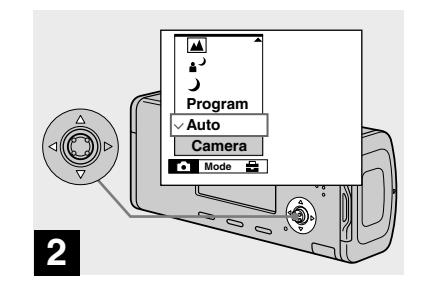

 $\rightarrow$  **Выберите опцию**  $\Box$  **(Camera) с помощью кнопки на кнопке управления, а затем выберите нужный режим с помощью кнопок / .**

### **Для возврата в нормальный режим**

Выберите опцию [Auto] или<br>[Program] с помощью кнопок ▲/▼ на кнопке управления.

**•** Установка выбора сцены сохраняется даже при выключении питания.

# **Съемка с использованием функции выбора сцены**

При съемке с использованием функции выбора сцены, комбинация функций, таких как режим вспышки, определяется заранее для обеспечения оптимальных регулировок, соответствующих сцене. Обращайтесь к следующей таблице, в которой приведены установки функции для каждого режима съемки.

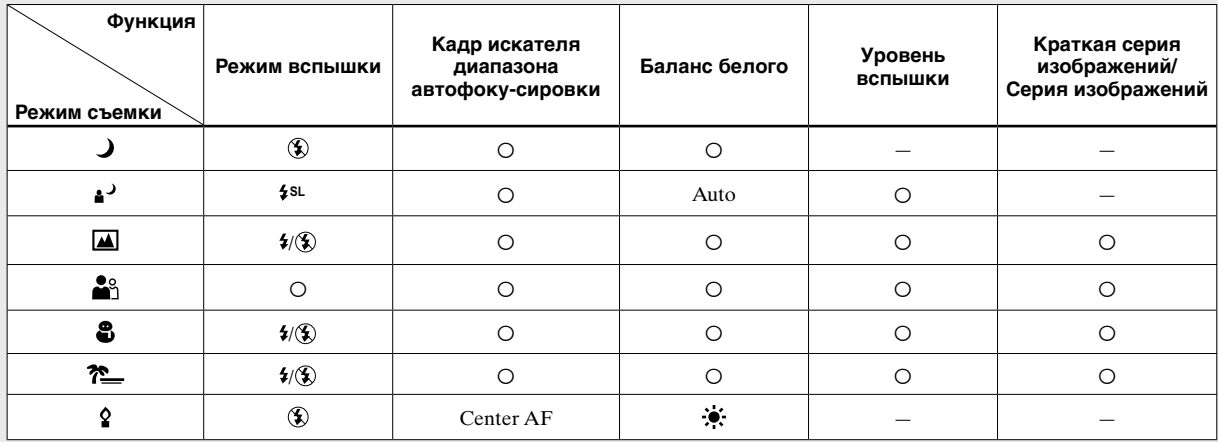

**•**  указывает на то, что можно установить нужную Вам функцию.

# **Медленный затвор NR**

Функция медленного затвора NR уменьшает помехи на записываемых изображениях, обеспечивая съемку четких изображений. Если скорость затвора установлена в положение 1/6 секунды или медленнее, фотоаппарат автоматически активизирует функцию медленного затвора NR, а рядом с индикатором скорости затвора появится индикация "NR".

- Нажмите кнопку затвора до упора. ↓ Capturing Затем экран чернеет. ↓ Processing
	- Наконец, когда индикация "Processing" исчезнет, изображение уже будет записано.
- Не двигайте фотоаппарат, когда появится индикация "Capturing". Для устранения эффекта вибрации рекомендуется использование штатива.
- При установке медленной скорости затвора процесс может занимать некоторое время.

# **Просмотр изображений на экране ЖКД Вашего фотоаппарата**

### Одиночный экран **Индексный экран**

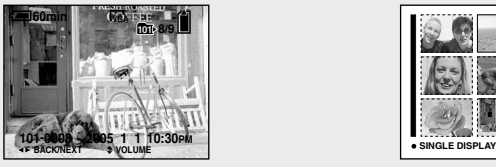

Вы можете просматривать на экране ЖКД изображения, снятые Вашим фотоаппаратом, почти сразу. Вы можете выбрать для просмотра изображений один из двух следующих методов.

### **Одиночный экран**

Вы можете просматривать изображения по одному, отображая их во весь экран.

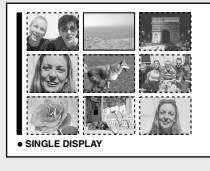

### **Индексный экран**

Девять изображения отображаются одновременно на отдельных панелях экране ЖКД.

- Относительно подробностей о просмотре фильмов см. стр. 86.
- Относительно подробного описания индикаторов индикаторов см. стр. 142.

### **Просмотр одиночных изображений**

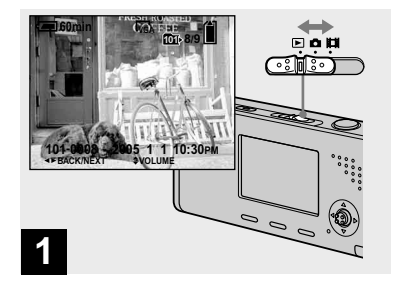

### **Установите переключатель режимов в положение • и включите питание.**

Последнее изображение в выбранной папке для записи (стр.67) появится на экране ЖКД.

 • Сразу после начала воспроизведения вследствие обработки изображения изображение может отображаться нечетко.

### **Просмотр индексного экрана**

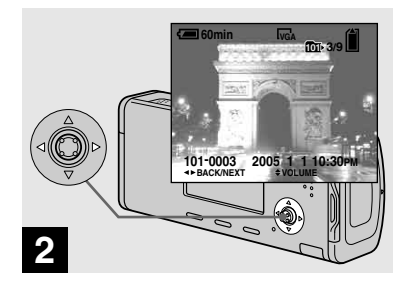

- **Выберите нужное неподвижное изображение с помощью кнопок / на кнопке управления.**
- : Для отображения предыдующего изображения
- : Для отображения последующего изображения

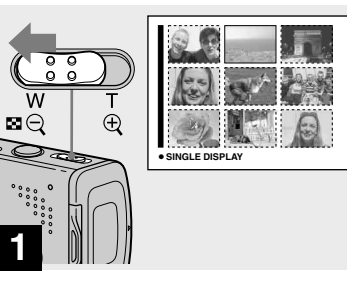

 **Передвиньте рычаг (индекс) в сторону W.**

Дисплей переключится на **индексный экран**.

### **Для отображения следующего (предыдущего) индексного экрана**

Нажмите кнопки ▲/▼/◀/▶ на кнопке управления для перемещения желтой рамки вверх/вниз/влево/вправо.

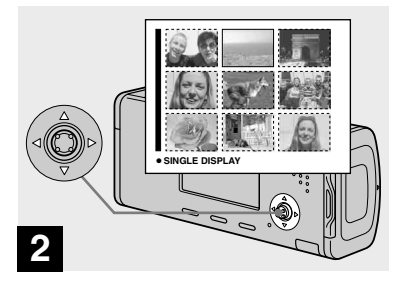

 **Выберите нужное неподвижное изображение с помощью кнопок /// на кнопке управления.**

Выбрано изображение в желтой рамке.

### **Для возврата к одиночному экрану**

Передвиньте рычаг (индекс) в сторону Т или нажмите кнопку ● на кнопке управления.

# **Удаление изображений**

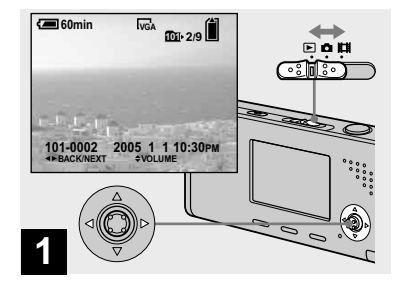

- **Установите переключатель режимов в положение • и включите фотоаппарат. Нажимайте кнопки / на кнопке управления для выбора изображения, которое Вы хотите удалить.**
- Имейте ввиду, что Вы не сможете восстановить удаленные изображения.

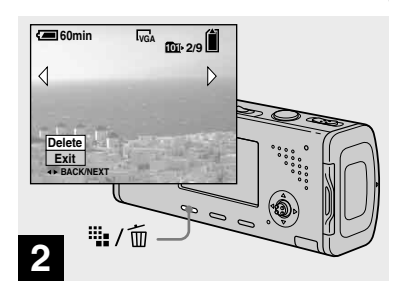

 **Нажмите кнопку (удаление).**

В этот момент изображение еще не удалено.

• Вы не можете удалить защищенное изображение (стр. 73).

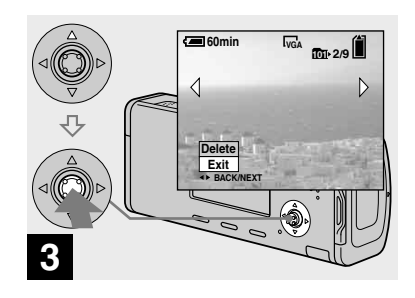

 **Выберите опцию [Delete] при помощи кнопки на кнопке управления, а затем нажмите кнопку .**

Появится сообщение "Access", и изображение будет удалено.

### **Для продолжения и удаления других изображений**

Отобразите удаляемое изображение с помощью кнопок  $\blacktriangleleft$  на кнопке управления. Затем выберите опцию [Delete] при помощи кнопки **A** и нажмите кнопку •.

### **Для отмены удаления**

Выберите опцию [Exit] с помощью кнопки на кнопке управления, а затем нажмите кнопку .

### **Удаление изображений в индексном режиме**

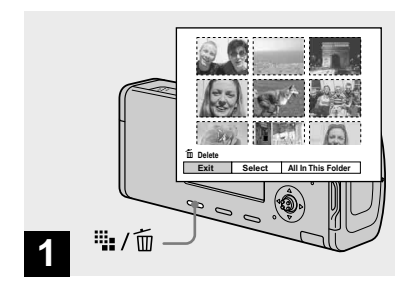

- **Во время отображения индексного экрана (стр. 45) нажмите кнопку (удаление).**
- Имейте ввиду, что Вы не сможете восстановить удаленные изображения.

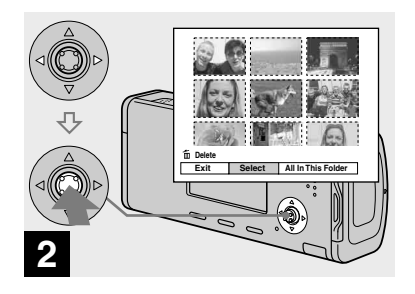

 **Выберите опцию [Select] при помощи кнопок / на кнопке управления, а затем нажмите кнопку .**

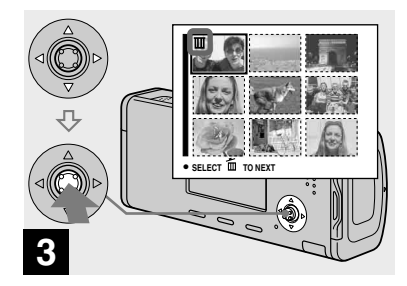

 $\rightarrow$  **Выберите изображение, которое Вы хотите удалить, с помощью кнопок /// на кнопке управления, а затем нажмите кнопку .**

На выбранном изображении появится индикатор (удаление). В этот момент изображение еще не удалено. Повторите этот пункт для всех изображений, которые Вы хотите удалить.

• Для того, чтобы отменить выбор, выберите изображение, затем снова нажмите кнопку ● на кнопке управления так, чтобы индикатор тисчез.

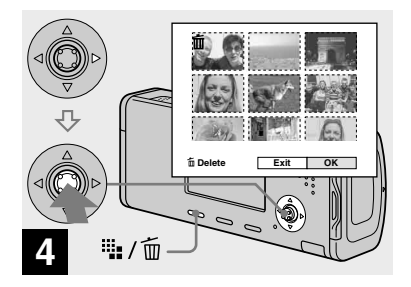

 **Нажмите кнопку (удаление) и выберите опцию [OK] с помощью кнопки на кнопке управления, а затем нажмите кнопку .**

Появится сообщение "Access", и изображения с индикатором будут удалены.

### **Для отмены удаления**

Выберите опцию [Exit] с помощью кнопки на кнопке управления, а затем нажмите кнопку •.

# **Для удаления всех изображений в папке**

Выберите опцию [All In This Folder] с помощью кнопки

 на кнопке управления при выполнении действия пункта

, а затем нажмите кнопку

 $\bullet$ . Выберите опцию [ОК], а затем нажмите кнопку •. Все незащищенные изображения в папке будут удалены. Для отмены удаления выберите опцию [Cancel], а затем нажмите кнопку $\bullet$ .

• Вы также можете удалить фильмы (стр. 87).

# **Форматирование платы памяти "Memory Stick Duo"**

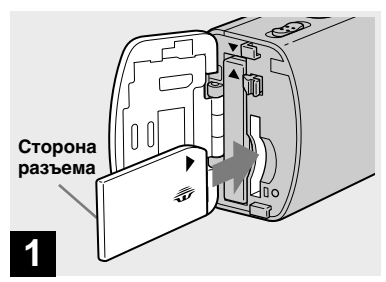

- **Установите плату памяти "Memory Stick Duo", которую Вы хотите отформатировать, в Ваш фотоаппарат.**
- Термин "форматирование" означает подготовку платы памяти "Memory Stick Duo" для записи изображений; этот процесс также называется "инициализацией".
- Плата памяти "Memory Stick Duo", прилагаемая к Вашему фотоаппарату, или приобретаемая отдельно плата памяти "Memory Stick Duo" отформатированы заранее и могут быть использованы немедленно.
- **Заметьте, что форматирование платы памяти "Memory Stick Duo" удаляет все данные на плате памяти "Memory Stick Duo", даже если изображения защищены, к тому же удаленные изображения невозможно восстановить.**

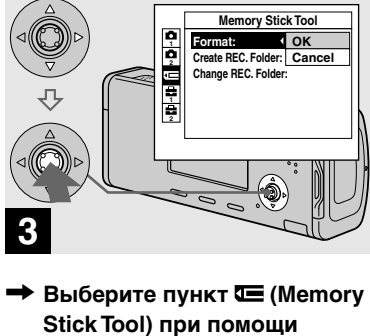

**управления.**

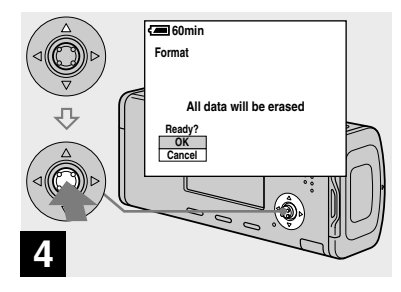

 **Выберите опцию [OK] при помощи кнопки на кнопке управления, а затем нажмите кнопку .**

Появится сообщение "Formatting". форматирование будет завершено.

**кнопок / на кнопке Выберите опцию [Format] с помощью кнопки , а затем** 

**OK**

Когда это сообщение исчезнет,

### **нажмите кнопку . Выберите опцию [OK] с помощью кнопки , а затем нажмите кнопку .**

### **Для отмены форматирования**

Выберите опцию [Cancel] с помощью кнопки на кнопке управления, а затем нажмите кнопку •.

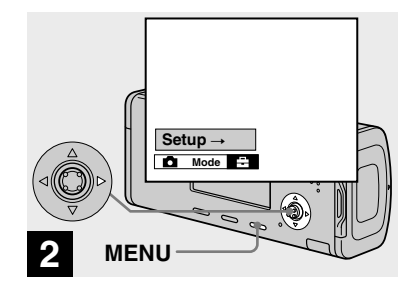

- **Включите фотоаппарат, а затем нажмите кнопку MENU. Нажмите кнопку на кнопке управления для** 
	- продвижения в сторону  $\blacksquare$ . **а затем нажмите кнопку еще раз.**

### Появится экран Setup.

• Эта операция доступна вне зависимости от положения переключателя режимов.

Удаление неподвижных изображений

# **Как установить и эксплуатировать Ваш фотоаппарат**

 Ниже описывается использование меню и пунктов экрана Setup.

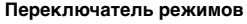

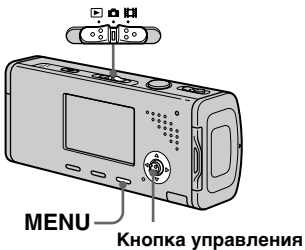

### **Изменение установок меню**

# **Нажмите кнопку MENU.**

Появится меню.

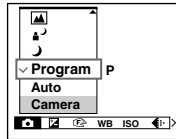

- Отображаемые пункты будут отличаться в зависимости от положения переключателя режимов.
- **Нажмите кнопки / на кнопке управления для выбора пункта, который Вы хотите установить.**

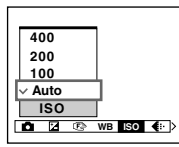

• Если переключатель режимов установлен в положение  $\blacktriangleright$ , нажмите кнопку на кнопке управления после выбора пункта.

### **R** Нажмите кнопки **∆/▼** на **кнопке управления для выбора нужной установки.**

Выбранная установка увеличится, и установка будет введена.

### **Если с пунктом появятся метки ///**

Есть пункты, не отображенные на экране. Нажмите кнопки  $\triangle$ / $\nabla$ / $\triangleleft$ / $\triangleright$ на кнопке управления, чтобы отобразить эти пункты.

### **Для отключения индикации меню**

Нажмите кнопку MENU.

- Вы не можете выбрать пункты, отображаемые серым цветом.
- Относительно подробного описания пунктов меню, см. стр. 125.

# **Изменение пунктов на экране Setup**

- **Нажмите кнопку MENU.** Появится меню.
- **Нажмите кнопку на кнопке управления для продвижения в сторону 量, а затем нажмите кнопку еще раз.**

Появится экран Setup.

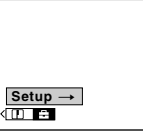

 **Нажмите кнопки /// на кнопке управления для выбора пункта, который Вы хотите установить.**

Рамка выбранного пункта приобретет желтый цвет.

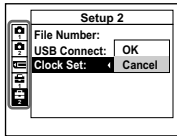

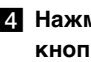

**4** Нажмите кнопку • на **кнопке управления для ввода установки.**

 **Для отмены отображения экрана Setup** Нажмите кнопку MENU.

# **Для возврата к меню от экрана Setup**

Нажмите кнопку < на кнопке управления для возврата к положению, заключенному в кадр при выполнении действия пункта  $\overline{\mathbf{3}}$ , а затем нажмите кнопку еще раз.

• Подробное описание пунктов Setup приведено на стр. 129.

# **Определение качества неподвижного изображения**

Вы можете выбрать качество неподвижного изображенияиз [Fine] (высококачественное) или [Standard].

### **Перед началом операции**

При съемке неподвижных изображений установите опцию (Camera) в меню в положение, отличное от [Auto] (стр. 50 и 125).

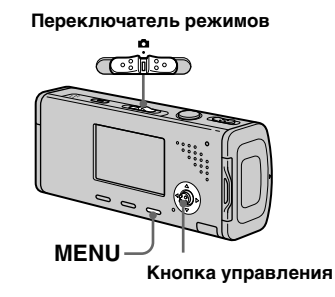

- **Установите переключатель режимов в положение**  $\blacksquare$ **.**
- **Нажмите кнопку MENU.** Появится меню.
- **Выберите опцию (P.Quality) с помощью кнопок /, а затем выберите нужное качество изображения с помощью кнопок /.**

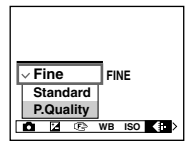

# **Создание или выбор папки**

Ваш фотоаппарат может создавать множество папок на плате памяти "Memory Stick Duo". Вы можете выбрать папку, используемую для хранения изображений, перед съемкой, что удобно для упорядочивания изображений. Если Вы не создадите новую папку, в качестве папки для записи будет выбрана папка "101MSDCF". Вы можете создавать папки вплоть до "999MSDCF".

### **Перед началом операции**

Установите меню на экран Setup (стр. 51 и 129).

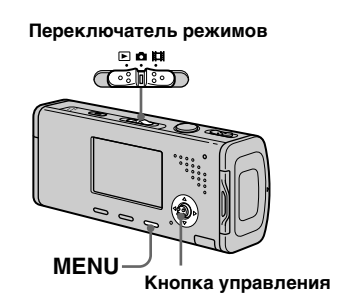

• В одной папке может быть сохранено до 4000 изображений. Когда емкость папки превышается, автоматически создается новая папка.

### **Создание новой папки**

**Выберите опцию = (Memory Stick Tool) с помощью кнопок /, [Create REC. Folder] с помощью кнопок //, а затем выберите опцию [OK] с помощью кнопок /, а затем нажмите кнопку .**

Появится экран создания папки.

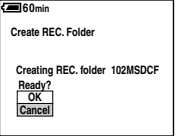

### **Выберите опцию [OK] с помощью кнопки , а затем**

### **нажмите кнопку .**

Будет создана новая папка с номером, на единицу превышающим самый большой номер на плате памяти "Memory Stick Duo", и эта папка станет папкой для записи.

# **Для отмены создания папки** Выберите опцию [Cancel] в пункте 1 или 2.

- После того, как Вы создадите новую папку, Вы не сможете удалить ее с помощью фотоаппарата.
- Изображения будут записываться во вновь созданную папку до тех пор, пока не будет создана или выбрана другая папка.

**Изменение папки для записи**

**Выберите опцию Ф (Memory Stick Tool) с помощью кнопок /, [Change REC. Folder] с помощью кнопки /, а затем выберите опцию [OK] с помощью кнопки /, а затем нажмите кнопку .**

Появится экран выбора папки для записи.

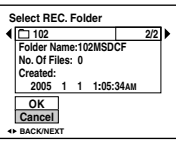

 **Выберите нужную папку при помощи кнопок / и подтвердите [OK] при помощи кнопок , а затем** 

**нажмите кнопку .**

### **Для отмены изменения папки для записи**

Выберите опцию [Cancel] в пункте

### 1 или 2.

- Вы не можете выбрать папку "100MSDCF" в качестве папки для записи (стр. 97).
- Изображения будут сохраняться во вновь выбранную папку. Вы не можете переместить записанные изображения в другую папку с помощью данного фотоаппарата.

# **Выбор метода автоматической фокусировки**

Вы можете установить кадр искателя диапазона автофокусировки и режим автофокусировки.

### **Кадр искателя диапазона автофокусировки**

Выбирает фокусное расстояние в соответствии с положением и размерами объекта.

### **Режим автофокусировки**

Устанавливает начало и окончание действия фокуса.

### **Перед началом операции**

При съемке неподвижных изображений установите опцию (Camera) в меню в положение, отличное от [Auto] (стр. 50 и 125).

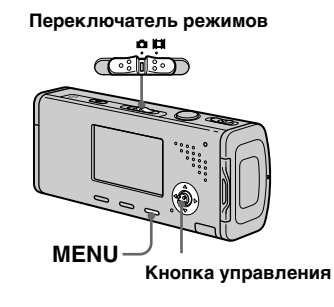

**Выбор кадра искателя диапазона фокусировки — Искатель диапазона автофокусировки**

### **Многоточечный диапазон автофокусировки ( )**

Фотоаппарат вычисляет расстояние в пяти областях слева, справа, вверху, внизу и в центре изображения, позволяя Вам выполнить съемку с использованием функции автоматической фокусировки, не заботясь о композиции изображения. Данный режим полезен в случае, если тяжело сфокусироваться на объекте из-за того, что он не в центре рамки. Вы можете проверить положение, в котором был отрегулирован фокус, с помощью зеленого кадра. Заводской установкой является многоточечный диапазон автофокусировки.

# Усовершенствованная съемка<br>неподвижных изображений **55неподвижных изображений Усовершенствованная съемка**

### **Автофокусировка на центральную область ( )**

Данный режим полезен для фокусирования на объекте возле центра рамки. Использование вместе с функцией блокировки автофокусировки позволяет Вам выполнить съемку изображения нужной композиции.

# **Установите переключатель режимов в положение или Ш.**

- **Нажмите кнопку MENU.** Появится меню.
- **Выберите опцию <b>В** (Focus) **с помощью кнопок /, а затем выберите нужный диапазон автофокусировки с помощью кнопок /.**

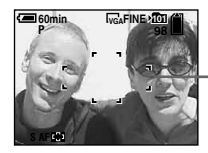

**Кадр искателя диапазона автофокусировки**

Фокус будет отрегулирован автоматически. Цвет кадра искателя диапазона автофокусировки изменится с белого на зеленый.

- При съемке фильмов, если Вы выберете многоточечный диапазон автофокусировки, расстояние до центра экрана оценивается как среднее, и автофокусировка будет работать даже при некоторой вибрации. Кадром искателя диапазона автофокусировки является **• В** режиме автофокусировки на центральную область автоматическая фокусировка выполняется только на выбранный кадр, поэтому этот режим удобен при необходимости фокусировки только на нужный Вам участок изображения.
- При использовании цифрового увеличения или подсветки автофокусировки, приоритет перемещения автофокусировки отдается объектам, расположенным в центре или вблизи центра кадра. В данном случае будет мигать индикатор или • а калр искателя диапазона автофокусировки не отображается.
- Некоторые настройки не могут быть выбраны в зависимости от режима выбора сцены (стр. 42).

# **Выбор операции фокусировки — Режим автофокусировки**

### **Одиночная автофокусировка ( <sup>S</sup> AF )**

Этот режим полезен для съемки стационарных объектов. Фокус не регулируется до тех пор, пока кнопка затвора не нажата и не удерживается в наполовину нажатом положении. Когда кнопка затвора будет нажата и будет удерживаться в наполовину нажатом положении, и будет завершена блокировка автофокусировки, фокус будет заблокирован.

Заводской установкой является одиночная автофокусировка.

### **Контроль автофокусировки ( <sup>M</sup> AF )**

Фотоаппарат автоматически выполняет регулировку фокуса до того, как кнопка затвора нажата и удерживается в наполовину нажатом положении, позволяя Вам составить композицию изображений с уже отрегулированным фокусом. Когда кнопка затвора будет нажата и будет удерживаться в наполовину нажатом положении, и будет завершена блокировка автофокусировки, фокус будет заблокирован.

• Потребление заряда батареи может быть более интенсивным, чем в режиме одиночной автофокусировки.

### **Перед началом операции**

Установите меню на экран Setup (стр. 51 и 129).

- **Выберите опцию 1 (Camera 1) с помощью кнопки , а затем выберите опцию [AF Mode] с помощью кнопок**   $\blacktriangleright$ /**A**.
- **Выберите нужный режим с помощью кнопок //, а затем нажмите кнопку .**

### **Технические приемы съемки**

При съемке объекта, расположенного на краю кадра, или при использовании режимов автофокусировки на центральную область, фотоаппарат может выполнить фокусировку на центральную часть, а не на объект на краю кадра. В случае, подобном этому, используйте блокировку автофокусировки для фокусировки на объекте, а затем заново скомпонуйте изображение и выполните съемку.

Составьте снимок таким образом, чтобы объект находился в центре искателя диапазона автофокусировки, и нажмите кнопку затвора наполовину вниз. Когда индикатор блокировки AE/AF перестанет мигать и загорится, вернитесь к полностью составленному снимку, и полностью нажмите кнопку затвора вниз.

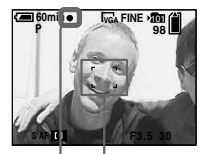

**Кадр искателя диапазона автофокусировки Индикатор блокировки AE/AF**

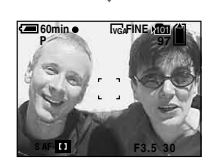

- При использовании блокировки автофокусировки Вы можете снять изображение с правильным фокусом, даже если объект находится на краю кадра.
- Вы можете выполнить процесс регулировки блокировки автофокусировки до того, как полностью нажать кнопку затвора вниз.

# **Регулировка экспозиции**

### **— Регулировка EV**

Вы можете вручную отрегулировать экспозицию, определенную фотоаппаратом. Используйте этот режим, если не удается определить подходящую экспозицию, например, когда контрастность (степень различия между темным и светлым) между объектом и фоном чрезвычайно высока.

Значение компенсации можно устанавливать с шагом в 1/3EV в диапазоне от +2.0EV до −2.0EV.

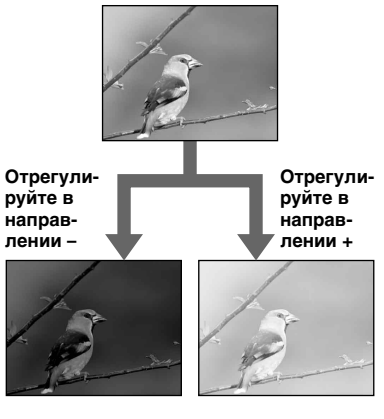

### **Перед началом операции**

При съемке неподвижных изображений установите опцию (Camera) в меню в положение, отличное от [Auto] (стр. 50 и 125).

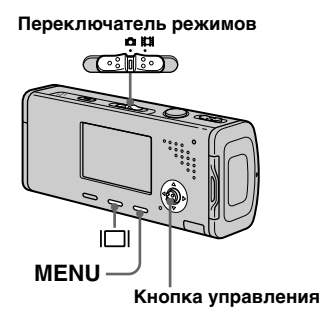

- **Установите переключатель режимов в положение или Ш.**
- **2** Нажмите кнопку MENU. Появится меню.

### **Выберите опцию (EV) с помощью кнопки .**

Отобразится величина регулировки экспозиции.

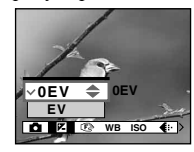

### **Выберите нужную величину экспозиции с помощью кнопок /.**

Отрегулируйте величину экспозиции, наблюдая за яркостью фона.

### **Для повторной активации автоматической экспозиции**

В пункте 4 выберите опцию [0EV].

• Если съемка объекта выполняется в крайне ярких или темных условиях или же используется вспышка, регулировка экспозиции может быть неэффективной.

### **Отображение гистограммы**

Гистограмма представляет собой схему, показывающую яркость изображения. Вдоль горизонтальной оси показана яркость, а вдоль вертикальной оси показано количество пикселей. Индикация схемы показывает яркое изображение при смещении в правую сторону и темное изображение при смещении в левую сторону. Если во время съемки и воспроизведения экран плохо виден, для проверки экспозиции можно воспользоваться гистограммой.

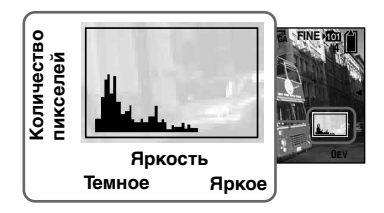

 **Установите переключатель**  режимов в положение **0**.

 **Чтобы отобразить гистограмму, нажмите кнопку .**

- **Отрегулируйте экспозицию, основываясь на гистограмме.**
- Гистограмма также появится, если опция (Camera) в меню установлена в положение [Auto], но Вы не сможете отрегулировать экспозицию.
- Гистограмма также появится, когда Вы нажмете кнопку || во время воспроизведения одиночного изображения (стр. 44) или во время быстрого обзора (стр. 31).
- Гистограмма не будет появляться в следующих случаях:
	- Когда отображается меню
- При использовании увеличения воспроизведения
- При съемке или воспроизведении фильмов
- В следующих случаях появляется инликация  $\boxed{\otimes}$  и не появляется
	- гистограмма:
	- При записи в области цифрового увеличения
- При установке размера изображения в положение [3:2]
- При воспроизведении серий изображений
- При повороте неподвижного изображения
- Гистограмма перед выполнением записи представляет гистограмму изображения, отображаемого в то же время на экране ЖКД. Имеет место различие гистограмм до и после того, как Вы нажмете кнопку затвора. После съемки изображения проверьте гистограмму во время воспроизведения одиночного изображения или во время быстрого обзора.

 В частности, большая разница может появиться в следующих случаях:

- При срабатывании вспышки
- Если скорость затвора низкая или высокая
- Гистограмма может не появляться для изображений, записанных с использованием других фотоаппаратов.

### **Технические приемы съемки**

При съемке изображений фотоаппарат устанавливает экспозицию автоматически. При съемке в общем бледного изображения, такого как объект с задней подсветкой или снег, фотоаппарат может посчитать, что объект яркий, и установить для изображения более темную экспозицию. В подобных случаях поможет регулировка экспозиции в направлении + (плюс).

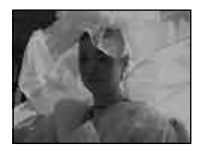

**Отрегулируйте в направлении +**

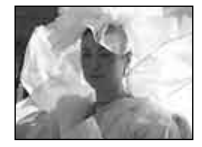

При съемке темного объекта, который занимает весь кадр, фотоаппарат может посчитать, что объект темный, и установить для изображения более светлую экспозицию. В подобных случаях поможет регулировка экспозиции в направлении – (минус).

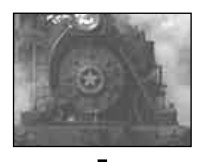

**Отрегулируйте в направлении –**

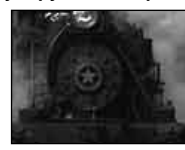

Обращайтесь к гистограмме и проводите регулировки так, чтобы изображение не было переэкспонировано (слишком светлым) или недоэкспонировано (слишком темным).

Попробуйте различные изображения с разными экспозициями, чтобы подобрать подходящую яркость.

# **Выбор способа фотометрии**

Вы можете выбрать режим фотометрии, который указывает, какую часть объекта учитывать для автоматического определения экспозиции.

### **Многошаблонная фотометрия (без индикатора)**

Изображение делится на составные области, и фотометрия выполняется для каждой области. Фотоаппарат оценивает положение объекта и яркость фона и устанавливает экспозицию наилучшим образом. Заводской установкой является многошаблонная фотометрия.

# **Местная фотометрия ( )**

Фотометрия выполняется только по одной части объекта. Это позволяет Вам выполнять съемку изображений, которые не будут слишком темными, когда объект подсвечен сзади, или регулировать экспозицию по объекту, когда существует сильный контраст между объектом и фоном.

### **Перед началом операции**

При съемке неподвижных изображений установите опцию (Camera) в меню в положение, отличное от [Auto] (стр. 50 и 125).

**Переключатель режимов** 0 H للتشات مصره **Кнопка управления**

- **Установите переключатель режимов в положение или .**
- **2** Нажмите кнопку ▶ ( •) для **включения режима местной фотометрии.**

Появится перекрестие местной фотометрии.

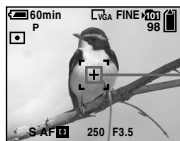

**Перекрестие местной фотометрии**

# **Для отмены режима местной фотометрии**

Нажмите кнопку ► (•) еще раз для отключения режима местной фотометрии. Перекрестие светового фотометрического пятна исчезнет, и фотоаппарат вернется в режим многошаблонной фотометрии.

• При использовании режима местной фотометриидля для фокусировки на позиции фотометрии рекомендуется установить опцию (Focus) в положение [Center AF] (стр. 55).

# **Регулировка цветовых тонов**

## **— Баланс Белого**

Вы можете установить режим баланса белого в соответствии с условиями съемки. На видимый цвет объекта влияют условия освещения. Если Вы хотите зафиксировать условия освещения или если цвет всего изображения выглядит слегка неестественным, рекомендуется отрегулировать установку баланса белого.

### **Auto (Индикатора нет)**

Регулирует баланс белого автоматически. Заводской установкой является опция Авто.

# **(Дневной свет)**

При выполнении съемки вне помещения, съемки ночных эпизодов, неоновых реклам, фейерверков или восходов солнца, или съемки непосредственно до и после заката

### **(Облачный)**

Съемка под облачным небом

# **(Флуоресцентный)**

Съемка при флуоресцентном освещении

### **(Лампы накаливания)**

- Места, где условия освещения изменяются быстро
- При ярком освещении, таком, как в фотографических студиях

### **Перед началом операции**

При съемке неподвижных изображений установите опцию (Camera) в меню в положение, отличное от [Auto] (стр. 50 и 125).

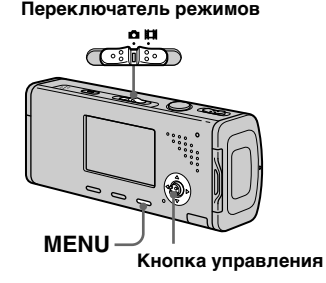

- **Установите переключатель режимов в положение**  или **...**
- **2 Нажмите кнопку MENU.** Появится меню.
- **Выберите опцию [WB] (White Bal) с помощью кнопок /, а затем выберите нужную установку с помощью кнопок /.**

### **Для повторной активизации автоматической регулировки**

Выберите опцию [Auto] в пункте **8**.

- При мерцании флуоресцентной лампы регулировка баланса белого может не работать, даже если Вы выберите (флуоресцентный).
- При срабатывании вспышки ручная установка будет отменена, и изображение будет записано в режиме [Auto].
- Некоторые настройки не могут быть выбраны в зависимости от режима выбора сцены (стр. 42).

# **Регулировка уровня вспышки**

# **— Уровень вспышки**

Вы можете отрегулировать интенсивность света вспышки.

## **Перед началом операции**

Установите опцию (Camera) в меню в положение, отличное от [Auto] (стр. 50 и 125).

### **Переключатель режимов**

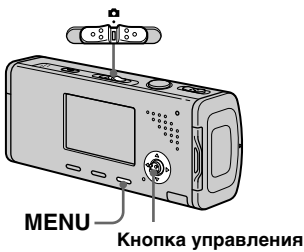

 **Установите переключатель**  режимов в положение **0**.

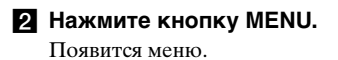

**Выберите опцию [** <sup>1</sup> + ] (Flash **Level) при помощи кнопок /, а затем выберите нужную установку с помощью кнопок / . +:** Устанавливает уровень

вспышки выше нормального. **Normal:** Нормальная установка. **–:** Устанавливает уровень вспышки ниже нормального.

• Возможно, в зависимости от режима выбора сцены (стр. 42), Вы не сможете установить уровень вспышки.

# **Непрерывная съемка**

Данный режим используется для непрерывной съемки. Максимальное число изображений, которые Вы можете снять за один сеанс, зависит от размера изображения и установок качества изображения.

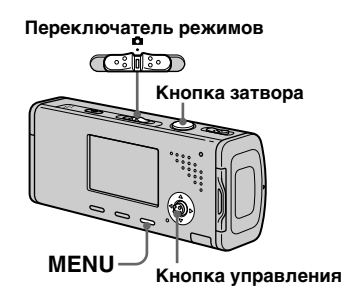

- Если при использовании заряд батареек снижается или плата памяти "Memory Stick Duo" заполнена, съемка остановится, даже если Вы нажмете и будете удерживать кнопку затвора.
- **Установите переключатель режимов в положение**  $\blacksquare$ **.**
- **Нажмите кнопку MENU.**

Появится меню.

 **Выберите опцию [Mode] (REC Mode) с помощью кнопок /, а затем выберите опцию [Burst] с помощью кнопок /.**

# **Выполните съемку изображения.**

Если Вы нажали и удерживаете нажатой кнопку затвора, фотоаппарат выполняет съемку максимально возможного количества изображений. Если Вы отпустите кнопку затвора, в этот момент съемка остановится. Когда индикация "Recording" исчезнет, Вы сможете выполнять съемку следующего изображения.

**Максимальное количество непрерывно снимаемых изображений**

(Единицы: изображения)

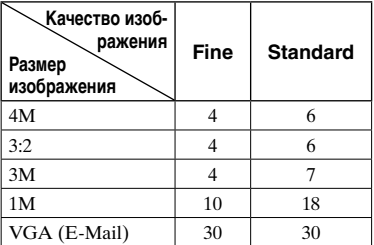

### **Для возврата в нормальный режим**

Выберите опцию [Normal] в пункте <u>ізі</u>.

- Вспышка установлена в положение  $\mathcal{F}$ (без вспышки).
- При записи с использованием таймера самозапуска каждый раз при нажатии кнопки затвора снимается серия из максимум пяти изображений.
- У Вас может не получиться успешно выполнить съемку в зависимости от режима выбора сцены (стр. 42).

# **Запись 16 кадров подряд**

# **— Серия изображений**

В этом режиме записывается 16 кадров последовательно всякий раз, когда Вы нажимаете кнопку затвора. Это удобно, например, для проверки Вашей формы в спортивных упражнениях.

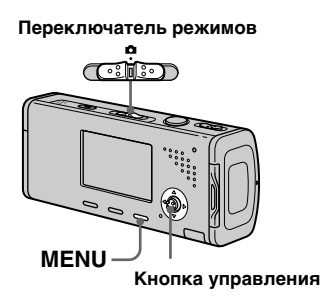

# **Установите переключатель**  режимов в положение **0**.

# **2 Нажмите кнопку MENU.**

Появится меню.

- **Выберите опцию [Mode] (REC Mode) с помощью кнопок /, а затем выберите опцию [Multi Burst] с помощью кнопки .**
- **Выберите опцию M (Interval) при помощи кнопок /, а затем выберите нужный интервал кадров при помощи кнопок /.**

Вы можете выбрать интервал кадров из [1/7.5], [1/15] или [1/30] секунды.

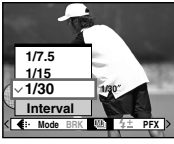

### **Выполните съемку изображения.**

Непрерывная серия из 16 кадров записывается как одиночное неподвижное изображение (размер изображения 1М).

- Вы не можете использовать в режиме серии изображений следующие функции:
- Интеллектуальное увеличение
- Вспышка
- Вставка даты и времени
- Если опция  $\bigcirc$  (Camera) в меню установлена в положение [Auto], интервал кадра автоматически будет установлен на величину [1/30] секунды.
- См. стр. 69 для воспроизведения изображений, записанных с помощью данного фотоаппарата в режиме серии изображений.
- О количестве изображений, которые могут быть записаны в режиме серии изображений, см. стр. 124.
- У Вас может не получиться успешно выполнить съемку серии изображений в зависимости от режима выбора сцены (стр. 42).

# **Съемка со специальными эффектами**

### **— Эффект изображения**

Вы можете выполнить цифровую обработку изображений для получения специальных эффектов.

### **B&W**

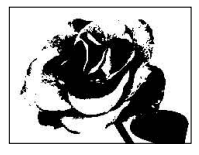

Изображение является монохромным (черно-белым).

### **Sepia**

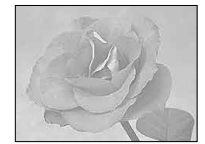

Изображение окрашивается в коричневые тона наподобие старой фотографии.

### **Перед началом операции**

При съемке неподвижных изображений установите опцию **• (Сатега) в меню в положение,** отличное от [Auto] (стр. 50 и 125).

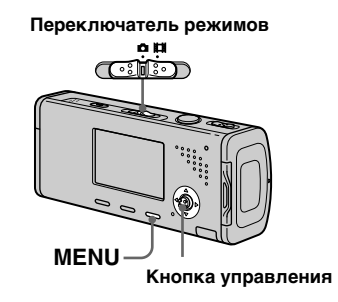

- **Установите переключатель режимов в положение или Ш.**
- **2 Нажмите кнопку MENU.** Появится меню.
- **Выберите опцию [PFX] (P. Effect) с помощью кнопок /, а затем выберите нужный режим с помощью кнопок /.**
- **Выполните съемку изображения.**

### **Для отмены эффектов изображения**

Выберите опцию [Off] в пункте **8**.

• Установка эффекта изображения не сохраняется в памяти при отключении питания.

# **Выбор папки и воспроизведение изображений**

Выберите папку, содержащую изображения, которые Вы хотите воспроизвести.

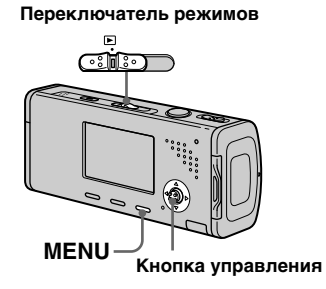

- **Установите переключатель режимов в положение**  $\blacktriangleright$ **.**
- **2 Нажмите кнопку MENU.** Появится меню.
- **Выберите опцию □ (Folder) с помощью кнопки , а затем нажмите кнопку .**

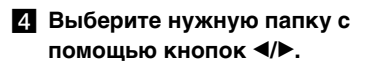

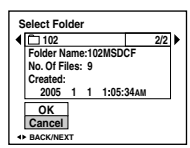

 **Выберите опцию [OK] с помощью кнопки , а затем нажмите кнопку .**

**Для отмены выбора** В пункте **Б** выберите опцию [Cancel].

### **Если на плате памяти "Memory Stick Duo" создано несколько папок**

При отображении первого или последнего изображения в папке на экране появятся следующие индикаторы. : Переход к предыдущей папке.

: Переход к следующей папке.

: Переход и к предыдущей, и к следующей папке.

**Одиночный экран**

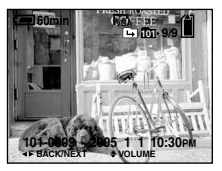

 **Индексный экран** 

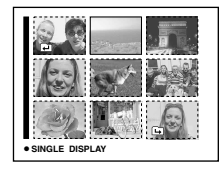

• Если в папке нет изображений, появится сообщение "No file in this folder".

# **Увеличение части неподвижного изображения**

Вы можете увеличить часть неподвижного изображения до пяти раз относительно исходного размера.

**Переключатель режимов**

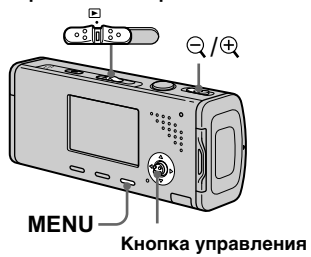

**Увеличение изображения — Увеличение при воспроизведении**

- **Установите переключатель режимов в положение**  $\blacktriangleright$ **.**
- **Отобразите изображение, которое нужно увеличить, с помощью кнопок /.**
- **Передвиньте рычаг (увеличение при воспроизведении) в сторону T для увеличения изображения.**

 **Выберите нужную часть изображения с помощью кнопок ///.**

**Нажмите кнопку**

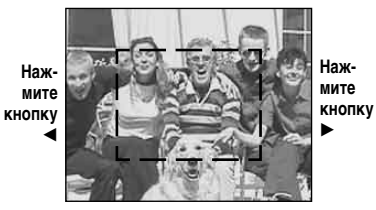

**Нажмите кнопку**

: Для лучшего просмотра верхней части изображения

: Для лучшего просмотра нижней части изображения

: Для лучшего просмотра левой стороны изображения

: Для лучшего просмотра правой стороны изображения

### **Отрегулируйте размер изображения с помощью**  рычага  $\boxdot$  (увеличение при **воспроизведении).**

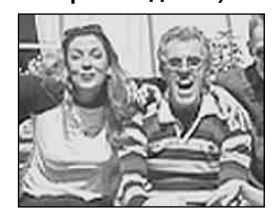

### **Для отмены увеличения при воспроизведении**

Нажмите кнопку •.

- Вы не сможете использовать увеличение при воспроизведении для фильмов а также для серии изображений.
- Если Вы передвинете рычаг (увеличение при воспроизведении) в сторону W, пока отображается не увеличенное изображение, экран ЖКД переключится на индексный экран. (стр. 45)
- Вы можете увеличить изображения, отображаемые с помощью функции быстрого обзора (см. 31) посредством выполнения пунктов от 3 до 5.

# **Воспроизведение последовательности изображений**

### **— Демонстрация слайдов**

Вы можете воспроизводить записанные изображения по порядку. Данная функция полезна для проверки Ваших изображений или для презентаций и т.п.

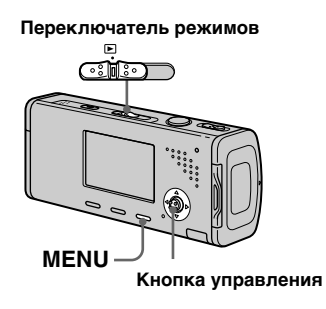

- **Установите переключатель режимов в положение •.**
- **2 Нажмите кнопку MENU.** Появится меню.

# **Выберите опцию <sup>Г</sup> (Slide) с помощью кнопок /, а**

### **затем нажмите кнопку .**

Установите следующие пункты с помощью кнопок  $\triangle$ / $\nabla$ / $\triangleleft$ / $\triangleright$ .

### **Interval**

3 sec/5 sec/10 sec/30 sec/1 min

### **Image**

Folder: Воспроизводит все изображения в выбранной папке. All: Воспроизводит все изображения, хранящиеся на плате памяти "Memory Stick Duo".

### **Repeat**

On: Воспроизводит изображения по непрерывному циклу. Off: После воспроизведения всех изображений демонстрация слайдов завершится.

# **Выберите опцию [Start] с помощью кнопки /, а затем нажмите кнопку .**

Начнется демонстрация слайдов.

### **Для отмены установки демонстрации слайдов**

Выберите опцию [Cancel] в пункте **.3** 

### **Для остановки воспроизведения демонстрации слайдов**

Нажмите кнопку ●, выберите опцию [Exit] с помощью кнопки ▶, а затем нажмите кнопку • еще раз.

### **Для пропуска следующего/ предыдущего изображения во время демонстрации слайдов**

Нажмите кнопку ► (следующее) или (предыдущее).

• Установки интервала времени являются лишь руководством, поскольку интервал может варьироваться в зависимости от изображения.

# **Поворот неподвижных изображений**

Вы можете повернуть изображение, записанное в портретной ориентации, и отобразить его в ландшафтной ориентации.

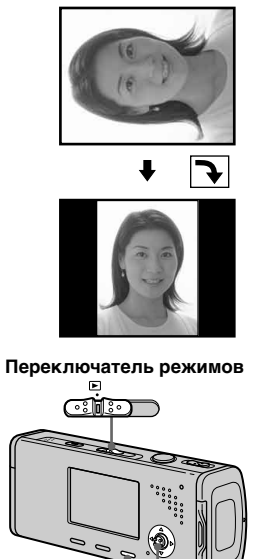

**Кнопка управления**

**MENU**

- **Установите переключатель режимов в положение**  $\blacktriangleright$ , **и отобразите подлежащее повороту изображение.**
- **2 Нажмите кнопку MENU.** Появится меню.
- **Выберите опцию [33]** (Rotate) **с помощью кнопок /, а затем нажмите кнопку .**
- **Выберите опцию с помощью кнопки , а затем поверните изображение с помощью кнопок /.**
- **Выберите опцию [OK] с помощью кнопок /, а затем нажмите кнопку .**

### **Для отмены поворота**

Выберите опцию [Cancel] в пункте или  $\overline{\bullet}$ , а затем нажмите кнопку  $\bullet$ .

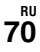

- Вы не можете поворачивать защищенные изображения и фильмы и серии изображений.
- Вам, возможно, не удастся поворачивать изображения, снятые другими фотоаппаратами.
- При просмотре изображений на компьютере информация о повороте изображения может не учитываться, в зависимости от программного обеспечения.

# **Воспроизведение изображений, снятых в режиме серии изображений**

Вы можете воспроизвести серию изображений непрерывно или же воспроизвести их кадр за кадром. Эта функция полезна при контроле изображения.

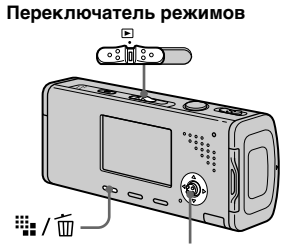

### **Кнопка управления**

- При воспроизведении серии изображений на персональном компьютере или фотоаппарате, не поддерживающем функцию серии изображений, снятые Вами 16 кадров будут отображаться одновременно, как часть одного изображения.
- Вы не можете обрезать серию изображений.

# **Непрерывное воспроизведение**

 **Установите переключатель режимов в положение**  $\blacktriangleright$ **.** 

### **Выберите серию изображений с помощью кнопок /.**

Выбранная серия изображений будет воспроизводиться непрерывно.

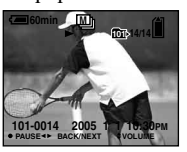

### **Для приостановки воспроизведения**

Нажмите кнопку ●. Для возобновления воспроизведения нажмите кнопку • еще раз. Воспроизведение начнется с кадра, отображаемого на экране ЖКД.

# **Воспроизведение кадр за кадром**

  **Установите переключатель режимов в положение •.** 

### **2** Выберите серию **изображений с помощью кнопок /.**

Выбранная серия изображений будет воспроизводиться непрерывно.

### **При отображении нужного**

### **кадра нажмите кнопку .**

Появится индикация "Step".

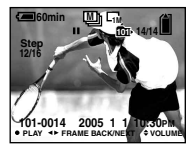

### **Переместите кадр с помощью кнопок /.**

: Отобразится следующий кадр. При удержании и нажатии кнопки кадр переместится вперед.

: Отобразится предыдущий кадр. При удержании и нажатии кнопки кадр переместится в противоположном направлении.

### **Для возврата к нормальному воспроизведению**

Нажмите кнопку ● в пункте 4. Воспроизведение начнется с кадра, отображаемого на экране ЖКД.

# **Для удаления снятых изображений**

При использовании этого режима Вы не сможете удалить только определенные кадры. При удалении изображений все 16 кадров будут удалены одновременно.

- **1** Отобразите нужную серию изображений, которую Вы хотите удалить.
- **2** Нажмите кнопку (удаление).
- **3** Выберите опцию [Delete], а затем нажмите кнопку •. Все кадры будут удалены.
# **Защита изображений**

# **—Защита**

Данная функция защищает изображения от случайного стирания.

**Переключатель режимов**

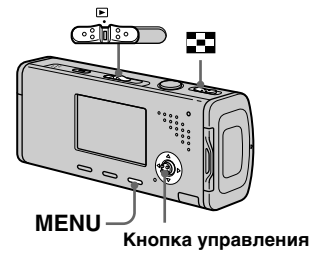

- Заметьте, что форматирование платы памяти "Memory Stick Duo" удаляет все данные на плате памяти "Memory Stick Duo", даже если изображения защищены, к тому же удаленные изображения невозможно восстановить.
- Для защиты изображений может потребоваться некоторое время.
- **В однокадровом режиме**
- **Установите переключатель режимов в положение •.**
- **2** Отобразите изображение, **которое Вы хотите защитить, с помощью кнопок /.**
- *<u></u> Нажмите кнопку MENU.* Появится меню.
- **Выберите опцию (Protect) с помощью кнопок /, а затем нажмите кнопку .**

Отображаемое изображение защищено. Индикатор (защита) появится на изображении.

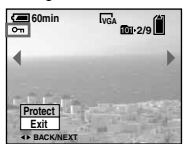

 **Для продолжения и защиты других изображений выберите нужное изображение с помощью кнопок /, а затем нажмите кнопку .**

#### **Для отмены защиты**

Нажмите кнопку ● еще раз в пункте 4 или 5. Индикатор • исчезнет.

#### **В индексном режиме**

 **Установите переключатель режимов в положение**  $\blacksquare$ , **а затем передвиньте рычаг (индекс) в сторону W для отображения индексного экрана.**

- **2 Нажмите кнопку MENU.** Появится меню.
- **Выберите опцию (Protect) с помощью кнопок /, а затем нажмите кнопку .**
- **Выберите опцию [Select] с помощью кнопок /, а затем нажмите кнопку .**
- **Выберите изображение, которое Вы хотите защитить, с помощью кнопок ///, а затем нажмите кнопку .**

Зеленый индикатор • появится на выбранном изображении.

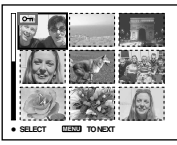

- **Повторите пункт , чтобы защитить другие изображения.**
- $\blacksquare$  **Нажмите кнопку MENU.**
- **Выберите опцию [OK] с помощью кнопки , а затем нажмите кнопку .**

Индикатор высветится белым цветом. Выбранные изображения будут защищены.

#### **Для выхода из функции защиты**

Выберите опцию [Cancel] в пункте или выберите опцию [Exit] в пункте 8, а затем нажмите кнопку  $\bullet$ .

#### **Для отмены индивидуальной защиты**

Выберите изображение, с которого нужно снять защиту, с помощью кнопок  $\triangle$ / $\nabla$ / $\triangle$ / $\triangleright$  в пункте  $\Box$ , а затем нажмите кнопку •. Индикатор высветится серым цветом. Повторите эту операцию для всех изображений, защита которых должна быть отменена. Нажмите кнопку MENU, выберите опцию  $[OK]$ , а затем нажмите кнопку $\bullet$ .

#### **Для защиты всех изображений в папке**

Выберите опцию [All In This Folder] в пункте 4 и нажмите кнопку . Выберите опцию [On], а затем нажмите кнопку .

#### **Для отмены защиты всех изображений в папке**

Выберите опцию [All In This Folder] в пункте 4 и нажмите кнопку  $\bullet$ . Выберите опцию [Off], а затем нажмите кнопку .

# **Изменение размера изображения**

#### **— Изменение размера**

Вы можете изменить размер записанного изображения и сохранить его в новом файле. Вы можете изменять размеры до следующих величин: 4M, 3M, 1M, VGA Исходное изображение будет сохранено даже после изменения размера.

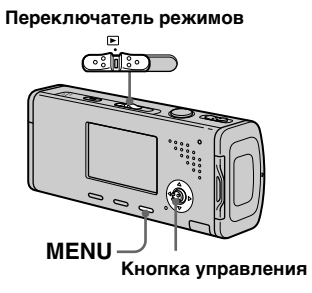

- **Установите диск переключения режимов в**  положение **•**.
- **2** Отобразите изображение, **размер которого Вы хотите изменить с помощью кнопок /.**
- **R** Нажмите кнопку MENU. Появится меню.
- **Выберите опцию <b>R** (Resize) **с помощью кнопок /, а затем нажмите кнопку .**
- **Выберите нужный размер**  с помощью кнопок **∆/** $\blacktriangledown$ , а **затем нажмите кнопку .**

Изображение с измененными размерами будет записано в папку для записи как самый новый файл.

#### **Для отмены изменения размеров**

Выберите опцию [Cancel] в пункте Б.

- Вы не сможете изменить размер изображений фильмов и серии изображений.
- При изменении от небольшого размера до большого размера качество изображения ухудшается.
- Вы не можете изменить размер изображения с соотношением сторон 3:2.
- При изменении размера изображения 3:2 в верхней и нижней частях изображения отобразятся темные полосы.

# **Печать неподвижных изображений**

Вы можете распечатать изображения, снятые Вашим фотоаппаратом, следующими способами.

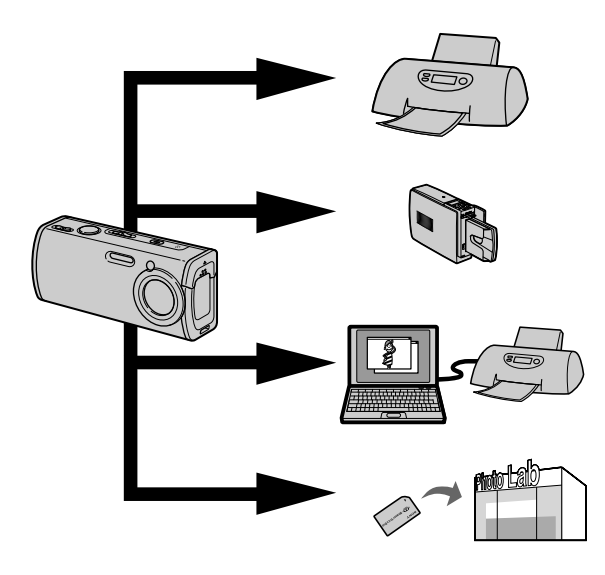

# **Прямая печать (PictBridge-совместимый принтер)** (стр. 77)

Вы можете выполнить печать, подсоединив фотоаппарат непосредственно к PictBridge-совместимому принтеру.

#### **Прямая печать ("Memory Stick"-совместимый принтер)**

Вы можете выполнить печать при помощи "Memory Stick" совместимого принтера. Подробные сведения приведены в руководстве пользователя, прилагаемом к принтеру.

# **Печать с помощью компьютера** (стр. 105)

Вы можете распечатать изображения, загруженные на компьютер при помощи программного обеспечения "Picture Package", входящего в состав CD-ROM, прилагаемого к Вашему фотоаппарату. Информация о способе эксплуатации принтера приведена в руководстве пользователя, прилагаемом к принтеру.

# **Печать в магазине** (стр. 82)

Просто принесите плату памяти "Memory Stick Duo" и адаптер Memory Stick Duo в мастерскую сервисного обслуживания и печати. Вы также можете заблаговременно отметить изображения, которые Вы хотите распечатать, с помощью знаков печати.

# **Прямая печать**

Даже если у вас нет компьютера, Вы можете легко выполнить печать изображений, снятых с помощью Вашего фотоаппарата, подсоединив фотоаппарат непосредственно к PictBridge-совместимому принтеру. Для подготовки Вам нужно только установить соединение USB на экране Setup и подсоединить фотоаппарат к принтеру с помощью кабеля USB.

С помощью PictBridge-совместимого принтера можно легко отпечатать индексные изображения\*.

# //PictBridge

- \* Функция индексной печати может не быть предусмотрена, в зависимости от принтера.
- Для предотвращения отключения питания во время печати рекомендуется использовать сетевой адаптер переменного тока.
- Вы не можете выполнять печать фильмов.
- Если будет получено уведомление об ошибке от подсоединенного принтера, индикатор будет мигать приблизительно в течение пяти секунд. Проверьте подсоединенный принтер.

#### **Одиночный отпечаток**

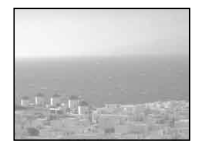

#### **Индексный отпечаток**

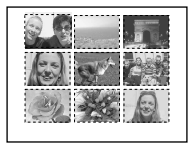

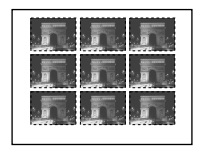

- Если Вы выстраиваете рядом одно и то же изображение, выберите опцию [This image] в режиме одиночного изображения, а затем установите опцию [Index] в положение [On] (стр. 79).
- Количество изображений, распечатываемых на одном индексном отпечатке, отличается в зависимости от принтера.

#### **Подготовка фотоаппарата**

Установите режим USB на фотоаппарате для подсоединения фотоаппарата к принтеру.

#### **Перед эксплуатацией**

Установите меню в экран Setup (стр. 51 и 129).

#### **Переключатель режимов**

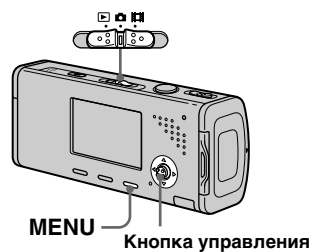

 **Выберите опцию 2 (Setup 2) с помощью кнопки , а затем выберите опцию [USB Connect] с помощью кнопок //.**

# **Выберите опцию [PictBridge] с помощью кнопок /, а затем нажмите кнопку .**

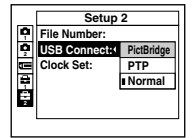

Режим USB установлен.

# **Подсоединение фотоаппарата к принтеру**

Соедините гнездо  $\psi$  (USB) фотоаппарата и гнездо USB принтера с помощью кабеля USB (прилагается). Включите фотоаппарат и принтер. Фотоаппарат включится в режиме воспроизведения независимо от положения переключателя режимов, и на экране ЖКД появится изображение в выбранной папке для воспроизведения, а также меню печати.

#### **Если опция [USB Connect] на экране Setup не установлена в положение [PictBridge]**

Даже если Вы включите фотоаппарат, Вы не сможете использовать функцию PictBridge. Отсоедините кабель USB от фотоаппарата и установите опцию [USB Connect] в положение [PictBridge]. (стр. 77)

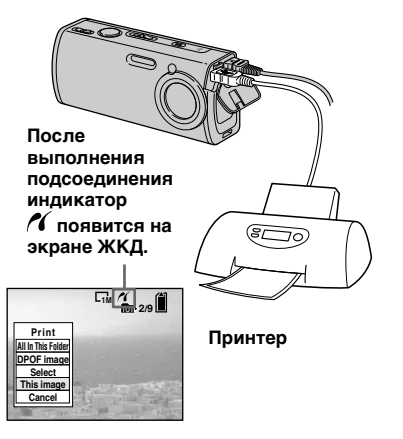

#### **Печать в режиме одиночного изображения**

Когда Вы подсоедините фотоаппарат к принтеру, появится меню печати.

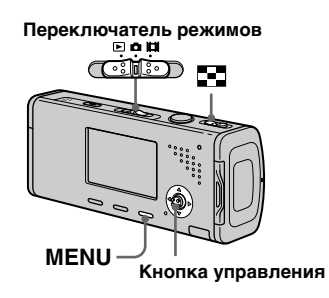

**Выберите нужный тип печати с помощью кнопок /, а затем нажмите кнопку .** 

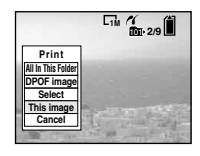

## **All In This Folder**

Все изображения в папке распечатываются.

#### **DPOF image**

Все изображения со знаком (стр. 82) распечатываются независимо от отображаемого изображения.

#### **Select**

Выберите изображения по очереди. Все выбранные изображения распечатываются. **1** Выберите изображение, которое Вы хотите распечатать, с помощью кнопок  $\blacktriangleleft$  , а затем нажмите

кнопку  $\bullet$ .

Метка Упоявится на выбранном изображении.

- Повторите действия этого пункта для печати других изображений.
- **2** Выберите пункт [Print] с помощью кнопки ▼, а затем нажмите кнопку •.

#### **This image**

Текущее отображаемое изображение распечатывается.  **Установите параметры печати с помощью кнопок ///.**

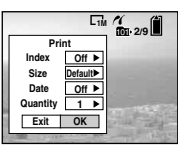

#### **Index**

Выберите опцию [On] для печати индексных изображений.

#### **Size**

Выберите нужный размер бумаги.

#### **Date**

Для вставки даты и времени на изображения выберите опцию [Date] или [Day&Time].

- Если Вы выберете опцию [This image] при выполнении действий пункта и будете печатать индексные изображения, одинаковые изображения будут расположены друг возле друга.
- Если Вы выберете опцию [Date] для установки [Date], дата будет вставлена в порядке, установленном в разделе "Установка даты и времени" (стр. 20). Функция даты может быть не предусмотрена в зависимости от принтера.
- Установочные параметры, которые не поддерживает принтер, отображаться не могут.

#### **Выберите пункт [Quantity] с помощью кнопки , выберите количество листов с помощью кнопок /.**

Если опция [Index] установлена в положение [Off]: количество листов выбранного изображения. Если опция [Index] установлена в положение [On]: количество листов индексных изображений. Если Вы выберете опцию [This image] при выполнении действий пункта , это будет количество одинаковых изображений, которые могут быть расположены на одном листе.

• В зависимости от количества индексных изображений, может оказаться невозможно разместить все изображения на одном листе.

# **Выберите пункт [OK] с помощью кнопок /, а затем нажмите кнопку .**

Изображение будет распечатано. Не отсоединяйте кабель USB, пока на экране ЖКД отображается индикатор (Не отсоединять кабель USB).

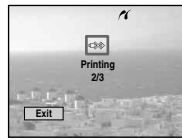

#### **Для отмены печати**

Выберите опцию [Cancel] в пункте или выберите опцию [Exit] в пункте 4.

#### **Для печати других изображений**

Выберите изображение с помощью кнопок  $\blacktriangleleft$  после выполнения действия пункта 4, а затем выберите опцию [Print].

#### **Печать в индексном режиме**

Если Вы подсоедините Ваш фотоаппарат к принтеру, появится меню печати. Нажмите кнопку [Cancel] для выхода из меню печати.

- **Передвиньте рычаг (индекс) в сторону W для отображения индексного экрана.**
- **2 Нажмите кнопку MENU.** Появится меню.
- **Выберите опцию (Print) с помощью кнопки , а затем нажмите кнопку .**

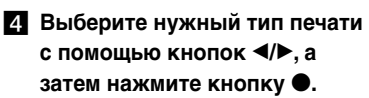

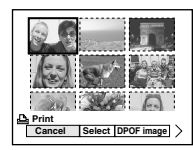

#### **Select**

Выберите изображения по очереди. Все выбранные изображения распечатываются.

- **1** Выберите изображение, которое Вы хотите распечатать, с помощью кнопок  $\triangle$ / $\nabla$ / $\triangleleft$ / $\rho$ , а затем нажмите кнопку •. Метка ✔ появится на выбранном изображении.
	- Повторите действия этого пункта для печати других изображений.
- **2** Нажмите кнопку MENU.

#### **DPOF image**

Все изображения со знаком (стр. 82) распечатываются независимо от отображаемого изображения.

#### **All In This Folder** Все изображения в папке распечатываются.

 **Установите параметры печати с помощью кнопок ///.**

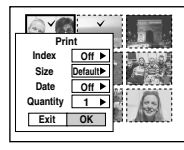

#### **Index**

Выберите опцию [On] для печати индексных изображений.

#### **Size**

Выберите нужный размер бумаги.

#### **Date**

Для вставки даты и времени на изображения выберите опцию [Date] или [Day&Time].

• Если Вы выберете опцию [Date] для установки [Date], дата будет вставлена в порядке, установленном в разделе "Установка даты и времени" (стр. 20). Функция даты может быть не предусмотрена в зависимости от принтера.

# **Выберите пункт [Quantity] с помощью кнопки , выберите количество листов с помощью кнопок /.**

Если опция [Index] установлена в положение [Off]: количество листов выбранного изображения. Если опция [Index] установлена в положение [On]: количество листов индексных изображений.

- В зависимости от количества индексных изображений, может оказаться невозможно разместить все изображения на одном листе.
- **Выберите пункт [OK] с помощью кнопок /, а**

#### **затем нажмите кнопку .**

Изображение будет распечатано. Не отсоединяйте кабель USB, пока на экране ЖКД отображается индикатор (Не отсоединять кабель USB).

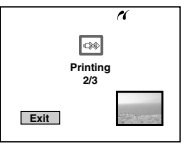

# **Для отмены печати**

Выберите опцию [Cancel] в пункте или выберите опцию [Exit] в пункте 7.

# **Печать изображений в магазине**

#### **Обратите внимание на следующие пункты при печати изображений в магазине.**

- Обратитесь в мастерскую сервисного обслуживания и печати, чтобы выяснить, какие типы платы памяти "Memory Stick" поддерживаются.
- Если в мастерской сервисного обслуживания и печати, в которую Вы обратились, не поддерживается плата памяти "Memory Stick", вместо нее скопируйте изображения на CD-R и т.п. и принесите их на этом носителе в магазин.
- Не забудьте также принести в магазин адаптер Memory Stick Duo.
- Не забудьте сделать резервную копию данных перед обращением в мастерскую сервисного обслуживания и печати.

#### **Выполнение знаков печати**

Заблаговременная маркировка с помощью знаков печати изображений, которые Вы хотите напечатать, удобна, когда изображения печатаются в мастерской сервисного обслуживания и печати.

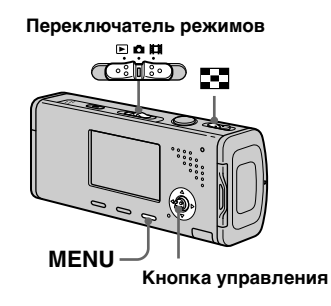

- Вы не можете нанести знак на фильмы.
- Когда Вы наносите знак печати на изображения, снятые в режиме серии изображений, все изображения будут отпечатаны на одном листе, разделенном на 16 панелей.
- Вы не можете указать количество отпечатков.

**Нанесение меток печати в режиме одиночного изображения**

- **Установите переключатель режимов в положение •.**
- **Отобразите изображение, которое Вы хотите отметить, с помощью кнопок /.**
- **Нажмите кнопку MENU.** Появится меню.
- **Выберите опцию (DPOF) с помощью кнопок /, а затем нажмите кнопку .** Знак В наносится на отображаемое изображение.

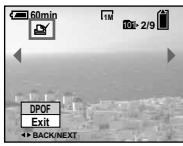

 **Для продолжения и отметки других изображений выберите нужное изображение с помощью кнопок /, а затем нажмите кнопку .**

# **Для снятия знака**

Нажмите кнопку ● еще раз в пункте 4 или 5. Знак  $\mathbb S$  исчезнет.

**Нанесение меток печати в индексном режиме**

- **Установите переключатель режимов в положение •**, **а затем передвиньте рычаг (индекс) в сторону W для отображения индексного экрана.**
- **Нажмите кнопку MENU.** Появится меню.
- **Выберите опцию DPOF (DPOF) с помощью кнопок /, а затем нажмите кнопку .**
- **Выберите опцию [Select] с помощью /, а затем нажмите кнопку .**
	- Вы не можете нанести знак  $\mathbb{B}_\mathbb{R}$ режиме [All In This Folder].

**Выберите изображение, которое Вы хотите отметить, с помощью кнопок ///, а затем нажмите кнопку .** Зеленый знак появится на выбранном изображении.

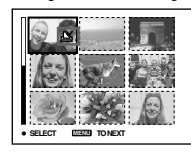

- **Повторите действия пункта , чтобы отметить другие изображения.**
- **Нажмите кнопку MENU.**
- **Выберите опцию [OK] с помощью кнопки , а затем**

**нажмите кнопку .** Знак высветится белым цветом. Установка знака завершена.

# **Чтобы снять знаки**

Выберите изображения, с которых надо снять знаки, с помощью кнопок  $\triangle$ / $\nabla$ / $\triangleleft$ / $\triangleright$  в пункте  $\Box$ , а затем нажмите кнопку •.

#### **Для отмены всех знаков в папке**

Выберите опцию [All In This Folder] в пункте 4, а затем нажмите кнопку . Выберите опцию [Off], а затем нажмите кнопку •.

#### **Для выхода из функции нанесения знака**

Выберите опцию [Cancel] в пункте или выберите опцию [Exit] в пункте 8.

# **Съемка фильмов**

Вы можете выполнять с помощью Вашего фотоаппарата съемку фильмов со звуком.

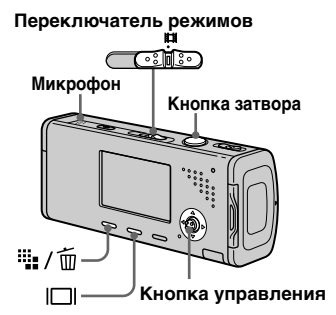

 **Установите переключатель режимов в положение ...** 

# **И** Нажмите кнопку **Н**

**(размер изображения).** Появится установка Image Size (размер изображения).

#### **Выберите нужный размер с помощью кнопок /.**

Вы можете выбирать из [640(Fine)], [640(Standard)] и [160].

• Изображение [640(Fine)] можно записать только на плату памяти "Memory Stick PRO Duo".

# **Нажмите кнопку затвора до**

#### **упора.**

Индикация "REC" появится на экране, и фотоаппарат начнет запись изображения и звука.

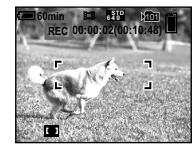

• Запись остановится, когда плата памяти "Memory Stick Duo" заполнится.

 **Для остановки записи нажмите кнопку затвора до упора еще раз.**

#### **Индикаторы во время съемки**

Экранные индикаторы не записываются. Каждый раз при нажатии кнопки состояние экрана ЖКД будет изменяться следующим образом: Индикаторы выкл Задняя подсветка ЖКД выкл Индикаторы вкл. Гистограмма не отображается. Относительно подробного описания индикаторов см. стр. 141.

#### **Использование таймера самозапуска**

 Установите переключатель режимов в положение **Щ** и следуйте действиям процедуры на стр. 34.

- Не касайтесь микрофона во время съемки фильмов.
- Вы не можете использовать во время съемки фильмов следующие функции:
	- − Изменение масштаба увеличения
- − Вспышка
- − Вставка даты и времени
- О времени записи в каждом режиме фильмов см. стр. 124.

# **Просмотр фильмов на экране ЖКД**

Вы можете просматривать фильмы на экране ЖКД, сопровождаемые звуком из громкоговорителя.

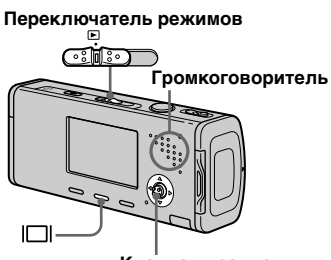

**Кнопка управления**

 **Установите переключатель режимов в положение •.** 

#### **Выберите нужное движущееся изображение с помощью кнопок /.**

Фильмы с размером изображения [640(Fine)] или [640(Standard)] отображаются во весь экран.

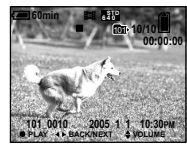

• Фильмы размером изображения [160] отображаются с меньшим размером.

# **Нажмите кнопку .**

Начнется воспроизведение фильма и звука.

Во время воспроизведения на экране появится индикация (воспроизведение).

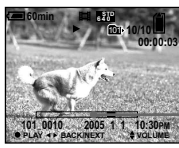

**Полоса воспроизведения**

**Для остановки воспроизведения** Нажмите кнопку ● еще раз.

## **Для регулировки громкости**

Нажимайте кнопки А/ для регулировки громкости.

#### **Для продвижения фильма вперед или назад**

Нажмите кнопку ► (ускоренное воспроизведение в прямом направлении) или кнопку (ускоренное воспроизведение в обратном направлении) во время воспроизведения.

Для возврата к нормальному воспроизведению нажмите кнопку .

#### **Индикаторы во время просмотра фильмов**

 Каждый раз при нажатии кнопки состояние экрана будет изменяться следующим образом: Индикаторы выкл **+ Задняя** подсветка ЖКД выкл  $\rightarrow$  Индикаторы вкл. Гистограмма не отображается. Относительно подробного описания индикаторов см. стр 144.

• Движущиеся изображения, записанные с использованием более ранних моделей Sony могут быть также воспроизведены с меньшим размером.

# **Удаление фильмов**

Вы можете удалить ненужные фильмы.

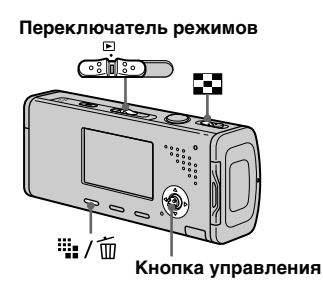

- Вы не можете удалять защищенные фильмы.
- Имейте ввиду, что Вы не сможете восстановить удаленные фильмы.
- **В однокадровом режиме**
- **Установите переключатель режимов в положение**  $\blacktriangleright$ **.**
- **Отобразите изображение, которое Вы хотите удалить, с помощью кнопок /.**
- **R** Нажмите кнопку **H** / m **(удаление).**

В этот момент фильм еще не удален.

 **Выберите опцию [Delete] с помощью кнопки , а затем нажмите кнопку .**

Появится сообщение "Access", и фильм будет удален.

 **Для продолжения и удаления другого фильма отобразите фильм, который Вы хотите удалить, с помощью кнопок /, а затем повторите действия пункта .**

# **Для отмены удаления**

Выберите опцию [Exit] в пункте или 5.

#### **В индексном режиме**

- **Установите переключатель режимов в положение | •**, **а затем передвиньте рычаг (индекс) в сторону W для отображения индексного экрана.**
- **2** Нажмите кнопку **•••** / 1 **(удаление).**
- **Выберите опцию [Select] с помощью кнопок /, а затем нажмите кнопку .**
- **Выберите фильм, который Вы хотите удалить, с помощью кнопок ///, а** 
	- **затем нажмите кнопку .** На выбранном фильме появится зеленый индикатор (удаление).

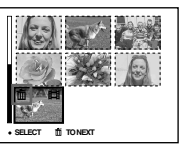

В этот момент фильм еще не удален.

- **Повторите действия пункт для удаления других фильмов.**
- **6** Нажмите кнопку **Нема (удаление).**
- **Выберите опцию [OK] с помощью кнопки , а затем нажмите кнопку .**

Появится сообщение "Access", и фильм будет удален.

#### **Для отмены удаления**

Выберите опцию [Exit] в пункте или 7.

• Для удаления всех изображений в папке см. стр. 48.

# **Сокращение фильмов**

Вы можете сокращать фильмы или удалить ненужные части фильмов. Функция сокращения или удаления рекомендуется к использованию, если емкости платы памяти "Memory Stick Duo" недостаточно или если Вы прикрепляете фильмы к своим сообщениям электронной почты. Заметьте, что при сокращении фильма исходный фильм удаляется.

#### **Номера файлов, присваиваемые при сокращении фильмов**

Обрезанным фильмам будут присвоены новые номера, и они будут записаны как наиболее новые файлы в выбранную папку для записи. Исходный фильм будет удален, и его номер будет пропущен.

#### **<Пример> Обрезание фильма с номером 101\_0002**

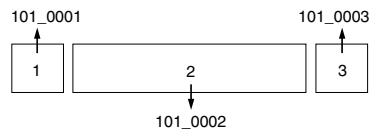

#### **1. Вырезание эпизода A.**

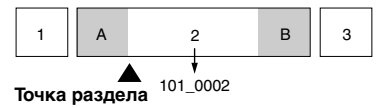

#### **2. Вырезание эпизода B.**

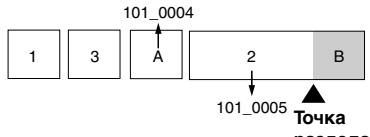

**раздела**

**3. Удаление эпизодов A и B, если они не нужны.**

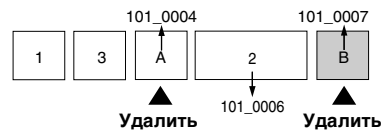

**4. Остаются только нужные эпизоды.**

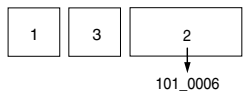

#### **Переключатель режимов**

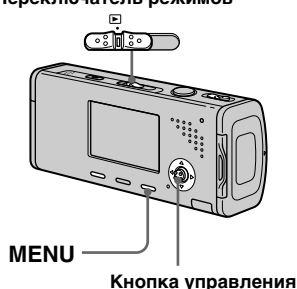

- **Установите переключатель режимов в положение**  $\blacktriangleright$ **.**
- **Выберите фильм, который Вы хотите сократить, с помощью кнопок /.**
- **Нажмите кнопку MENU.** Появится меню.
- **Выберите опцию**  $\mathcal{E}$  **(Divide) с помощью кнопки , а затем нажмите кнопку . Затем выберите опцию [OK] с помощью кнопки , а затем нажмите кнопку .**

Начнется воспроизведение фильма.

#### **Определите точку вырезания.**

Нажмите центральную кнопку в нужной точке вырезания.

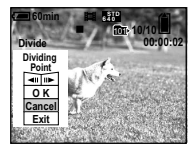

Если Вы желаете отрегулировать точку вырезания, используйте кнопки [<II/III>] (кадр вперед/ назад) и отрегулируйте точку вырезания, используя кнопки /. Если Вы хотите изменить точку вырезания, выберите опцию [Cancel]. Воспроизведение фильма начнется снова.

 **Когда Вы определили точку вырезания, выберите опцию [OK] с помощью кнопок /, и нажмите кнопку .**

 **Выберите опцию [OK] с помощью кнопки , а затем нажмите кнопку .** Произойдет сокращение фильма.

#### **Для отмены сокращения**

Выберите опцию [Exit] в пункте или 7. Фильм снова появится на экране.

- Вы не можете обрезать следующие изображения.
	- Неподвижное изображение
	- Фильмы, недостаточно длинные для сокращения (немного больше, чем две секунды)
	- Защищенные фильмы
- Как только Вы сократили файлы, Вы не сможете их восстановить.
- Сокращенные фильмы записываются в виде самых новых файлов в выбранной папке для записи.

# **Копирование изображений на Ваш компьютер**

#### **— Для пользователей Windows**

#### **Рекомендуемая конфигурация компьютера**

**OC:** Microsoft Windows 98, Windows 98SE, Windows 2000 Professional, Windows Millennium Edition, Windows XP Home Edition, или Windows XP Professional

Перечисленные выше ОС должны быть установлены заводским способом. Функционирование не гарантируется в операционной среде, полученной путем обновления до операционной системы, описанной выше, или же в многозагрузочной операционной среде.

**ЦП:** MMX Pentium 200 МГц и выше **Разъем USB:** Входит в стандартный комплект поставки

**Дисплей:** 800 × 600 точек или более High Color (цвет 16-бит, 65000 цветов) или более

- Данный фотоаппарат совместим с форматом Hi-Speed USB (USB 2.0 совместимый).
- Соединение с интерфейсом USB, совместимым со стандартом Hi-Speed USB (USB 2.0-совместимый) позволяет использовать расширенную передачу (высокоскоростную передачу).
- Если Вы подсоедините два или более устройств USB к одному компьютеру одновременно, в зависимости от типа устройств USB, некоторые из устройств, включая Ваш фотоаппарат, могут не работать.
- Функционирование не гарантируется при использовании концентратора USB.
- Функционирование не гарантируется для всех упомянутых выше рекомендуемых конфигураций компьютера.

# **Режим USB**

Есть два режима подсоединения USB при соединении с компьютером, режим [Normal] и [PTP]\*. Установкой по умолчанию является режим [Normal]. В данном разделе в качестве примера описывается режим [Normal].

\* Относительно подробностей о соединении PTP см. стр. 131.

#### **Связь с Вашим компьютером**

Когда Ваш компьютер возобновляет работу из режима ожидания или спящего режима, связь между Вашим фотоаппаратом и Вашим компьютером может не восстановиться одновременно.

#### **Если разъем USB отсутствует на Вашем компьютере**

В случае отсутствия как разъема USB, так и слота платы памяти "Memory Stick", Вы можете копировать изображения с помощью дополнительного устройства. Подробные сведения приведены на веб-сайте Sony. http://www.sony.net/

# Получение удовольствия от<br>изображений на Вашем компьютере **изображений на Вашем компьютере Получение удовольствия от**

#### **Содержание CD-ROM**

#### **USB Driver (Драйвер USB)**

Этот драйвер требуется для подсоединения фотоаппарата к компьютеру.

При использовании Windows XP Вам не нужно устанавливать драйвер USB.

#### **Picture Package**

Это приложение используется для облегчения передачи изображений с фотоаппарата на компьютер. Вы также можете использовать различные функции. При установке программного обеспечения "Picture Package" одновременно устанавливается

- драйвер USB. • Требуемые действия могут различаться, в зависимости от Вашей ОС.
- **Перед установкой драйвера USB и приложения закройте все работающие приложения на компьютере.**
- При использовании Windows XP или Windows 2000, войдите в систему в качестве администратора.

# **Установка драйвера USB**

При использовании Windows XP Вам не нужно устанавливать драйвер USB.

После того, как драйвер USB установлен, Вам не нужно устанавливать драйвер USB.

#### **Включите Ваш компьютер и вставьте CD-ROM (прилагается) в привод CD-ROM.**

**Не подсоединяйте в это время Ваш фотоаппарат к Вашему компьютеру.**

Появится экран меню установки. Если он не появится, выполните двойные щелчки в следующем порядке  $(My$  Computer)  $\rightarrow \circledcirc$ (PICTUREPACKAGE).

- При использовании также прилагаемого вспомогательного программного обеспечения для изображений "Picture Package" щелкните по [Picture Package]. Драйвер USB будет установлен вместе с программным обеспечением "Picture Package" (стр. 99).
- **Если компьютер уже используется, перед установкой драйвера USB закройте все остальные приложения.**

#### **ИЗ Щелкните на пункте [USB Driver] на главном экране.**

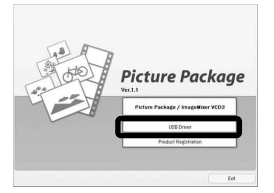

Появится экран "InstallShield Wizard" (Мастер установки InstallShield).

**Щелкните по кнопке [Next].**

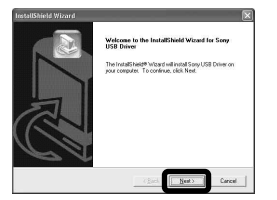

Начнется установка драйвера USB. Когда установка будет завершена, на экране появится соответствующее сообщение.

**Щелкните на пункте** 

**[Yes, I want to restart my computer now] (да, я хочу перезапустить мой компьютер сейчас), а затем щелкните по кнопке [Finish].**

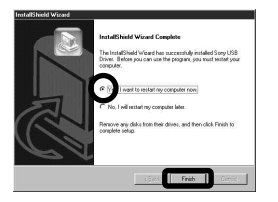

Ваш компьютер перезапустится. Далее, Вы можете установить соединение USB.

# **Извлеките CD-ROM.**

#### **Подсоединение фотоаппарата к Вашему компьютеру**

 **Вставьте плату памяти "Memory Stick Duo" с изображениями, которые хотите скопировать, в фотоаппарат, затем закройте крышку отсека для батареи/ платы памяти "Memory Stick Duo".**

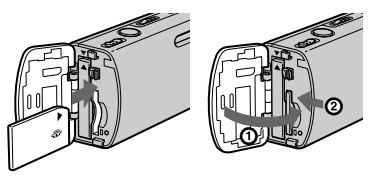

 **Откройте крышку гнезда и подсоедините адаптер переменного тока (прилагается), затем вставьте штепсель адаптера в сетевую розетку.**

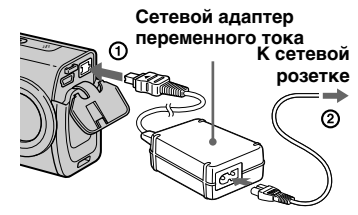

• При копировании изображений на Ваш компьютер с использованием батарейного блока может произойти сбой копирования или повреждение данных в результате отключения батареи. Рекомендуется использовать сетевой адаптер переменного тока.

**Установите диск** 

**переключения режимов в положение . Включите Ваш компьютер и фотоаппарат.**

 **Подсоедините кабель USB (прилагается) к гнезду (USB) фотоаппарата.**

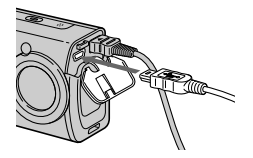

 **Подсоедините кабель USB к Вашему компьютеру.**

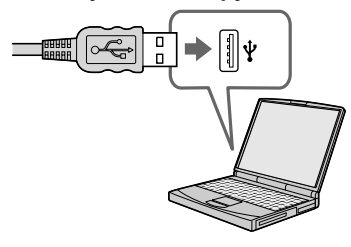

• При использовании Windows XP мастер ОС AutoPlay появится на рабочем столе автоматически. Перейдите на стр. 95.

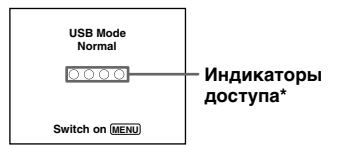

На экране ЖКД фотоаппарата появится индикация "USB Mode Normal". Если соелинение USB устанавливается впервые, Ваш компьютер автоматически запустит используемую программу для распознавания фотоаппарата. Подождите некоторое время.

- \* Во время сеанса связи индикаторы доступа высвечиваются красным цветом. Не пользуйтесь компьютером до тех пор, пока индикаторы не загорятся белым цветом.
- Если индикация "USB Mode Normal" не появляется в пункте 5, нажмите кнопку MENU, выберите опцию [USB Connect] и установите ее в положение [Normal].

 **Отсоединение кабеля USB от Вашего компьютера, извлечение платы памяти "Memory Stick Duo" из Вашего фотоаппарата или выключение питания фотоаппарата во время соединения USB** 

#### **Для пользователей Windows 2000, Me и XP**

**1** Дважды щелкните по пиктограмме на панели задач.

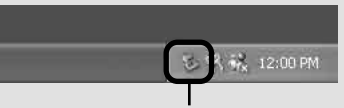

#### **Выполните здесь двойной щелчок**

- **2** Щелкните по кнопке <del>└</del> (Sony DSC), а затем щелкните по пиктограмме [Stop].
- **3** Подтвердите выбор устройства в окне подтверждения, затем щелкните по кнопке [OK].
- **4** Щелкните по кнопке [OK]. Действие пункта **4** не является необходимым для пользователей Windows XP.

 **5** Отсоедините кабель USB, извлеките плату памяти "Memory Stick Duo" или отключите фотоаппарат.

#### **Для пользователей Windows 98 и 98SE**

Убедитесь, что индикаторы доступа (стр. 93) на экране высвечены белым цветом, и только после этого выполните описанное выше действие пункта **5**.

#### **Копирование изображений – Windows 98/98SE/2000/Me**

 **Дважды щелкните по пиктограмме [My Computer], а затем дважды щелкните по пиктограмме [Removable Disk].**

Появится содержание платы памяти "Memory Stick Duo", установленной в Ваш фотоаппарат.

- В данном разделе описывается пример копирования изображений в папку "My Documents".
- Если пиктограмма "Removable Disk" не отображается, см. стр. 95.
- При использовании системы Windows XP см. стр. 95.

#### **Дважды щелкните по пиктограмме [DCIM], затем дважды щелкните по папке, в которую сохранены файлы изображений, которые Вы хотите скопировать.**

- **Щелкните правой кнопкой мыши по файлу изображения, чтобы отобразить меню, затем выберите в меню пункт [Copy].**
- **Дважды щелкните по папке [My Documents] и щелкните правой кнопкой мыши в окне "My Documents", чтобы отобразить меню, затем выберите в меню пункт [Paste].**

Файлы изображений будут скопированы в папку "My Documents".

#### **Если в папке, в которую выполняется копирование, уже существует изображение с таким же именем файла**

Появится сообщение, предлагающее подтвердить запись поверх этого файла. Если Вы перезаписываете существующее изображение на новое, исходный файл будет удален.

#### **Для изменения имени файла**

Для копирования файла изображения на компьютер без перезаписи сначала измените имя файла на нужное имя, а затем скопируйте этот файл изображения. Однако, имейте ввиду, что если Вы измените имя файла, возможно, Вы не сможете воспроизвести изображение с помощью Вашего фотоаппарата. Для воспроизведения изображений с помощью фотоаппарата выполните действие на стр. 99.

#### **Если пиктограмма съемного диска не отображается**

- **1** Щелкните правой кнопкой по пиктограмме [My Computer] для отображения меню, затем щелкните по пункту [Properties]. Появится окно "System Properties".
- **2** Отобразите пункт [Device Manager]. Щелкните по кнопке [Hardware].
	- Щелкните по кнопке [Device Manager].
	- Пля пользователей Windows 98, 98SE, Ме пункт (1) не является необходимым. Щелкните по закладке [Device Manager].
- **3** Если отображается пиктограмма [ Sony DSC], удалите ее.
	- Дважды щелкните по иконке [ Sony DSC].
	- Щелкните по кнопке [Uninstall]. Появится окно "Confirm Device Removal" (подтвердите удаление устройства).
	- Пользователи, Windows98, 98SE, Me, щелкните по кнопке [Remove].
	- Щелкните по кнопке [OK]. Устройство будет удалено.

Попытайтесь выполнить установку драйвера USB еще раз с помощью CD-ROM (стр. 91).

#### **— Windows XP**

#### **Копирование изображений с помощью мастера Windows XP AutoPlay**

 **Выполните соединение USB (стр. 92). Щелкните по кнопке [Copy pictures to a folder on my computer using Microsoft Scanner and Camera Wizard] (копирование изображений в папку на моем компьютере с помощью мастера сканера и камеры Microsoft), а затем щелкните по кнопке [OK].**

Появится экран "Scanner and Camera Wizard" (мастер сканера и камеры).

# **Д** Щелкните по кнопке [Next].

Отобразятся изображения, сохраненные на плате памяти "Memory Stick Duo".

#### **Щелкните напротив тех отображений, которые не хотите копировать на компьютер, чтобы снять отметки, затем щелкните по кнопке [Next].**

Появится экран "Picture Name and Destination" (название и назначение изображения).

#### **Выберите имя и место расположения для Ваших изображений, а затем щелкните по кнопке [Next].**

Начнется копирование изображений. Когда копирование будет завершено, появится экран "Other Options"(другие варианты).

 **Выберите опцию [Nothing. I'm finished working with these pictures] (ничего. Я закончил работу с этими изображениями), а затем щелкните по кнопке [Next].**

> Появится экран "Completing the Scanner and Camera Wizard" (завершение работы мастера сканера и камеры).

# **Щелкните по кнопке [Finish].** Мастер будет закрыт.

 • Чтобы продолжить копирование остальных изображений, выполните действия пунктов, приведенных в разделе на стр. 93 для отсоединения многофункционального кабеля USB и повторного соединения. Затем выполните действия процедуры, начиная с пункта П, еще раз.

# **Просмотр изображений на Вашем компьютере**

#### **П** Щелкните по кнопке **[Start], а затем щелкните по пиктограмме [My Documents].**

Отобразится содержание папки "My Documents".

- Данный раздел описывает процедуру просмотра скопированных изображений в папке "My Documents".
- Если у Вас не Windows XP, дважды щелкните по пиктограмме [My Documents] на рабочем столе.

# **Дважды щелкните по файлу нужного изображения.**

Отобразится изображение.

#### **Место хранения файлов изображения и имена файлов**

Файлы изображений, записанные с помощью Вашего фотоаппарата, сгруппированы в папки на плате памяти "Memory Stick Duo".

#### **Пример: при просмотре папок в Windows XP**

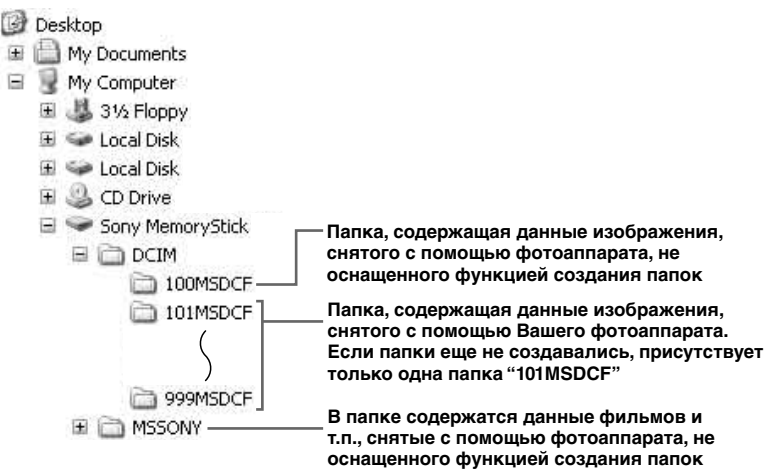

- Вы не можете записать изображения в папку "100MSDCF" или в папку "MSSONY". Изображения в данных папках доступны только для просмотра.
- Для получения более подробной информации об этой папке см. стр. 52, 67.

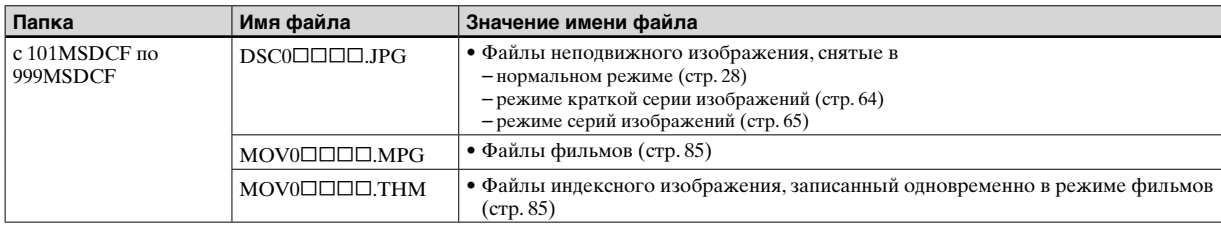

•  $\Box$  $\Box$  обозначает любой номер в диапазоне от 0001 до 9999.

• Числовые части файла с фильмом, снятого в режиме фильмов, и соответствующего ему индексного файла изображения, одинаковы.

#### **Просмотр файлов изображений, однажды скопированных на компьютер, с помощью Вашего фотоаппарата**

Если файл изображения, скопированный на компьютер, больше не сохраняется на плате памяти "Memory Stick Duo", Вы можете снова просмотреть изображение на Вашем фотоаппарате, скопировав файл изображения на компьютере на плату памяти "Memory Stick Duo".

- Действие пункта  **не является** необходимым, если имя файла, установленное на Вашем фотоаппарате, не было изменено.
- Возможно, Вы не сможете воспроизвести некоторые изображения, в зависимости от размера изображения.
- Если файл изображения был обработан на компьютере, или если файл изображения был записан с помощью модели фотоаппарата, отличной от Вашей, воспроизведение на Вашем фотоаппарате не гарантируется.
- В случае появления сообщения, предлагающего подтвердить перезапись, введите другое число при выполнении действия пункта  $\blacksquare$ .
- Если папка не существует, сначала создайте папку с помощью Вашего фотоаппарата, а затем скопируйте файл изображения (стр. 50).
- **П** Щелкните правой кнопкой **по файлу изображения, а затем щелкните по пункту [Rename]. Измените имя файла на "DSC0".** Введите номер от 0001 до 9999 в качестве  $\Box \Box \Box \Box$
- В зависимости от установок компьютера, может отображаться расширение. Расширение для неподвижных изображений JPG, а расширение для фильмов MPG. Не изменяйте расширение.

#### **Скопируйте файл изображения в папку "Memory Stick Duo".**

- Щелкните правой кнопкой по файлу изображения, а затем щелкните по пункту [Copy].
- Выберите и дважды щелкните по папке [DCIM] в окне [Removable Disk] или [Sony MemoryStick] в окне [My Computer].
- Щелкните правой кнопкой по папке [ $\Box$  $\Box$ MSDCF] в папке [DCIM], и щелкните по пункту [Paste]. обозначает любой номер в диапазоне от 100 до 999.

**Установка программных обеспечений "Picture Package" и "ImageMixer VCD2"** 

#### **Программное обеспечение "Picture Package" предназначено только для компьютеров с Windows.**

Вы можете использовать программное обеспечение "Picture Package" на Вашем компьютере с Windows для копирования, просмотра и компилирования изображений, снятых с помощью Вашего фотоаппарата. При установке программного обеспечения "Picture Package" одновременно устанавливается драйвер USB.

• Если компьютер уже используется, перед установкой "Picture Package" закройте все приложения.

#### **Относительно компьютерной среды**

Для получения информации о базовой операционной среде Windows см. 90. Прочие системные требования являются следующими.

#### **Программное обеспечение:**

Macromedia Flash Player 6.0 или более позднее, Windows Media Player  $70$  или более позлнее. Direct  $X$  9.0b или более позднее

**Звуковая карта:** 16-битная стереофоническая звуковая карта с громкоговорителями

**Оперативная память:** 64 Мб или более (рекомендуется 128 Мб или более.)

**Жесткий диск:** Дисковое пространство, требуемое для установки: примерно 500 Мб **Дисплей:** Видеокарта (совместимая с драйвером Direct Draw) с 4 Мб видеопамяти

- При автоматическом создании демонстраций слайдов (стр. 104) требуется процессор Pentium III 500 МГц или более быстрый.
- При использовании программного обеспечения "ImageMixer VCD2" рекомендуется процессор Pentium III 800 МГц или процессор с более высоким быстродействием.
- Данное программное обеспечение совместимо с технологией DirectX. Для его использования необходимо установить "DirectX".

• Для выполнения записи на CD-R требуется отдельная среда функционирования устройства записи.

# **Включите Ваш компьютер и вставьте CD-ROM (прилагается) в привод CD-ROM.**

Появится экран меню установки.

• Если Вы еще не установили драйвер USB (стр. 91), не подсоединяйте фотоаппарат к компьютеру, пока не установите программное обеспечение "Picture Package" (за исключением Windows XP).

# **И Щелкните по кнопке [Picture Package/ImageMixer VCD2].**

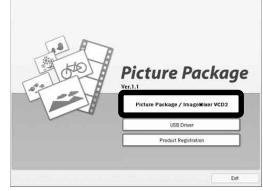

Появится экран "Choose Setup Language" (выбор языка установки).

 **Выберите нужный язык, а затем щелкните по кнопке [Next].**

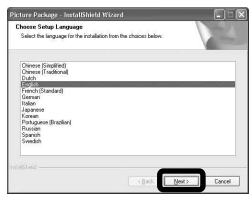

• В данном разделе описан английский экран.

# **Щелкните по кнопке [Next].**

Появится экран "License Agreement" (лицензионное соглашение). Внимательно прочитайте соглашение. Если Вы принимаете условия лицензионного соглашения, поставьте отметку напротив пункта "I accept the terms of the license agreement" (Я согласен с условиями лицензионного соглашения) и щелкните по кнопке [Next].

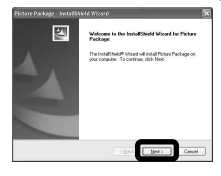

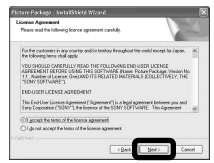

#### **Щелкните по кнопке [Next].**

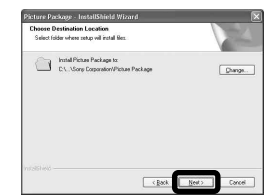

 **Щелкните по кнопке [Install] на экране "Ready to Install the Program" (готов к установке программы).** Начнется установка.

**Reads to Install the Program** The class is send to the form in the first Click Install to begin the installation. sent to review or change any of your installation settings, click Back. Click Cancel to eait

После завершения установки появится экран "Welcome to setup for ImageMixer VCD2" (добро пожаловать в настройку ImageMixer VCD2).

#### **И Щелкните по кнопке [Next], а затем следуйте инструкциям.**

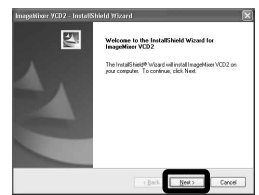

Если после установки программного обеспечения появится экран "Welcome to setup for Direct X" (добро пожаловать в программу установки Direct X), следуйте инструкциям на экране.

 **Убедитесь, что поставлена отметка "Yes, I want to restart my computer now" (да, я хочу перезагрузить мой компьютер сейчас), затем щелкните по кнопке [Finish].** Ваш компьютер перезапустится.

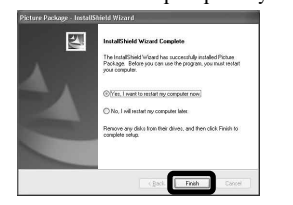

Отображаются пиктограммы ярлыков "Picture Package Menu" и "Picture Package destination Folder".

#### **Извлеките CD-ROM.**

#### **Копирование изображений с помощью программного обеспечения "Picture Package"**

#### **Подсоедините фотоаппарат и Ваш компьютер с помощью кабеля USB.**

Приложение "Picture Package" будет запущено автоматически, и изображения автоматически скопируются на компьютер. После копирования изображений запустится программа "Picture Package Viewer", а скопированные изображения отобразятся на экране.

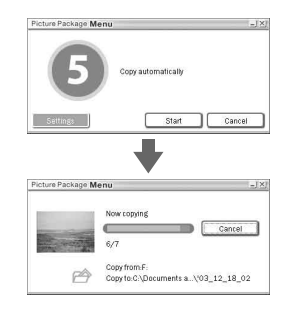

- Обычно папки "Picture Package" и "Date" создаются внутри папки "My Picture", и все файлы изображений, записанные фотоаппаратом, копируются в эти папки.
- Если "Picture Package" не может автоматически скопировать изображения, запустите "Picture Package Menu" и поставьте отметку [Settings] в пункте [Copy automatically].

# **Использование программного обеспечения "Picture Package"**

Запустите [Picture Package Menu] (меню программного обеспечения Picture Package) с рабочего стола для использования различных функций.

- Первоначальный экран может отличаться в зависимости от конфигурации Вашего компьютера. Вы можете изменить порядок отображения меню по своему усмотрению, щелкая по пункту [Settings] в нижнем правом углу экрана.
- Для получения подробной информации по использованию прикладного программного обеспечения щелкайте в правом верхнем углу каждого экрана, чтобы отобразить онлайновую справку.

**Техническая поддержка программного обеспечения "Picture Package" предоставляется центром пользовательской поддержки Pixela. Для получения дополнительной информации обращайтесь к информации, прилагаемой с CD-ROM.**

#### **Просмотр изображений на компьютере**

Щелкните по пункту [Viewing video and pictures on PC] (просмотр видео и изображений на персональном компьютере) в левой стороне экрана, затем щелкните по пункту [Viewing video and pictures on PC] (просмотр видео и изображений на персональном компьютере) в правом нижнем углу экрана.

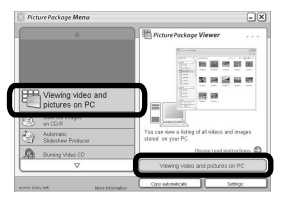

Появится экран для просмотра изображений.

#### **Сохранение изображений на CD-R**

Щелкните на пункте [Save the images on CD-R] (Сохранение и изображений на CD-R) в левой стороне экрана, затем щелкните на пункте [Save the images on CD-R] (Сохранение и изображений на CD-R) в правом нижнем углу экрана.

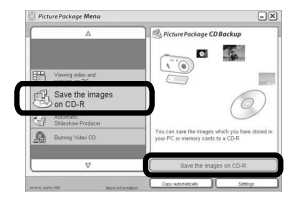

Появится экран, используемый для сохранения изображений на CD-R.

• Для сохранения изображений на CD-R требуется привод CD-R. Для получения дополнительной информации о совместимых приводах обращайтесь к домашней странице Центра пользовательской поддержки Pixela. http://www.ppackage.com/

#### **Создание видео CD с меню ("ImageMixer VCD2")**

Программное обеспечение "ImageMixer VCD2" совместимо с видео CD, содержащими неподвижные изображения с высоким разрешением.

**П** Щелкните по кнопке **[Burning Video CD] в левой стороне экрана, а затем щелкните по кнопке [Burning Video CD] в нижнем правом углу экрана.**

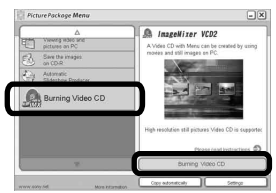

Появится окно "ImageMixer VCD2".

**2** Щелкните по кнопке [Video **CD].**

#### **Выберите папку, в которой сохранены нужные изображения.**

 Выберите нужную папку в рамке слева, затем щелкните по кнопке [Add]. Выбранная папка переместится в рамку справа.

Щелкните по кнопке [Next].

 **Отрегулируйте фон меню,** 

#### **кнопки, заголовки и тому подобное, затем щелкните по кнопке [Next].**

Подтвердите установку в соответствии с Вашими предпочтениями.

# **В Подтвердите**

#### **предварительный просмотр файла видео CD.**

- Щелкните по файлу, который Вы хотите предварительно просмотреть в левой рамке.
- (2) Щелкните по кнопке [▶] для предварительного просмотра файла.

# **Щелкните по кнопке [Next] и введите имя диска.**

Когда Вы вставите CD-R в накопитель CD-R и щелкните кнопку [Write], появится экран, используемый для записи на диск.

#### **Создание демонстрации слайдов**

Щелкните [Automatic Slideshow Producer] (автоматическое создание демонстрации слайдов) в левой стороне экрана, затем щелкните [Automatic Slideshow Producer] (автоматическое создание демонстрации слайдов) в правом нижнем углу экрана.

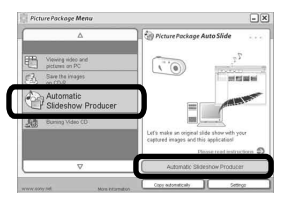

Появится экран, используемый для создания демонстрации слайдов.

#### **Печать изображений**

- **Выполните процедуры, описанные в разделе "Просмотр изображений на компьютере" (стр. 103), для отображения списка изображений.**
- **2** Выполните двойной **щелчок мышью и выберите изображения, печать которых Вы хотите выполнить, из списка.**
- **R** Шелкните по кнопке  $\Box$  на **экране.**

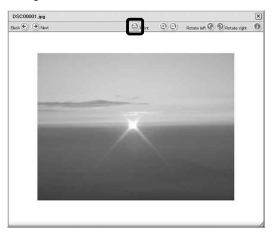

Появится экран, используемый для печати изображений.

 **Щелкните по меню [File] в верхнем левом углу экрана, а затем выберите пункт [Print].**

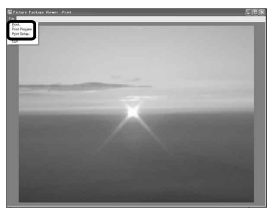

Появится экран мастера печати.

 **Установите размер бумаги и количество листов и выполните печать изображений.**

# **Копирование изображений на Ваш компьютер**

**— Для пользователей Macintosh**

#### **Рекомендуемая конфигурация компьютера**

**OC:** Mac OS 9.1, 9.2 или Mac OS X (v10.0/v10.1/v10.2/v10.3) Перечисленные выше ОС должны быть установлены заводским способом.

**Разъем USB:** Входит в стандартный комплект поставки

- Если Вы подсоедините два или более устройств USB к одному компьютеру одновременно, в зависимости от типа устройств USB, некоторые из устройств, включая Ваш фотоаппарат, могут не работать.
- Функционирование не гарантируется при использовании концентратора USB.
- Функционирование не гарантируется для всех упомянутых выше рекомендуемых конфигураций компьютера.

# **Режим USB**

Есть два режима подсоединения USB при соединении с компьютером, режим [Normal] и [PTP]\*. Установкой по умолчанию является режим [Normal]. В данном разделе в качестве примера описывается режим [Normal].

\* Относительно подробностей о соединении PTP см. стр. 129.

## **Связь с Вашим компьютером**

Когда Ваш компьютер возобновляет работу из режима ожидания или спящего режима, связь между Вашим фотоаппаратом и Вашим компьютером может не восстановиться одновременно.

#### **Если разъем USB отсутствует на Вашем компьютере**

В случае отсутствия как разъема USB, так и слота платы памяти "Memory Stick", Вы можете копировать изображения с помощью дополнительного устройства. Подробные сведения приведены на веб-сайте Sony. http://www.sony.net/

# **Подсоединение Вашего фотоаппарата к Вашему компьютеру**

Для получения подробной информации см. стр. 92.

**Отсоединение кабеля USB от Вашего компьютера, извлечение платы памяти "Memory Stick Duo" из Вашего фотоаппарата или выключение питания фотоаппарата во время соединения USB**

Перетащите и оставьте пиктограмму привода или пиктограмму платы памяти "Memory Stick" на пиктограмму "Trash", затем отсоедините кабель USB, извлеките плату памяти "Memory Stick Duo" или отключите фотоаппарат.

• При использовании системы Mac OS X версии 10.0, отсоедините кабель USB, и т.п., после выключения Вашего компьютера.

# **2** Копирование изображений

- **1** Дважды щелкните по вновь распознанной пиктограмме на рабочем столе. Появится содержание платы памяти "Memory Stick Duo", установленной в Ваш фотоаппарат.
- **2** Дважды щелкните по пиктограмме [DCIM].
- **3** Дважды щелкните мышью по папке, в которой хранятся изображения, которые Вы хотите скопировать.
- **4** Перетащите и оставьте файлы изображений на пиктограмму жесткого диска.
- Файлы изображений будут скопированы на Ваш жесткий диск. Для получения подробной информации о расположении и хранении изображений и об именах файлов см. стр. 97.

# **107Получение удовольствия от изображений на Вашем компьютере** Получение удовольствия от<br>изображений на Вашем компьютере

# **Просмотр изображений на Вашем компьютере**

- **1** Дважды щелкните по пиктограмме жесткого диска.
- **2** Дважды щелкните по файлу нужного изображения в папке, содержащей скопированные файлы. Откроется файл изображения.
- Программное обеспечение "Picture Package" не может использоваться в системе Macintosh.

#### **Использование программного обеспечения "ImageMixer VCD2"**

Программное обеспечение "ImageMixer VCD2" также совместимо с Macintosh (Mac OS X (версии v10.1.5 или более поздней)). С помощью программы "ImageMixer VCD2" на прилагаемом к Вашему фотоаппарату CD-ROM Вы можете создавать видео CD, используя фотоили видеоматериалы, сохраненные у Вас на компьютере.

- Программного обеспечения "ImageMixer VCD2" для Macintosh может создавать только изображение диска для сохранения файла изображения на CD-R в формате видео CD. Для создания видео CD требуется производимое фирмой Roxio программное обеспечение "Toast" (не прилагается).
- Если компьютер уже используется, перед установкой "ImageMixer VCD2" закройте все остальные приложения.

**Техническая поддержка программного обеспечения "ImageMixer VCD2" предоставляется центром пользовательской поддержки Pixela. Для получения дополнительной информации обращайтесь к информации, прилагаемой с CD-ROM.**

#### **Требуемая компьютерная среда**

**OC:** Mac OS X (версии v10.1.5 или более поздней) Перечисленные выше ОС должны быть установлены заводским способом. **ЦП:** iMac, eMac, iBook, PowerBook, Power Mac серии G3/G4 **Память:** 128 Мб или более (рекомендуется 256 Мб или более.) **Жесткий диск:** Дисковое пространство, требуемое для установки: примерно 250 Мб **Дисплей:** 1024 × 768 точек или более, 32000 цветов или более

- Требуется предварительная установка QuickTime 4 или более поздней. (Рекомендуется QuickTime версии 5.)
- Функционирование не гарантируется для всех упомянутых выше рекомендуемых конфигураций компьютера.

#### **Использование программного обеспечения "ImageMixer VCD2"**

- **1** Включите Ваш компьютер.
	- Должно быть установлено разрешение дисплея 1024 × 768 точек или более и цветовая палитра 32000 цветов или более.
- **2** Вставьте CD-ROM (прилагается) в привод CD-ROM.
- **3** Дважды щелкните по пиктограмме CD-ROM.
- **4** Скопируйте файл [IMXINST.SIT] в папку [MAC] а пиктограмму жесткого диска.
- **5** Дважды щелкните по файлу [IMXINST.SIT] в папке установки.
- **6** Дважды щелкните мышью по распакованному файлу [ImageMixer VCD2\_Install].
- **7** После того как появится экран с пользовательской информацией, введите нужное имя и пароль. Начнется установка программного обеспечения.

# **Создание видео CD с меню**

Программное обеспечение "ImageMixer VCD2" совместимо с видео CD, содержащими неподвижные изображения с высоким разрешением.

- **1** Откройте папку [ImageMixer] в [Application].
- **2** Щелкните по кнопке [ImageMixer VCD2].
- **3** Выполните действия пунктов с по 5 на стр. 103.
- **4** Щелкните по кнопке [Next] и введите имя диска и папку назначения.

Подготовка к сохранению файла на CD-R завершена.
# **Устранение неисправностей**

Если в Вашем фотоаппарате имеется неисправность, попробуйте выполнить следующие действия по ее устранению.

- **1** Сначала проверьте пункты согласно приведенной ниже таблице. **Если на экране отобразится код "C::" это означает что сработала функция индикации самодиагностики (стр. 123).**
- **2** Если Ваш фотоаппарат все еще не работает надлежащим образом, нажмите кнопку RESET внутри крышки отсека для батареи/ платы памяти "Memory Stick Duo", используя остроконечный предмет, а затем снова включите питание. (Все установки, включая дату и время, будут стерты и переустановлены на заводские установки.)
- **Кнопка RESET**

**3** Если Ваш фотоаппарат все еще не работает надлежащим образом, обратитесь к Вашему дилеру Sony или в местный уполномоченный сервисный центр Sony.

### **Батарейный блок и питание**

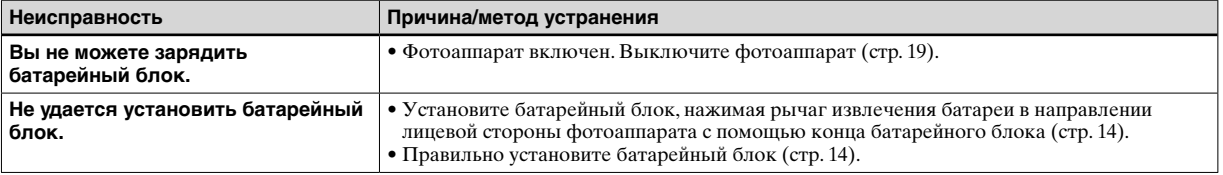

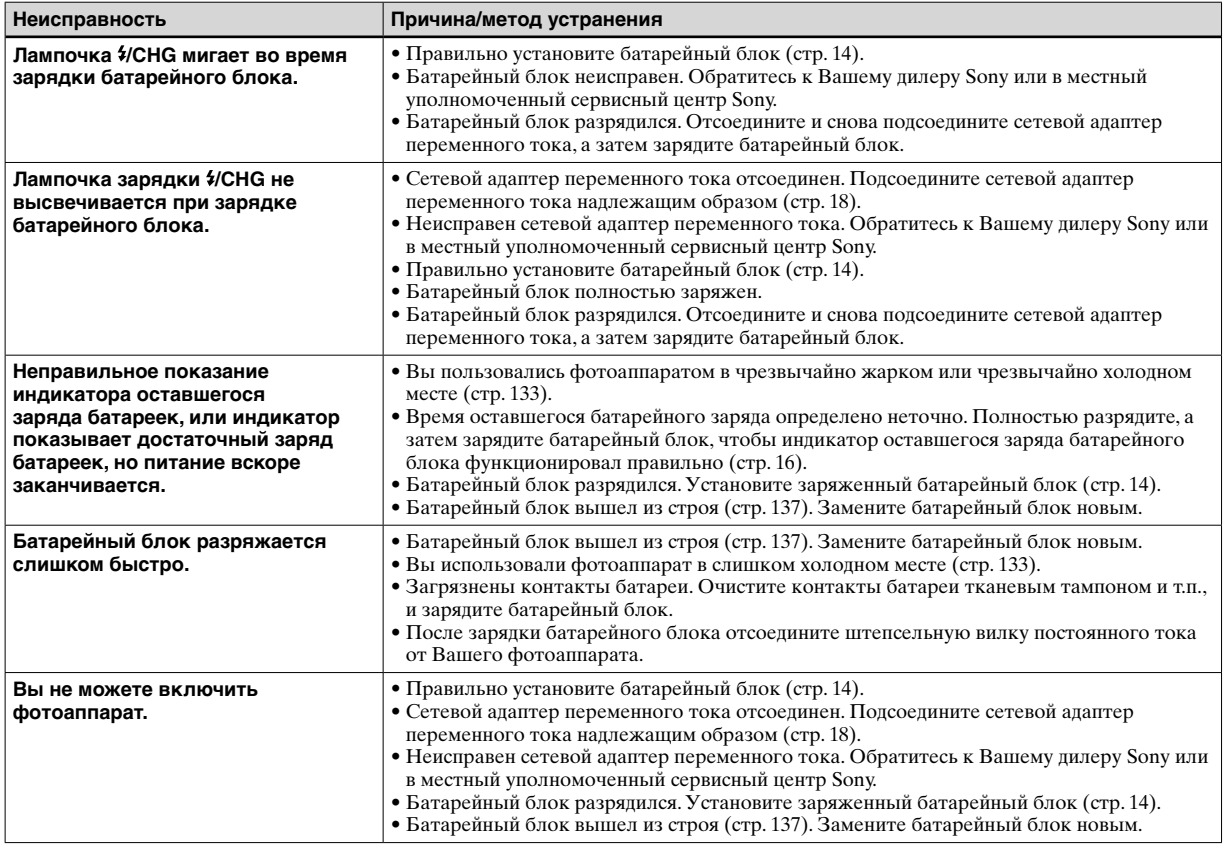

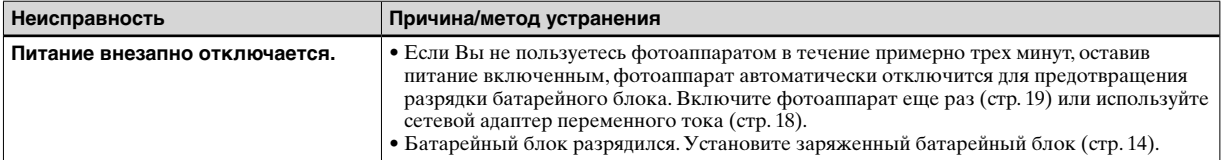

# **Съемка неподвижных изображений/фильмов**

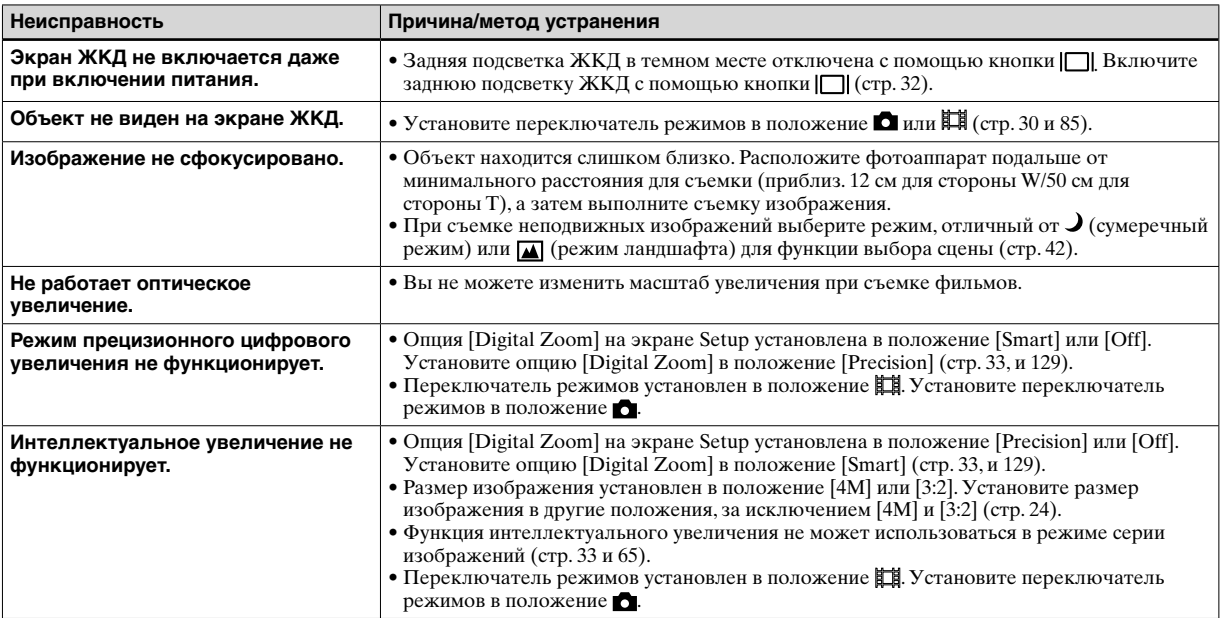

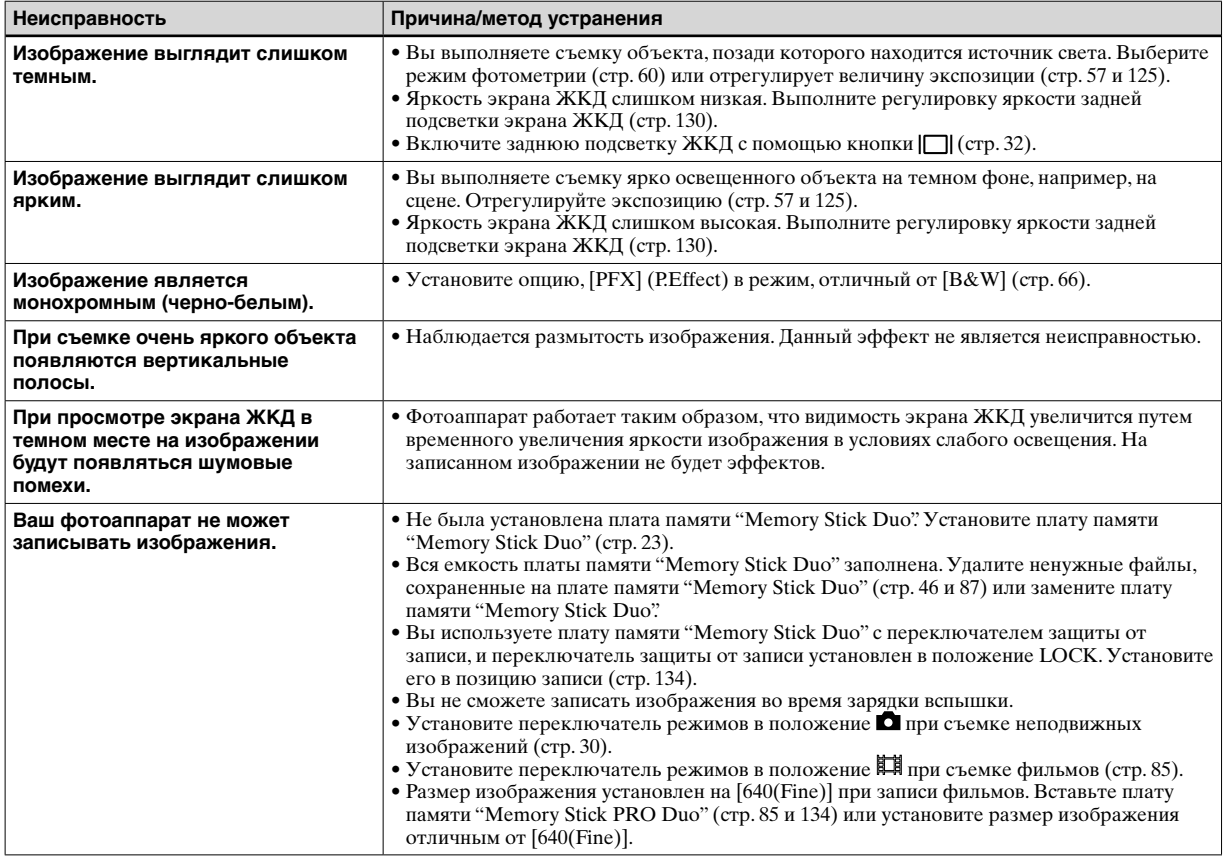

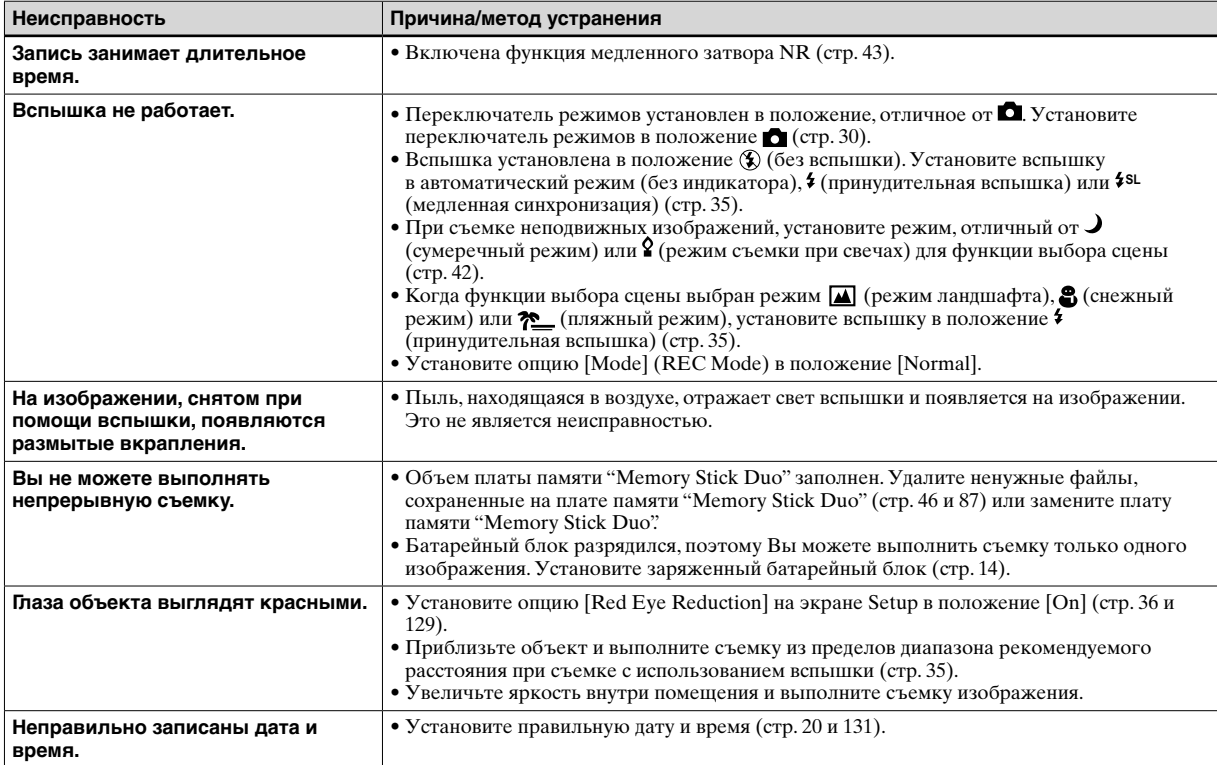

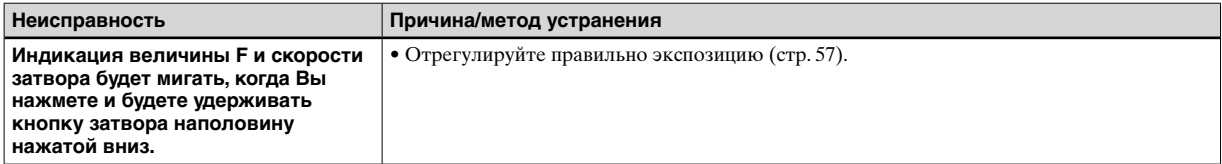

# **Просмотр изображений**

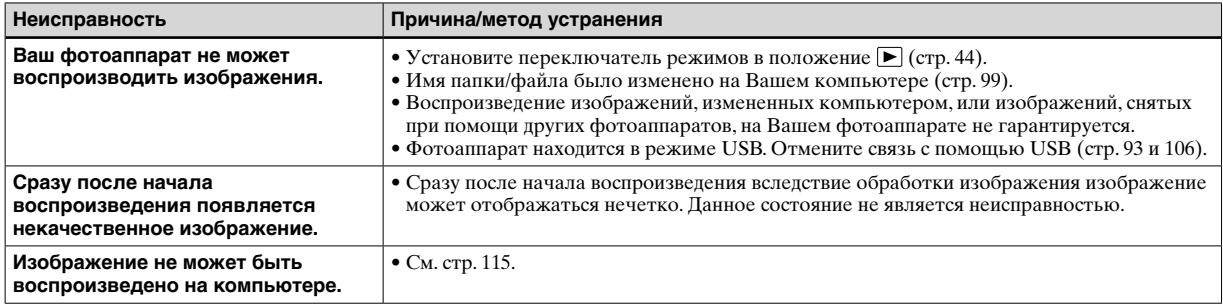

# **Удаление/редактирование изображений**

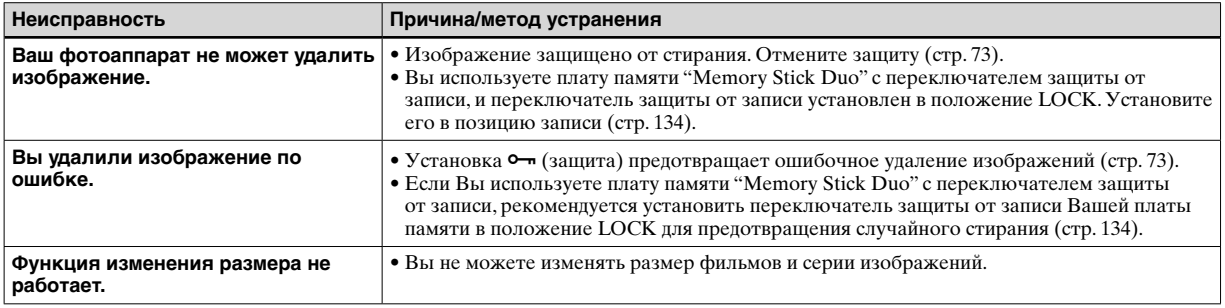

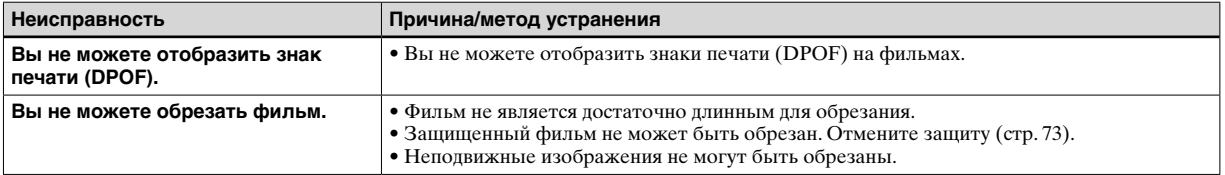

# **Компьютеры**

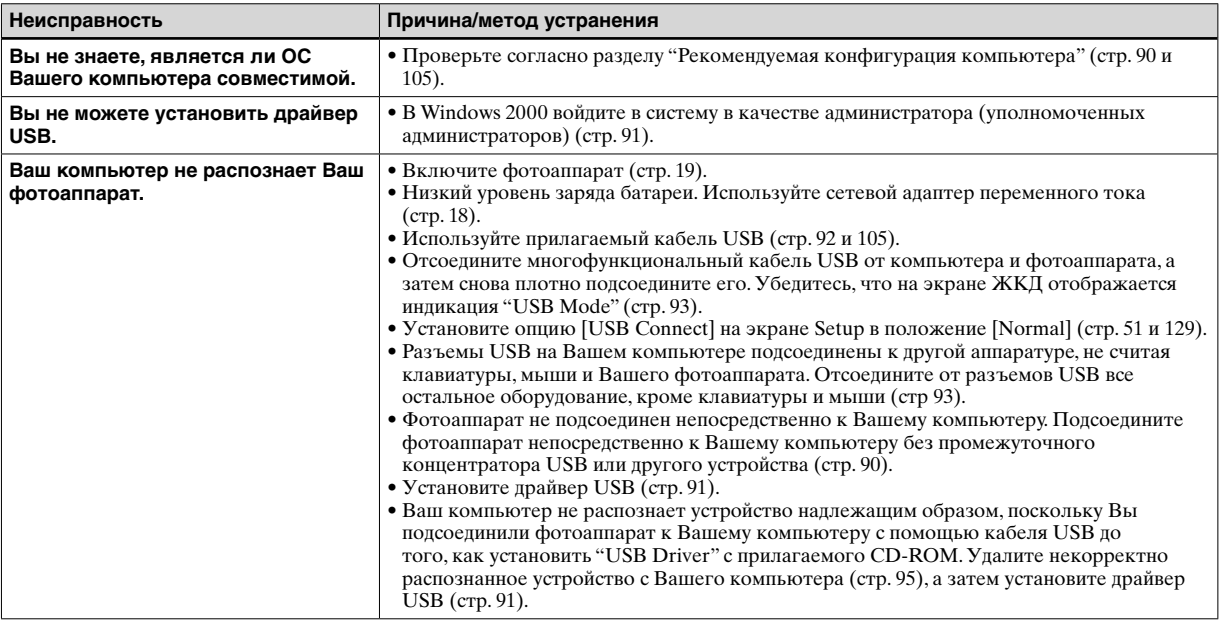

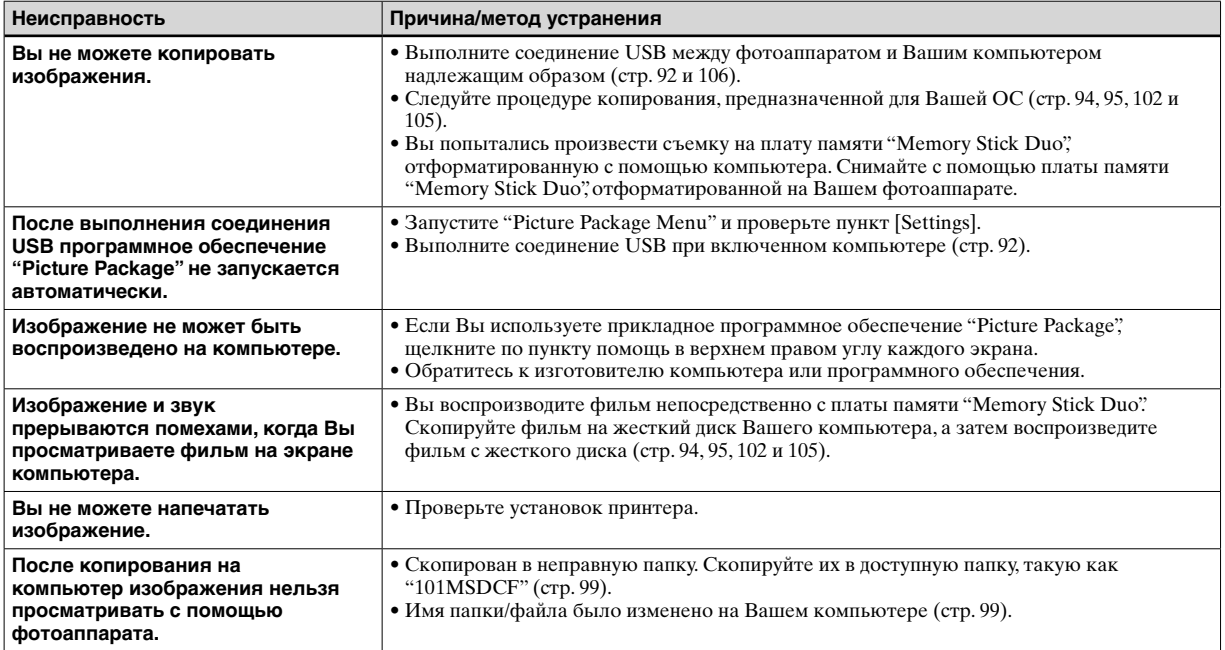

# **Плата памяти "Memory Stick Duo"**

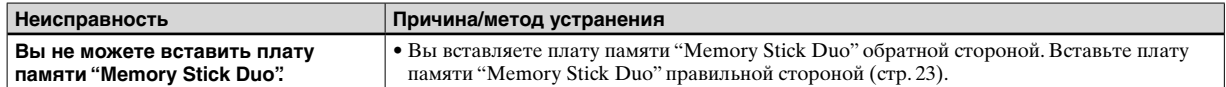

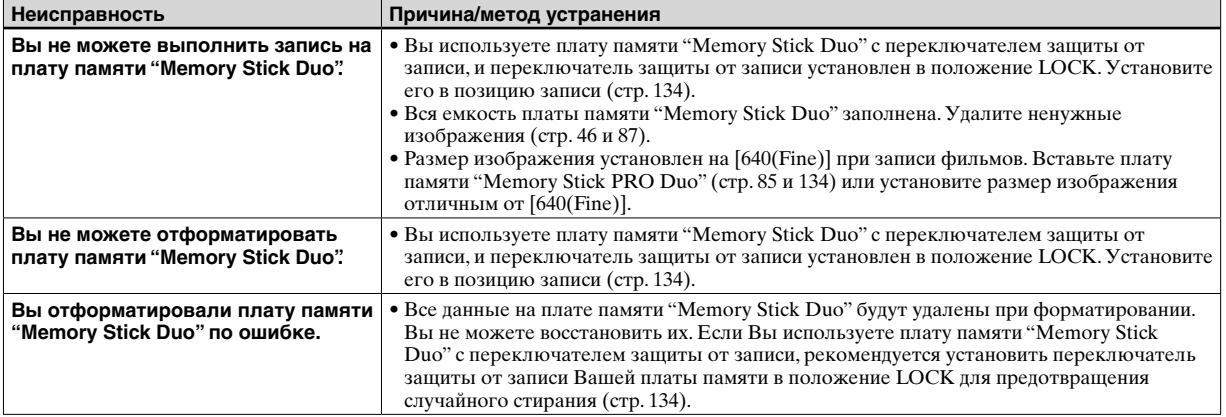

# **PictBridge-совместимый принтер**

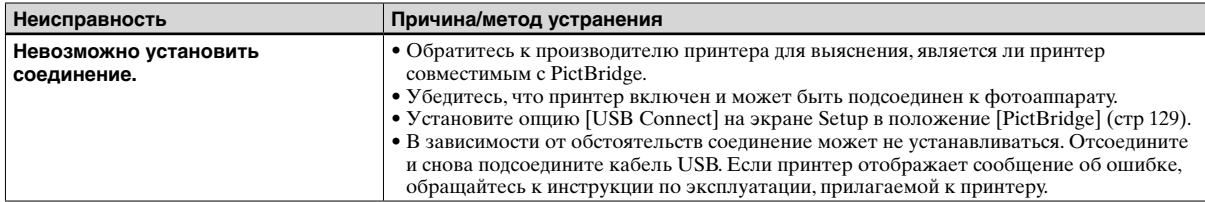

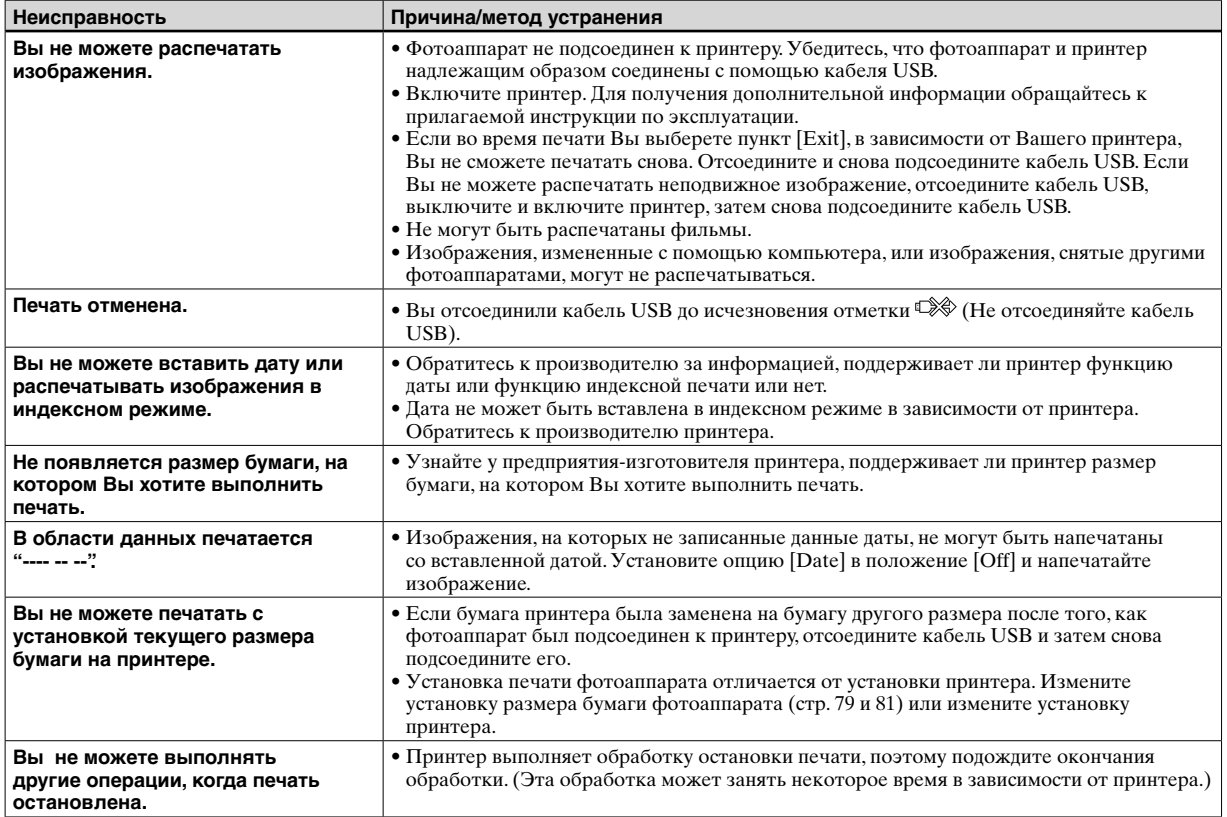

# **Проче**

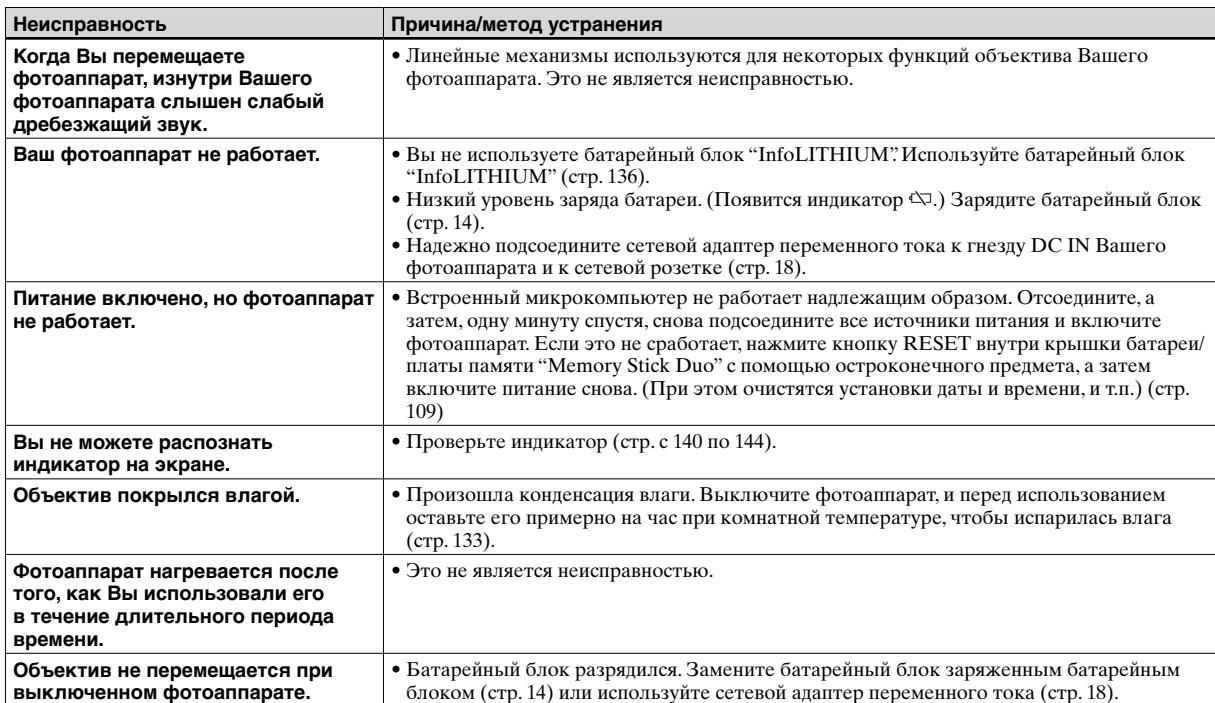

# **Предупреждающие индикаторы и сообщения**

Следующие сообщения могут появиться на экране.

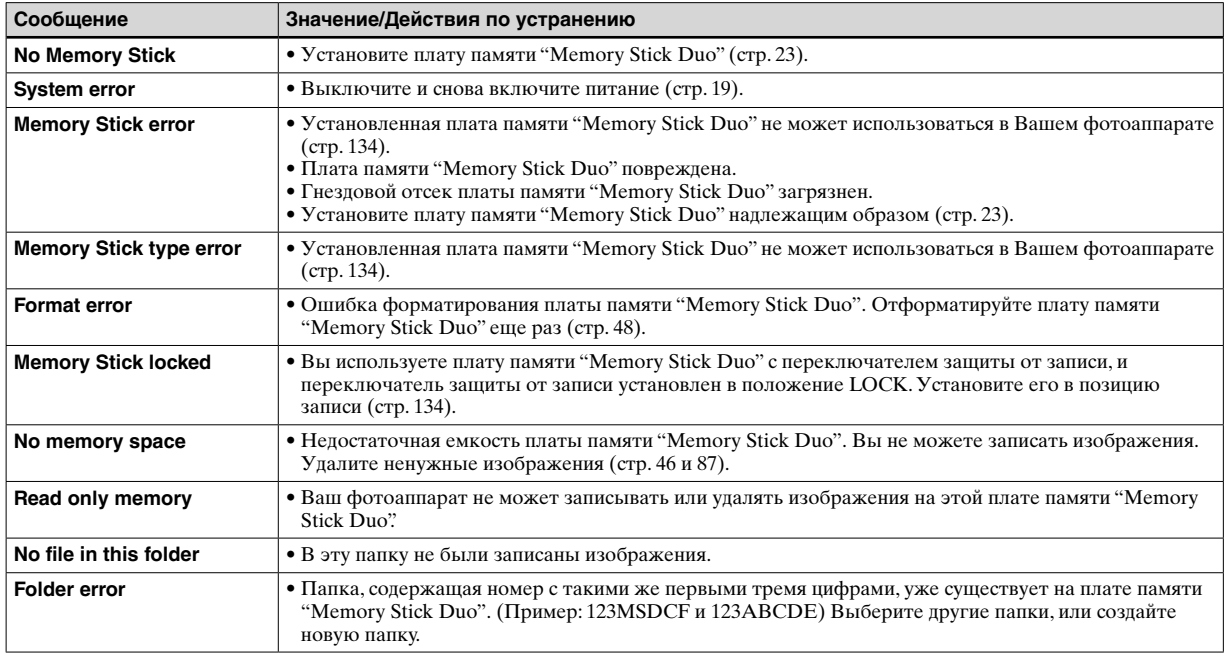

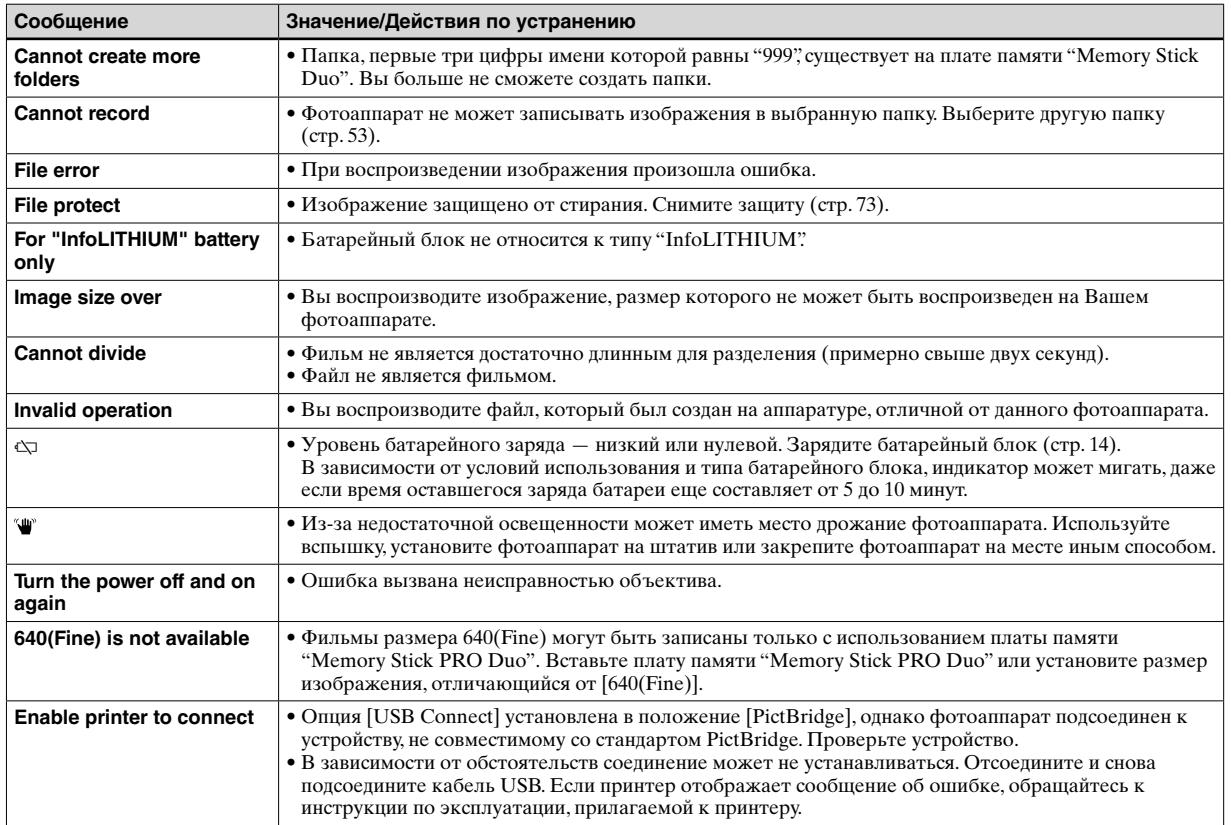

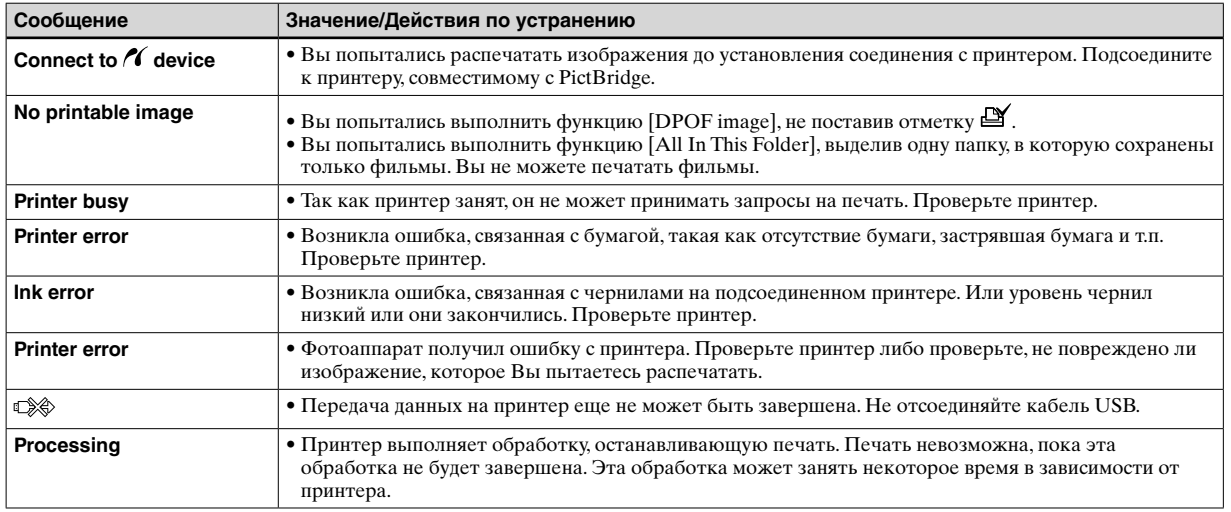

# **Индикация самодиагностики**

— Если появится код, начинающийся с алфавитной буквы

Ваш фотоаппарат имеет индикацию самодиагностики. Эта функция отображает состояние фотоаппарата на экране ЖКД в виде комбинации буквы и четырех цифр. Если это произойдет, проверьте следующую таблицу кодов и попытайтесь выполнить соответствующие действия по устранению неисправности. Последние две цифры (указанные в виде  $\square \square$ ) отличаются в зависимости от состояния фотоаппарата.

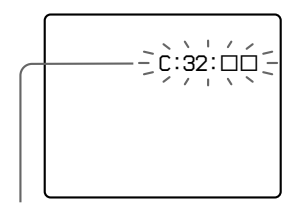

**Индикация самодиагностики**

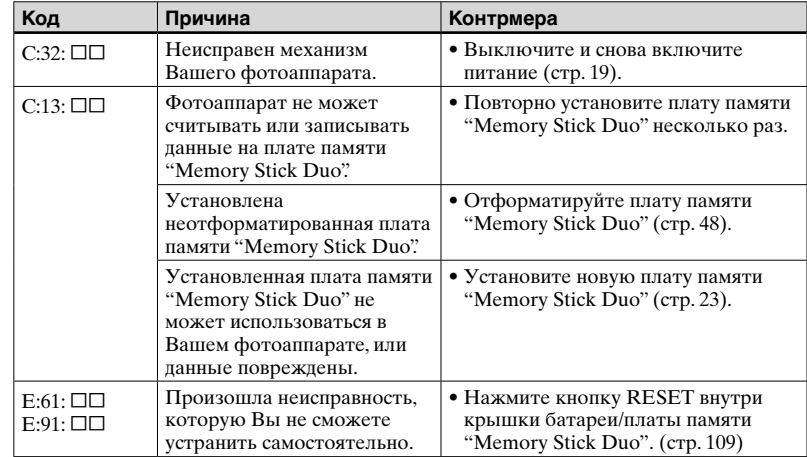

Если Вам не удается устранить проблему, даже выполнив действия по ее устранению несколько раз, обратитесь к Вашему дилеру Sony или в местный уполномоченный центр сервисный центр фирмы Sony.

# **Количество изображений, которые могут быть сохранены, или время съемки**

Количество изображений, которые могут быть сохранены, и время съемки могут различаться в зависимости от емкости платы памяти "Memory Stick Duo", размера изображения и качества изображения. При выборе платы памяти "Memory Stick Duo" обращайтесь к следующим таблицам.

- Количество изображений перечисляется в порядке Fine (Standard).
- Параметры количества изображений, которые могут быть сохранены, и времена съемки могут изменяться в зависимости от условий съемки.
- Информация о времени съемки и количестве изображений, которые могут быть сохранены, в нормальном режиме приведена на стр. 27.
- Когла количество оставшихся снимаемых изображений превышает 9999, на экране ЖКД появляется индикатор ">9999".

• В приведенной ниже таблице указаны приблизительное количество изображений и время записи, которые могут быть записаны на плату памяти "Memory Stick Duo", отформатированную с помощью данного фотоаппарата.

**Серия изображений** (Единицы: изображения)

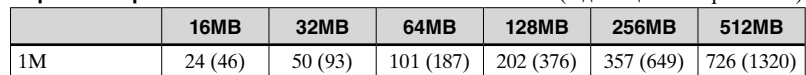

#### **Фильм**

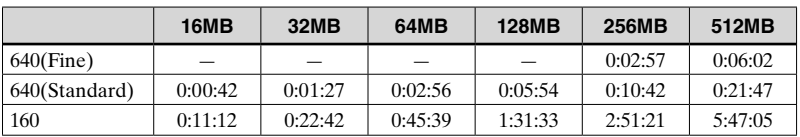

Числа отображают время записи. Пример: "1:34:45" означает "1 час, 34 минуты, 45 секунд".

• Размеры изображения таковы: 640(Fine): 640×480 640(Standard): 640×480 160: 160×112

# **Пункты меню**

 Пункты меню можно изменять в зависимости от положения переключателя режимов или настройки.

Пункты меню сохраняются, даже если питание выключается или переключатель режимов устанавливается в другое положение (за исключением положения [PFX] (P.Effect)).

Заводские установки отображаются с помощью  $\blacksquare$ .

### **Если переключатель режимов установлен в положение**

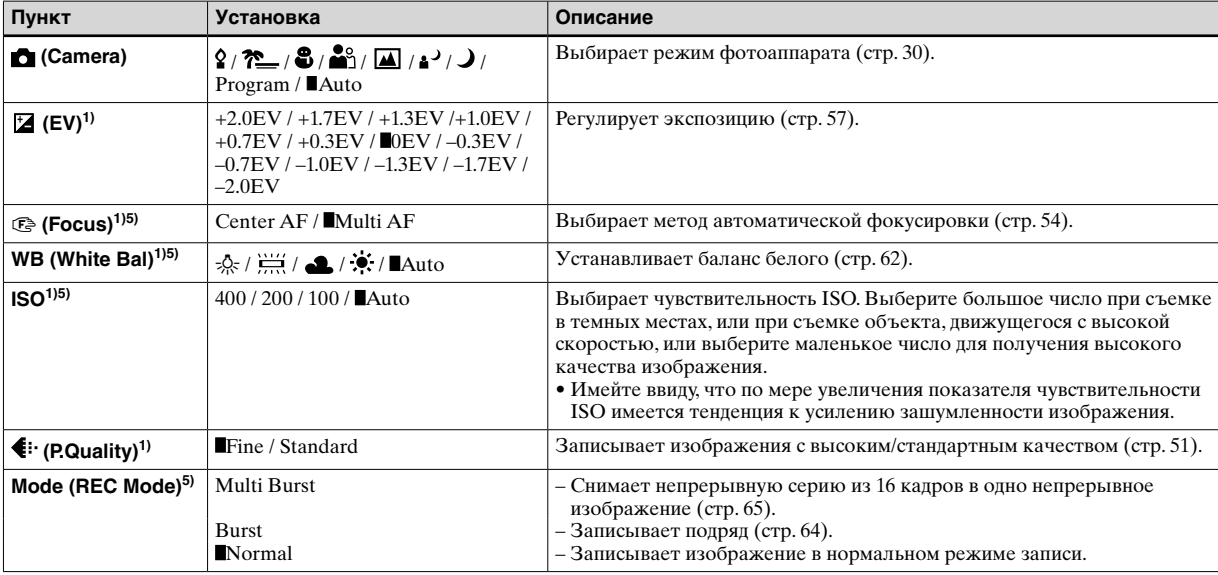

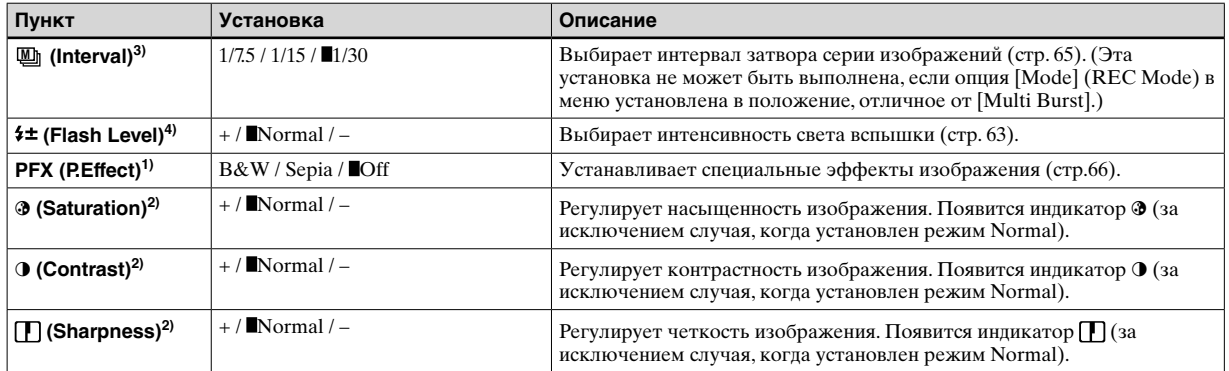

<sup>1)</sup> Этот пункт не появляется, если опция **[be**] (Camera) в меню установлена в положение [Auto].

<sup>2)</sup> Этот пункт не появляется, если опция  $\bigcap$  (Camera) в меню установлена в положение отличное от [Program].

<sup>3)</sup> Этот пункт не появляется, если опция  $\bigcap$  (Camera) в меню установлена в положение [Auto],  $\bigcup$  (сумеречный режим),  $\bigtriangleup$  (портретный режим при сумеречном освещении) или  $\sqrt{\ }$  (режим свечи).

4) Этот пункт не появляется, если опция **П** (Camera) в меню установлена в положение [Auto], **)** (сумеречный режим) или **9** (режим свечи).

5) Имеющиеся в наличии установки ограничены в соответствии с установкой **C** (Camera) в меню.

### **Если переключатель режимов установлен в положение**

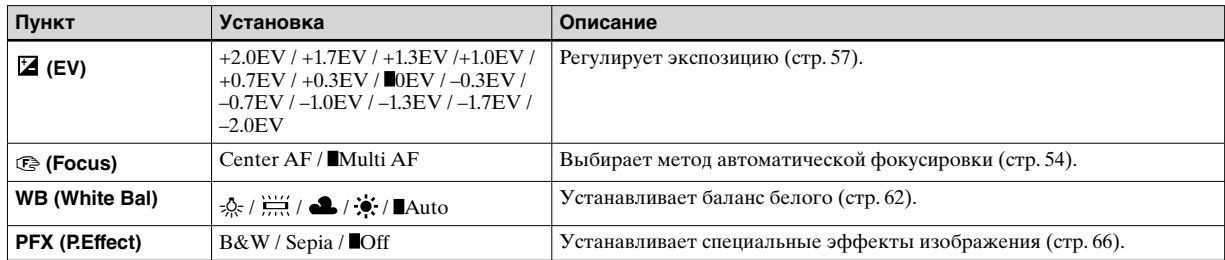

# **Если переключатель режимов установлен в положение**

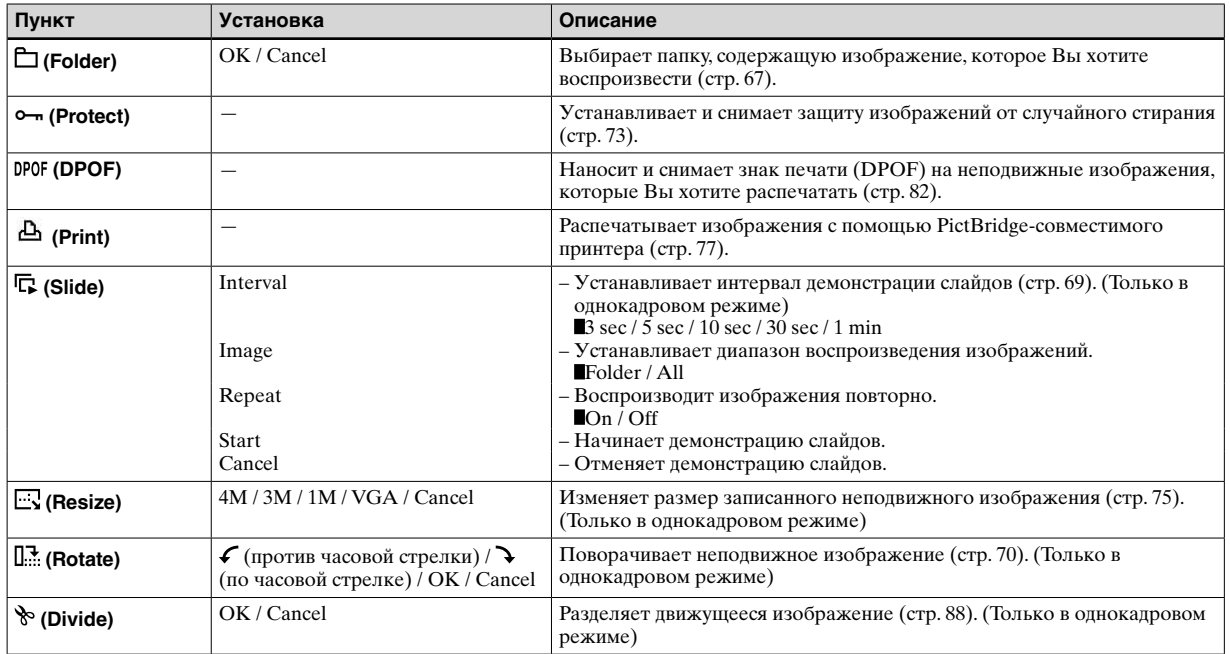

# **Пункты установки**

Экран Setup появится, если Вы продвинетесь к пункту в вменю и нажмете кнопку • еще раз. Заводские установки отображаются с помощью  $\blacksquare$ .

# **1 (Camera 1)**

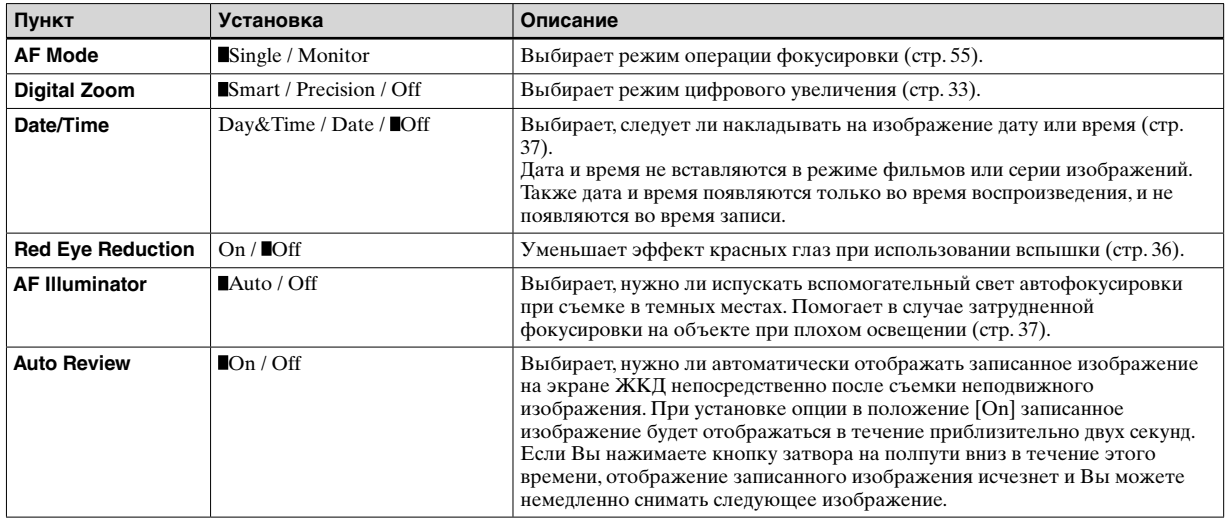

# **2 (Camera 2)**

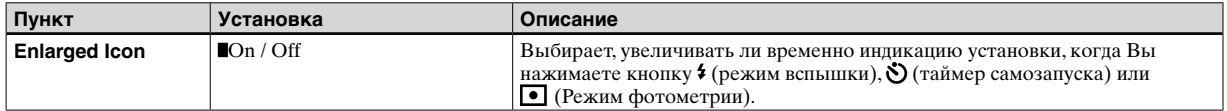

# **(Memory Stick Tool)**

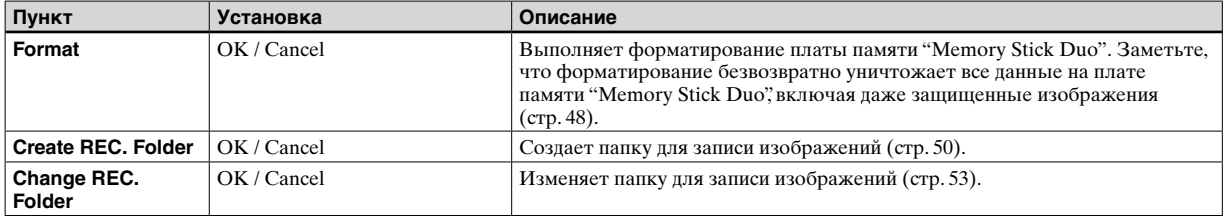

# **1 (Setup 1)**

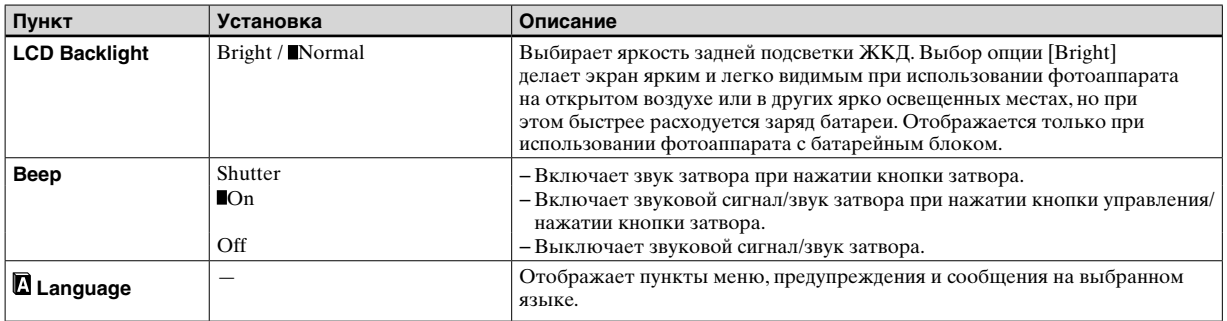

# **2 (Setup 2)**

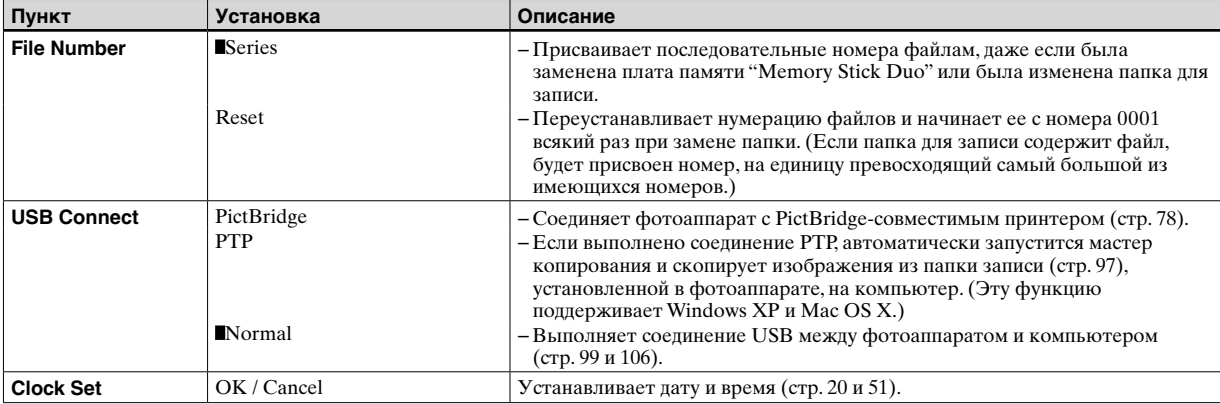

# **Меры предосторожности**

### **Не оставляйте фотоаппарат в следующих местах**

- В очень жарких местах, например, в автомобиле, припаркованном под прямыми лучами солнца. Корпус фотоаппарат может деформироваться, или это может привести к неисправности.
- Под прямыми лучами солнца или вблизи нагревательного прибора. Корпус фотоаппарата может обесцветиться или деформироваться, либо это может вызвать неисправность.
- В условиях качающей вибрации
- Вблизи сильного магнитного поля
- В местах с повышенным содержанием песка или пыли соблюдайте осторожность, не допускайте попадания песка или пыли внутрь фотоаппарата. Это может привести к неисправности фотоаппарата, и в некоторых случаях эта неисправность не может быть устранена.

### **О переноске**

Не сидите в кресле или другом месте с фотоаппаратом в заднем кармане Ваших брюк или юбки, поскольку это может вызвать неисправность или повреждение фотоаппарата.

### **О чистке Чистка экрана ЖКД**

Протрите поверхность экрана, используя чистящий набор ЖКД (не прилагается) для удаления отпечатков пальцев, пыли и т.п.

#### **Чистка объектива**

Протрите объектив лоскутом мягкой ткани для удаления отпечатков пальцев, пыли и т.п.

#### **Чистка штепсельной вилки постоянного тока**

Очищайте штепсельную вилку постоянного тока сетевого адаптера переменного тока сухим тканевым тампоном. Не используйте загрязненную штепсельную вилку. При использовании загрязненной штепсельной вилки батарейный блок может не зарядиться надлежащим образом.

#### **Чистка поверхности фотоаппарата**

Очищайте поверхность фотоаппарата лоскутом мягкой ткани, слегка смоченным водой, а затем протирайте поверхность сухим лоскутом. Не используйте следующее, поскольку это может повредить поверхность корпуса.

- − Химические продукты, такие как разбавитель, бензин, спирт, одноразовая ткань, жидкость для отпугивания насекомых или инсектицид и т.п.
- − Не прикасайтесь к фотоаппарату, если на Ваших руках имеются перечисленные выше вещества.
- − Не допускайте длительного контакта с резиной или винилом.

# **О рабочей температуре**

Ваш фотоаппарат предназначен для использования в интервале температур от 0°C до 40°C. Съемка в чрезмерно холодных или жарких местах, где температура выходит за этот диапазон, не рекомендуется.

### **О конденсации влаги**

При непосредственном перемещении фотоаппарата из холодного помещения в теплое или при расположении его в очень влажной комнате, внутри или снаружи фотоаппарата может конденсироваться влага. Эта конденсация влаги может привести к неисправности фотоаппарата.

#### **Особенно возможна конденсация влаги в следующих случаях:**

- При перемещении фотоаппарата из холодного места, например, лыжного склона, в теплое помещение
- При перемещении фотоаппарата из помещения или салона автомобиля с кондиционером на жаркий открытый воздух и т.п.

### **Как предотвратить конденсацию влаги**

При перемещении фотоаппарата из холодного места в теплое помещение поместите фотоаппарат в пластиковый пакет и подождите некоторое время (около часа), пока температура внутри пакета не сравняется с температурой окружающей среды.

#### **Если произошла конденсация влаги**

Выключите фотоаппарат и подождите около часа, пока влага не испарится. Обратите внимание, что если Вы попытаетесь выполнять съемку, когда внутри объектива остается влага, Вы не сможете записать качественные изображения.

### **О встроенной перезаряжаемой кнопочной батарейке**

В этом фотоаппарате имеется встроенная перезаряжаемая кнопочная батарейка, предназначенная для поддержания даты, времени и других установок вне зависимости от того, включено или выключено питание. Эта перезаряжаемая кнопочная батарейка постоянно заряжается в течение всего времени использования Вашего фотоаппарата. Однако если Вы пользуетесь фотоаппаратом лишь в течение коротких периодов времени, она постепенно разряжается, и если Вы совсем не будете пользоваться фотоаппаратом примерно один месяц, она полностью разрядится. В этом случае перед эксплуатацией фотоаппарата не забудьте зарядить данную перезаряжаемую кнопочную батарейку.

Однако если эта перезаряжаемая кнопочная батарейка не заряжена, Вы можете пользоваться фотоаппаратом до тех пор, пока Вам не понадобится записать дату и время.

#### **Способ зарядки**

Подсоедините фотоаппарат к сетевой розетке с помощью сетевого адаптера переменного тока, или установите заряженный батарейный блок, и оставьте фотоаппарат на 24 часа или более с выключенным питанием.

• Перезаряжаемая кнопочная батарейка расположена внутри крышки внутренней батареи. Никогда не извлекайте перезаряжаемую кнопочную батарейку.

# **О плате памяти "Memory Stick"**

Плата памяти "Memory Stick" представляет собой компактнноситель записи на интегральных схемах. Типы плат памяти "Memory Stick", которые могут использоваться с данным фотоаппаратом, перечислены в приведенной ниже таблице. Однако надлежащая работа не может гарантироваться для всех функций платы памяти "Memory Stick".

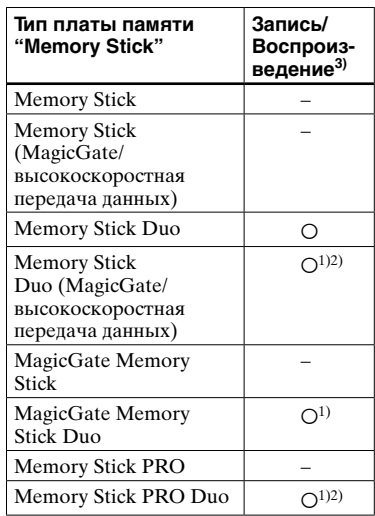

- <sup>1)</sup> Платы памяти "MagicGate Memory Stick Duo" и "Memory Stick PRO Duo" оснащены функциями MagicGate. MagicGate — это технология защиты авторских прав, использующая технологию кодировки. Запись/ воспроизведение данных, для которых требуются функции MagicGate, не может выполняться на данном фотоаппарате.
- 2) Поддерживает высокоскоростную передачу данных с помощью параллельного интерфейса.
- 3) Фильмы размера 640(Fine) могут быть записаны и воспроизведены только с использованием платы памяти "Memory Stick PRO Duo".
- Функционирование платы памяти "Memory Stick Duo", отформатированной на персональном компьютере, с данным фотоаппаратом не гарантируется.
- Скорости чтения/записи данных различаются в зависимости от сочетания используемых платы памяти "Memory Stick Duo" и оборудования.

#### **Примечания по использованию платы памяти "Memory Stick Duo" (прилагается)**

• Вы не сможете записывать, редактировать и удалять изображения, если Вы передвинете переключатель защиты от записи4) в положение LOCK с помощью остроконечного предмета.

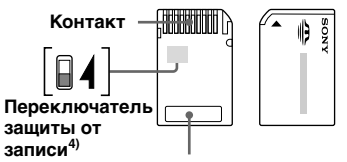

#### **Область для надписей**

Положение или форма переключателя защиты от записи<sup>4)</sup> может различаться в зависимости от используемой Вами платы памяти "Memory Stick Duo".

- <sup>4)</sup> Плата памяти "Memory Stick Duo", прилагаемая к данному фотоаппарату, не оснащена переключателем защиты от записи. При использовании прилагаемой платы памяти "Memory Stick Duo" соблюдайте осторожность, не допускайте ошибочного редактирования или удаления данных.
- Не удаляйте плату памяти "Memory Stick Duo" во время чтения или записи данных.
- Данные могут повредиться в следующих случаях:
- При удалении платы памяти "Memory Stick Duo" или выключении фотоаппарата во время операции чтения или записи
- При расположении платы памяти "Memory Stick Duo" в местах, подверженных статическому электричеству или электрическим помехам
- Рекомендуется создание резервных копий важных данных.
- Когда Вы что-либо пишете в области для надписей, не давите на поверхность с усилием.
- Не прикрепляйте этикетку на плату памяти "Memory Stick Duo", а также на адаптер Memory Stick Duo.
- При транспортировке или хранении платы памяти "Memory Stick Duo" поместите ее в прилагаемый к ней футляр.
- Не касайтесь контакта платы памяти "Memory Stick Duo" рукой или металлическими предметами.
- Не ударяйте, не сгибайте и не роняйте плату памяти "Memory Stick Duo".
- Не разбирайте и не модифицируйте плату памяти "Memory Stick Duo".
- Не подвергайте плату памяти "Memory Stick Duo" воздействию воды.
- Не оставляйте плату памяти "Memory Stick Duo" в местах, доступных маленьким детям. Они могут нечаянно проглотить ее.
- Не используйте и не держите плату памяти "Memory Stick Duo" в следующих условиях:
	- Места с высокой температурой, такие, как горячий салон автомобиля, находящегося на стоянке под прямыми солнечными лучами
	- Места, подверженные действию прямых солнечных лучей
	- Влажные места или места с коррозионными веществами

#### **Примечания по использованию адаптера Memory Stick Duo (прилагается)**

- При использовании платы памяти "Memory Stick Duo" с совместимым устройством "Memory Stick", обязательно вставьте плату памяти "Memory Stick Duo" в адаптер Memory Stick Duo. Если Вы вставите плату памяти "Memory Stick Duo" в совместимое устройство "Memory Stick", не используя адаптер Memory Stick Duo, возможно, Вы не сможете извлечь ее из устройства.
- При установке платы памяти "Memory Stick Duo" в адаптер Memory Stick Duo убедитесь, что плата памяти "Memory Stick Duo" вставлена повернутой в нужном направлении. Имейте ввиду, что неправильное использование можетпривести к повреждению оборудования.
- При использовании платы памяти "Memory Stick Duo", вставленной в адаптер Memory Stick Duo с совместимым устройством "Memory Stick", убедитесь, что плата памяти "Memory Stick Duo" вставлена в правильном направлении. Имейте ввиду, что неправильное использование может привести к повреждению оборудования.
- Не вставляйте адаптер Memory Stick Duo в совместимое устройство "Memory Stick", не прикрепив плату памяти "Memory Stick Duo". Это может привести к неисправности аппарата.

#### **Примечания по использованию платы памяти "Memory Stick PRO Duo" (не прилагается)**

Установлено, что плата памяти "Memory Stick PRO Duo" емкостью до 512 MB работает с данным фотоаппаратом надлежащим образом.

# **О батарейном блоке "InfoLITHIUM"**

 $\binom{7}{1}$  InfoLITHIUM

### **Что такое батарейный блок "InfoLITHIUM"?**

Батарейный блок "InfoLITHIUM" представляет собой литиево-ионный батарейный блок, имеющий функции обмена информацией, связанной с условиями работы, между Вашим фотоаппаратом и сетевым адаптером переменного тока.

Батарейный блок "InfoLITHIUM" вычисляет потребление энергии, соответствующее условиям работы Вашего фотоаппарата, и отображает оставшийся срок службы батареи в минутах.

### **Зарядка батарейного блока**

Мы рекомендуем Вам заряжать батарейный блок при температуре окружающей среды от 10°C до 30°C. Вы, возможно, не сможете эффективно перезарядить батарейный блок вне пределов этого температурного диапазона.

### **Эффективное использование батарейного блока**

- Производительность батареи уменьшается в низкотемпературной среде. Таким образом, время использования батарейного блока в холодных местах оказывается более коротким. Для продления срока службы батарейного блока мы рекомендуем следующее:
- − Поместите батарейный блок в карман поближе к Вашему телу, чтобы он нагрелся, и вставьте его в Ваш фотоаппарат непосредственно перед началом съемки.
- При частом использовании увеличения или вспышки заряд батареи разряжается быстрее.
- Рекомендуется иметь под рукой запасные батарейные блоки, рассчитанные на время в два или три раза превышающее ожидаемое время съемки, а также выполнять пробные снимки перед настоящей съемкой.
- Не подвергайте батарейный блок воздействию воды. Батарейный блок не является водостойким.
- Не оставляйте фотоаппарат в местах с высокой температурой, как, например, в салоне нагретого автомобиля, или под воздействием прямого солнечного света.

### **Индикатор оставшегося батарейного заряда**

Питание может закончиться, хотя индикатор оставшегося батарейного заряда показывает, что имеется достаточно заряда для функционирования. Израсходуйте батарейный блок до конца и снова зарядите батарейный блок полностью так, чтобы индикация на индикаторе оставшегося заряда батареи была правильной. Обратите, однако, внимание, что корректная индикация батареи иногда не восстанавливается, если фотоаппарат использовался длительное время при высокой температуре, или оставался в полностью заряженном состоянии, или батарейный блок часто использовался.

### **О хранении батарейного блока**

- Даже если батарейный блок не будет использоваться в течение длительного периода времени, один раз в год полностью заряжайте его и используйте. Извлеките батарейный блок из Вашего фотоаппарата, а затем храните его в сухом, прохладном месте. Это требуется для поддержания функционирования батарейного блока.
- Чтобы отработать батарейный блок в Вашем фотоаппарате, оставьте включенным кнопку POWER в режиме демонстрации слайдов (стр. 69), пока питание не закончится.
- Всегда держите и храните батарейный блок в батарейном футляре во избежание загрязнения или короткого замыкания контактов батарейки.

### **Срок службы батареи**

- Срок службы батареи ограничен. Емкость батареи постепенно уменьшается по мере их использования, а также с течением времени. Если время функционирования батареи существенно сократилось, вероятной причиной является исчерпание батарейным блоком своего ресурса. Купите новый батарейный блок.
- Срок службы батареи для каждого батарейного блока различается в зависимости от условий ее хранения, условий работы и окружающей среды.

# **Технические характеристики**

#### **Фотоаппарат**

#### **[Система]**

**Формирователь изображения** Цветной ПЗС 6,85 мм (тип 1/2,7)

Фильтр основного цвета

#### **Общее количество пикселей фотоаппарата** Приблиз. 4 231 000 пикселей

**Число эффективных пикселей** 

**фотоаппарата**

Приблиз. 4 065 000 пикселей

#### **Объектив**

Carl Zeiss Vario-Tessar 3× кратный вариообъектив  $f = 5.1 - 15.3$  MM  $(32 - 96)$  MM при преобразовании к 35 мм фотоаппарату)  $\hat{F}2.8 - 5.1$ Автоматическое переключение фильтра ND

#### **Управление экспозицией**

Автоматическая экспозиция, выбор эпизода (7 режимов)

#### **Баланс белого**

Автоматический, дневной свет, облачный, флуоресцентный, лампы накаливания

#### **Формат файла (совместимый с DCF)**

Неподвижные изображения: Exif Ver. 2.2 JPEG-совместимые, DPOF-совместимые Фильмы: MPEG1-совместимые (Монофонический)

#### **Носитель записи**

Плата памяти "Memory Stick Duo"

#### **Вспышка**

Рекомендуемое расстояние (опция ISO установлена в положение Auto): От 0,2 м до 2,0 м (W) От 0,5 м до 1,5 м (T)

**[Входные и выходные разъемы] Гнездо USB** mini B

**Соединение USB** Hi-Speed USB (USB 2.0 совместимый)

### **[Экран ЖКД]**

**Панель ЖКД** Привод TFT 3,8 см (тип 1,5)

**Общее количество точек** 76 800 (320×240) точек

### **[Питание, общая информация]**

 **Используемый батарейный блок** NP-FT1

**Требования к питанию** 3,6 B

**Потребление энергии (во время съемки)**

1,1 Вт

**Рабочая температура** От 0°C до +40°C

#### **Температура хранения**

От –20°C до +60°C

#### **Размеры**

Приблиз. 95×44,3×25,7 мм (Ш/В/Г, исключая наиболее выступающие части)

**Масса** Приблиз. 152 г (включая батарейный блок NP-FT1, плату памяти "Memory Stick Duo" шейный ремешок)

#### **Микрофон**

Электретный конденсаторный микрофон

**Громкоговоритель**

Динамический громкоговоритель

**Exif Print** Совместимые

**PRINT Image Matching II**

Совместимые

**PictBridge** Совместимые

#### **Сетевой адаптер переменного тока AC-LS5/LS5B**

#### **Входные параметры**

От 100 до 240 В постоянного тока, 50/60 Гц, 11 Вт, от 0,16 до 0,09 А

**Выходные параметры** 4,2 В постоянного тока, 1,5 А

**Рабочая температура** От 0°C до +40°C

**Температура хранения** От –20°C до +60°C

#### **Размеры**

Приблиз. 48×29×81 мм (Ш/В/Г, исключая выступающие части)

**Масса** Приблиз. 130 г исключая сетевой шнур

#### **Батарейный блок NP-FT1**

#### **Используемая батарея**

Литиево-ионная батарея

#### **Максимальное напряжение**

4,2 В постоянного тока

#### **Номинальное напряжение**

3,6 В постоянного тока

**Емкость** 2,4 Вт-ч (680 мА-ч)

### **Принадлежности**

- Сетевой адаптер переменного тока AC-L S5/L S 5B (1)
- Сетевой шнур (1)
- Батарейный блок NP-FT1 (1)
- Футляр для батареи (1)
- Держатель штатива TAD-LA (1)
- Кабель USB (1)
- Шейный ремешок (1)
- Плата памяти "Memory Stick Duo" (16 Мб) (1)
- Адаптер Memory Stick Duo (1)
- CD-ROM (Драйвер USB SPVD-012) (1)
- Инструкция по эксплуатации (1)

Конструкция и технические характеристики могут быть изменены без уведомления.

# **Экран ЖКД**

Номера страниц в скобках указывают расположение дополнительной важной информации.

### **При съемке неподвижных изображений**

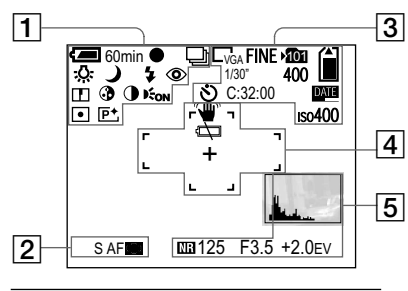

# $\vert$ 1

**60min Индикатор оставшегося заряда батареи** (16)

 $\bullet$ **Индикатор блокировки AE/AF** (29, 57)

**<sup>M</sup> / Индикатор режима записи** (64, 65)  **/ / / Индикатор баланса белого** (62)

 $\frac{2}{\sqrt{2}}$  /  $\frac{2}{\sqrt{2}}$  /  $\frac{2}{\sqrt{2}}$  /  $\frac{1}{\sqrt{2}}$  /  $\frac{1}{\sqrt{2}}$  /  $\frac{1}{\sqrt{2}}$  /  $\frac{1}{\sqrt{2}}$  /  $\frac{1}{\sqrt{2}}$  /  $\frac{1}{\sqrt{2}}$  /  $\frac{1}{\sqrt{2}}$  /  $\frac{1}{\sqrt{2}}$  /  $\frac{1}{\sqrt{2}}$  /  $\frac{1}{\sqrt{2}}$  /  $\frac{1}{\sqrt{2}}$  /  $\frac{1}{\sqrt{2}}$ **Индикатор режима фотоаппарата**  (30)

 $4/15$ sL  $/(2)$ **Индикатор режима вспышки** (35)

 $\circledcirc$ **Индикатор уменьшения эффекта красных глаз** (36)

**1.3** / **1.3** *1***.3** *1.3 1.3* **1.3 Индикатор масштаба увеличения**  (32)

### $\mathbf{D}$

**Индикатор резкости** (125)

### $\odot$

**Индикатор насыщенности** (125)

### $\bigcirc$

**Индикатор контрастности** (125)

#### $\mathbf{E}_{\text{OM}}$

**Индикатор подсветки автофокусировки** (37, 129)

 $\overline{\phantom{a}}$ **Индикатор режима фотометрии**  (60)

IP<sup>+</sup> **Индикатор эффекта изображения**  (66)

### $\overline{2}$

**<sup>S</sup> AF / <sup>M</sup> AF Индикатор режима автофокусировки** (55)

#### **/**

**Индикатор кадра искателя диапазона автофокусировки** (54)

# $\overline{3}$

**4M / 3:2 / 3M / 1M / VGA**

**Индикатор размера изображения**  (25)

**FINE/STD Индикатор качества изображения**  (51)

#### $101$

**Индикатор папки для записи** (52)

Ĥ **Индикатор оставшеейся емкости платы памяти "Memory Stick"**

**1/30"**

**Индикатор интервала серии изображений** (65)

#### **400**

**Индикатор оставшегося количества записываемых изображений** (27)

Ý) **Индикатор таймера самозапуска**  (34)

**C:32:00 Индикация самодиагностики** (123)

**DATE Индикатор даты/времени** (37)

 $iso400$ **Индикатор числа ISO** (125)

 $\overline{4}$ 

**Индикатор предупреждения о вибрации** (120)

 $\overline{\mathbb{C}}$ 

**Индикатор предупреждения о низком заряде батареи** (120)

**Кадр искателя диапазона автофокусировки** (54)

+ **Перекрестие местной фотометрии**  (61)

 $\overline{5}$ 

**Индикатор гистограммы** (58)

**MR Индикатор медленного затвора NR** (43)

**125 Индикатор скорости затвора**

**F3.5 Индикатор величины апертуры**

**+2.0EV Индикатор уровня величины EV**  (57)

**Меню/Подсказки меню** (50)

• Нажатие кнопки MENU включает/ выключает меню/подсказки меню.

### **При съемке фильмов**

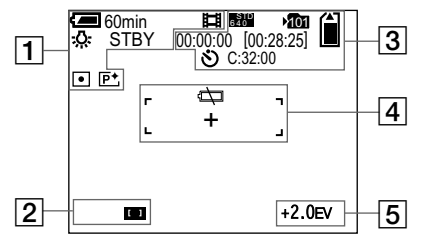

 $\overline{1}$ 

**60min Индикатор оставшегося заряда батареи** (16)

# 盯

**Индикатор режима записи** (85)

 $\sqrt{2}$  /  $\frac{1}{2}$  /  $\sqrt{2}$  /  $\sqrt{2}$ **Индикатор баланса белого** (62)

**STBY / REC Индикатор съемки фильмов**

**1.3 Индикатор масштаба увеличения**  (32)

 $\overline{\phantom{1}}$ **Индикатор режима фотометрии**  (60)

 $\mathsf{P}^*$ **Индикатор эффекта изображения**  (66)

# $\sqrt{2}$

 **/ Индикатор кадра искателя диапазона автофокусировки** (54)

# $\sqrt{3}$

**FINE <sup>6</sup> <sup>4</sup> <sup>0</sup> / STD <sup>6</sup> <sup>4</sup> <sup>0</sup> / <sup>1</sup> <sup>6</sup> <sup>0</sup> Индикатор размера изображения**  (85)

#### 101

**Индикатор папки для записи** (52)

# ĥ

**Индикатор оставшеейся емкости платы памяти "Memory Stick"**

**00:00:00 [00:28:05] Индикатор времени записи [максимального доступного времени для записи]** (124)

# S.

**Индикатор таймера самозапуска**  (34)

#### **C:32:00**

**Индикация самодиагностики** (123)

### $\sqrt{4}$

 $\overline{\mathbb{C}}$ 

**Индикатор предупреждения о низком заряде батареи** (120)

**Кадр искателя диапазона автофокусировки** (54)

#### + **Перекрестие местной фотометрии**  (61)

 $\overline{5}$ 

**+2.0EV Индикатор уровня величины EV**  (57)

**Меню/Подсказки меню** (50)

• Нажатие кнопки MENU включает/ выключает меню/подсказки меню.

### **При воспроизведении неподвижных изображений**

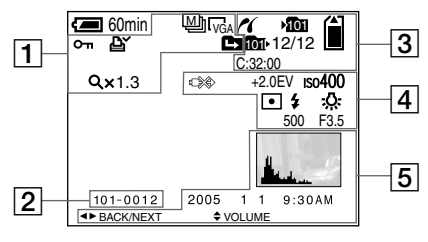

 $\overline{1}$ 

# **M**

**Индикатор режима записи** (71)

**4M / 3:2 / 3M / 1M / VGA Индикатор размера изображения**  (25)

 $0 - \pi$ **Индикатор защиты** (73)

≃ **Индикатор знака печати (DPOF)**  (82)

**मि**/मि/मि **Индикатор замены папки** (67)  $Q \times 1.3$ **Индикатор масштаба увеличения при воспроизведении** (68)

**Step 12/16 Индикатор воспроизведения кадр за кадром** (72)

# $\overline{2}$

**101-0012 Номер папки-файла** (97)

# $\sqrt{3}$

### $\epsilon$

**Индикатор соединения PictBridge**  (78)

 $101$ **Индикатор папки для записи** (52)

# ĥ

**Индикатор оставшеейся емкости платы памяти "Memory Stick"**

#### 101

**Индикатор папки воспроизведения** (67) **12/12 Номер изображения/Количество изображений, записанных в выбранной папке**

**C:32:00 Индикация самодиагностики** (123)

### $\boxed{4}$

■ 念令 **Индикатор неотсоединения кабеля USB** (80)

#### **+2.0EV Индикатор уровня величины EV**  (57)

 $iso400$ **Индикатор числа ISO** (125)

### $\blacksquare$

**Индикатор режима фотометрии**  (60)

#### $4/$   $\circled{2}$ **Индикатор вспышки**

 **/ / / Индикатор баланса белого** (62)

#### **500 Индикатор скорости затвора**

### **F3.5 Индикатор величины апертуры**

### $\overline{5}$

**Индикатор гистограммы** (58)

**Запись даты/времени воспроизводимого изображения**  (37)

#### **Меню/Подсказки меню** (50)

• Нажатие кнопки MENU включает/ выключает меню/подсказки меню.

# **При воспроизведении движущихся изображений**

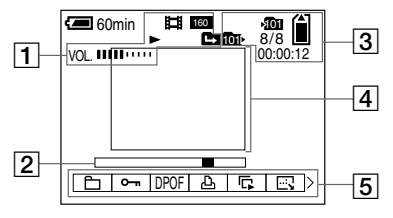

# $\boxed{1}$

盯

**Индикатор режима записи** (86)

**FINE <sup>6</sup> <sup>4</sup> <sup>0</sup> / STD <sup>6</sup> <sup>4</sup> <sup>0</sup> / <sup>1</sup> <sup>6</sup> <sup>0</sup>**

**Индикатор размера изображения**  (86)

 $\blacktriangleright$  / **E Индикатор воспроизведения/ остановки** (86)

 **/ / Индикатор замены папки** (67)

**VOL. Индикатор громкости** (86)  $\sqrt{2}$ 

**Полоса воспроизведения** (86)

 $\sqrt{3}$ 

101

**Индикатор папки для записи** (52)

# î

**Индикатор оставшеейся емкости платы памяти "Memory Stick"**

#### 101

**Индикатор папки воспроизведения** (67)

#### **8/8**

**Индикатор номера изображения/ количества изображений, записанных на в выбранной папке**

**00:00:12 Счетчик** (86)

# $\overline{4}$

**Воспроизводимое изображение**  (86)

 $\boxed{5}$ 

**Меню/Подсказки меню** (50)

• Нажатие кнопки MENU включает/ выключает меню/подсказки меню.
# **Алфавитный указатель**

# **А**

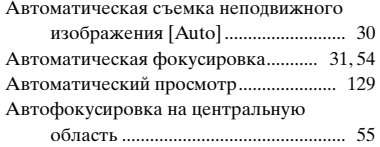

#### **Б**

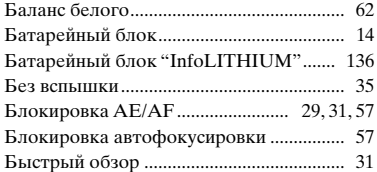

#### **В**

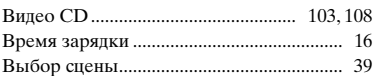

#### **Г**

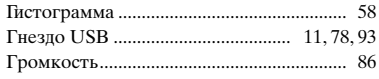

### **Д**

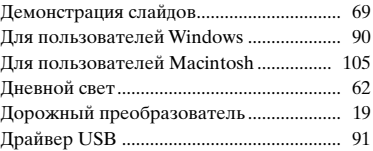

#### **З**

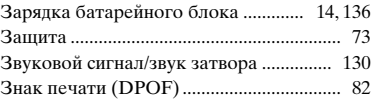

#### **И**

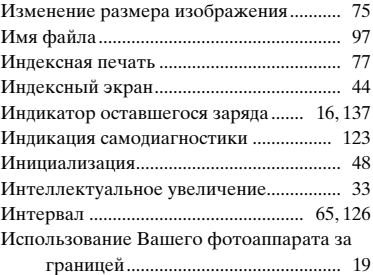

# **К**

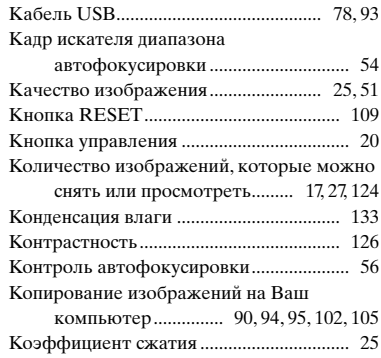

#### **Л**

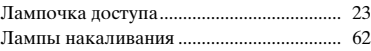

#### **М**

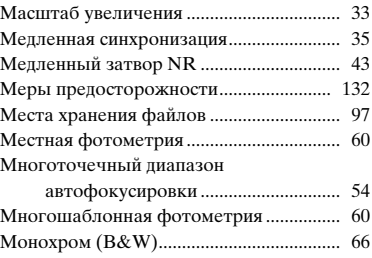

#### **Н**

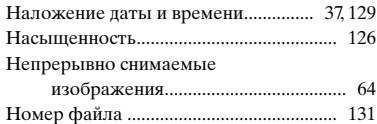

### **О**

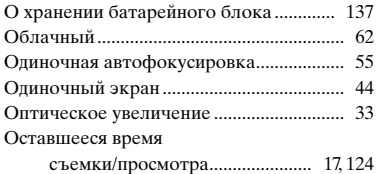

### **П**

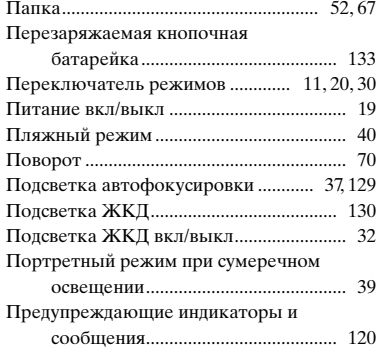

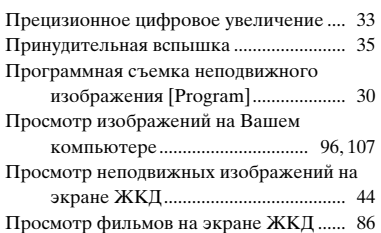

#### **Р**

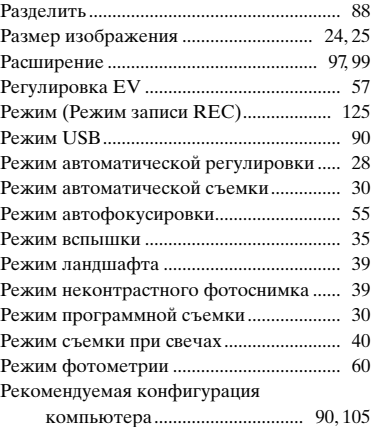

#### **С**

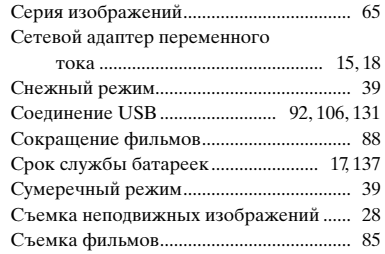

# **Т**

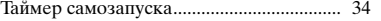

# **У**

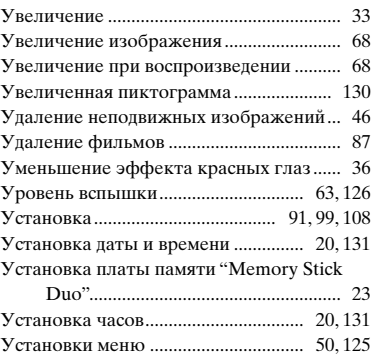

#### $\Phi$

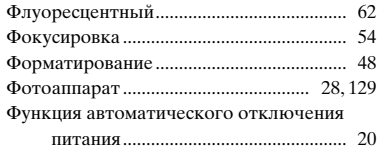

# Ц

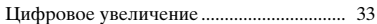

#### Ч

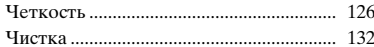

#### Ш

#### Штепсельная вилка постоянного

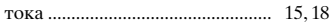

#### $\mathfrak{S}$

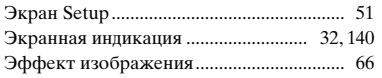

#### $\mathbf{R}$

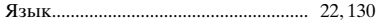

# $A-Z$

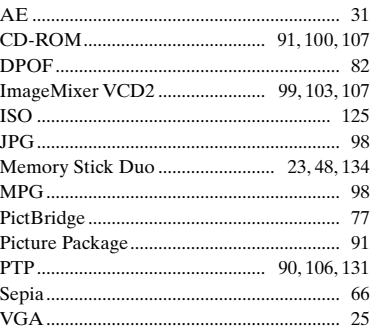